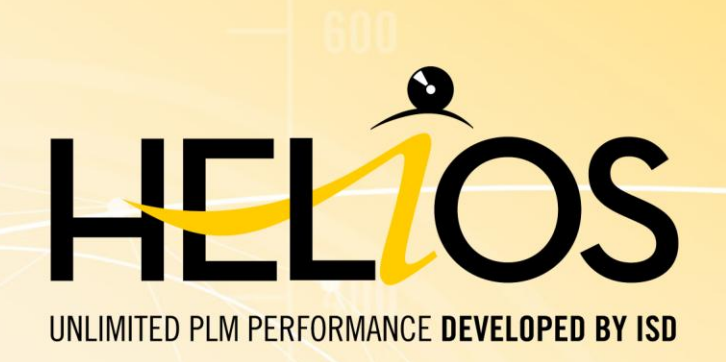

# Hinweise zur Installation

## HELiOS 2017

Systemvoraussetzungen | Installationsanleitung Lizenzierung | Updateinformationen | Erste Schritte

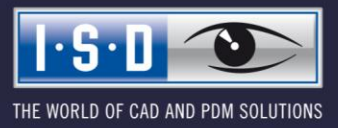

isdgroup.com

### **Rechtliche Hinweise**

#### © 2017 ISD ® Software und Systeme GmbH alle Rechte vorbehalten

Dieses Handbuch sowie die darin beschriebene Software werden unter Lizenz zur Verfügung gestellt und dürfen nur in Übereinstimmung mit den Lizenzbedingungen verwendet oder kopiert werden. Der Inhalt dieses Handbuches dient ausschließlich zur Information, kann ohne Vorankündigung verändert werden und ist nicht als Verpflichtung von ISD Software und Systeme GmbH anzusehen. Die ISD Software und Systeme GmbH gibt keine Gewähr oder Garantie hinsichtlich der Richtigkeit oder Genauigkeit der Angaben in dieser Dokumentation. Kein Teil dieser Dokumentation darf, außer durch das Lizenzabkommen ausdrücklich erlaubt, ohne vorherige, schriftliche Genehmigung von ISD Software und Systeme GmbH reproduziert, in Datenbanken gespeichert oder in irgendeiner Form übertragen werden.

Alle erwähnten Produkte sind Warenzeichen oder eingetragene Warenzeichen ihrer jeweiligen Hersteller.

Der Lizenzmanagement-Anteil dieser Lizenznehmer-Anwendung basiert auf einem oder mehreren der folgenden Urheberrechte:

Sentinel®RMS © 1989-2017 SafeNet, Inc. Alle Rechte vorbehalten.

Sentinel®EMS™ © 2008-2017 SafeNet, Inc. Alle Rechte vorbehalten.

#### Sentinel® ist ein eingetragenes Warenzeichen von SafeNet, Inc

#### **Autofac, Copyright (c) 2017 Autofac Project**

Permission is hereby granted, free of charge, to any person obtaining a copy of this software and associated documentation files (the "Software"), to deal in the Software without restriction, including without limitation the rights to use, copy, modify, merge, publish, distribute, sublicense, and/or sell copies of the Software, and to permit persons to whom the Software is furnished to do so, subject to the following conditions: The above copyright notice and this permission notice shall be included in all copies or substantial portions of the Software.

THE SOFTWARE IS PROVIDED "AS IS", WITHOUT WARRANTY OF ANY KIND, EXPRESS OR IMPLIED, INCLUDING BUT NOT LIM-ITED TO THE WARRANTIES OF MERCHANTABILITY, FITNESS FOR A PARTICULAR PURPOSE AND NONINFRINGEMENT. IN NO EVENT SHALL THE AUTHORS OR COPYRIGHT HOLDERS BE LIABLE FOR ANY CLAIM, DAMAGES OR OTHER LIABILITY, WHETHER IN AN ACTION OF CONTRACT, TORT OR OTHERWISE, ARISING FROM, OUT OF OR IN CONNECTION WITH THE SOFTWARE OR THE USE OR OTHER DEALINGS IN THE SOFTWARE.

#### **Castle.Core, Copyright 2004-2017 Castle Project**

Licensed under the Apache License, Version 2.0 (the "License"); you may not use this file except in compliance with the License. You may obtain a copy of the License at <http://www.apache.org/licenses/LICENSE-2.0> Unless required by applicable law or agreed to in writing, software distributed under the License is distributed on an "AS IS" BASIS, WITHOUT WARRANTIES OR CONDITIONS OF ANY KIND, either express or implied. See the License for the specific language governing permissions and limitations under the License.

#### **Apache log4net, Copyright 2004-2017 The Apache Software Foundation**

This product includes software developed at The Apache Software Foundation [\(http://www.apache.org/\)](http://www.apache.org/). Licensed under the Apache License, Version 2.0 (the "License"); you may not use this file except in compliance with the License. You may obtain a copy of the License at <http://www.apache.org/licenses/LICENSE-2.0> Unless required by applicable law or agreed to in writing, software distributed under the License is distributed on an "AS IS" BASIS, WITHOUT WARRANTIES OR CONDITIONS OF ANY KIND, either express or implied. See the License for the specific language governing permissions and limitations under the License.

#### **NHibernate, Copyright (c) The NHibernate Project**

This library is free software; you can redistribute it and/or modify it under the terms of the GNU Lesser General Public License as published by the Free Software Foundation (version 2.1). This library is distributed in the hope that it will be useful, but WITHOUT ANY WARRANTY; without even the implied warranty of MERCHANTABILITY or FITNESS FOR A PARTICULAR PURPOSE. See the GNU Lesser General Public License for more details. You should have received a copy of the GNU Lesser General Public License along with this library; if not, write to the Free Software Foundation, Inc., 51 Franklin Street, Fifth Floor, Boston, MA 02110-1301 USA

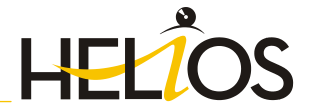

### **Fluent NHibernate, Copyright (c) 2008-20012, James Gregory and contributors**

All rights reserved. Redistribution and use in source and binary forms, with or without modification, are permitted provided that the following conditions are met:

\* Redistributions of source code must retain the above copyright notice, this list of conditions and the following disclaimer.

\* Redistributions in binary form must reproduce the above copyright notice, this list of conditions and the following disclaimer in the documentation and/or other materials provided with the distribution.

\* Neither the name of James Gregory nor the names of its contributors may be used to endorse or promote products derived from this software without specific prior written permission.

THIS SOFTWARE IS PROVIDED BY THE COPYRIGHT HOLDERS AND CONTRIBUTORS "AS IS" AND ANY EXPRESS OR IMPLIED WARRANTIES, INCLUDING, BUT NOT LIMITED TO, THE IMPLIED WARRANTIES OF MERCHANTABILITY AND FITNESS FOR A PARTICULAR PURPOSE ARE DISCLAIMED. IN NO EVENT SHALL THE COPYRIGHT OWNER OR CONTRIBUTORS BE LIABLE FOR ANY DIRECT, INDIRECT, INCIDENTAL, SPECIAL, EXEMPLARY, OR CONSEQUENTIAL DAMAGES (INCLUDING, BUT NOT LIMITED TO, PROCUREMENT OF SUBSTITUTE GOODS OR SERVICES; LOSS OF USE, DATA, OR PROFITS; OR BUSINESS INTERRUPTION) HOWEVER CAUSED AND ON ANY THEORY OF LIABILITY, WHETHER IN CONTRACT, STRICT LIABILITY, OR TORT (INCLUDING NEGLIGENCE OR OTHERWISE) ARISING IN ANY WAY OUT OF THE USE OF THIS SOFTWARE, EVEN IF ADVISED OF THE POSSI-BILITY OF SUCH DAMAGE.

THE WORLD OF CAD AND PDM SOLUTIONS

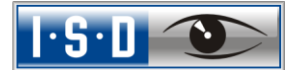

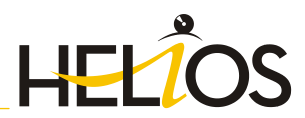

# Hinweise zur Installation

THE WORLD OF CAD AND PDM SOLUTIONS

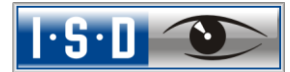

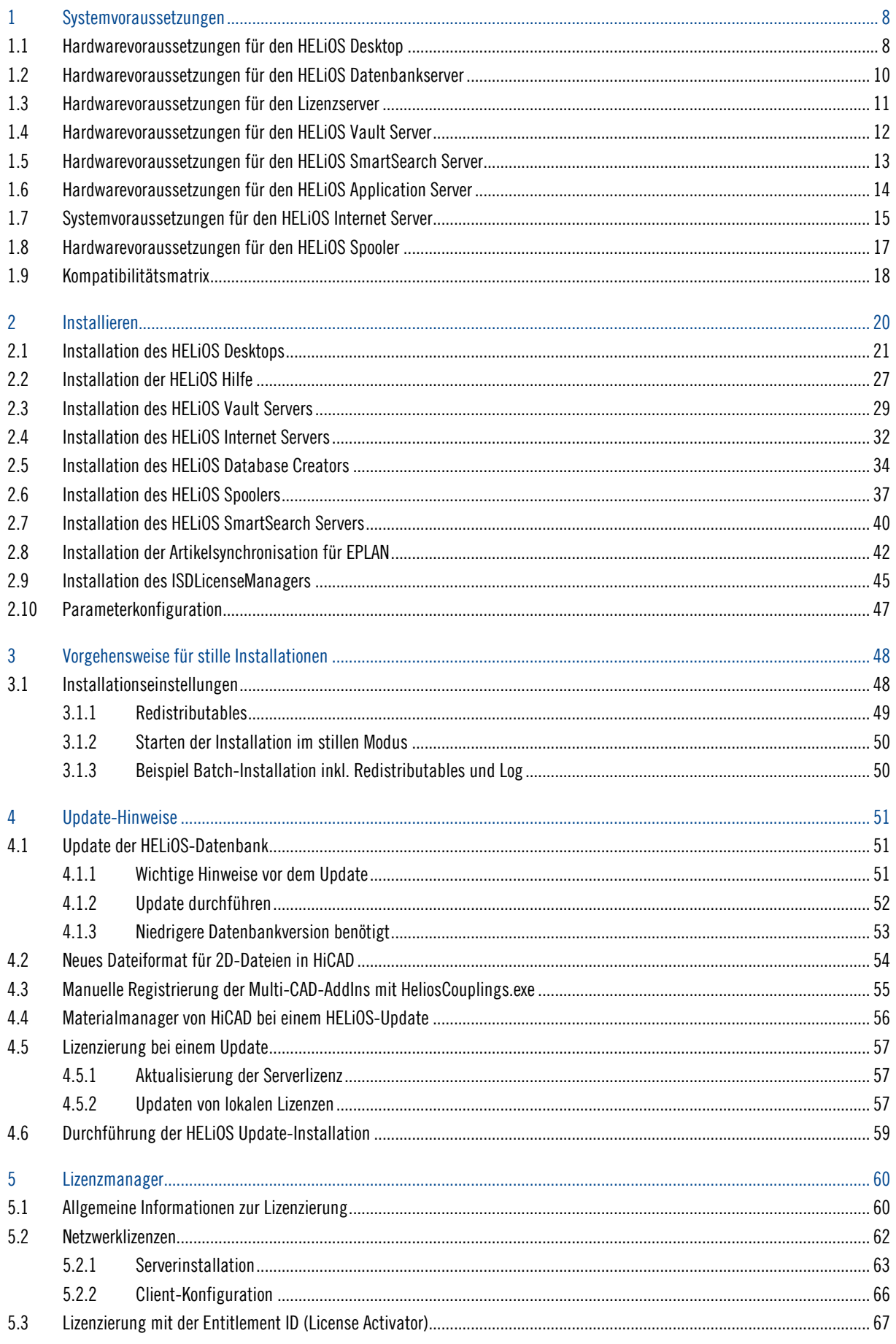

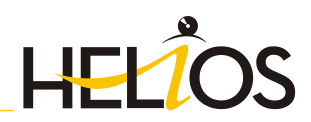

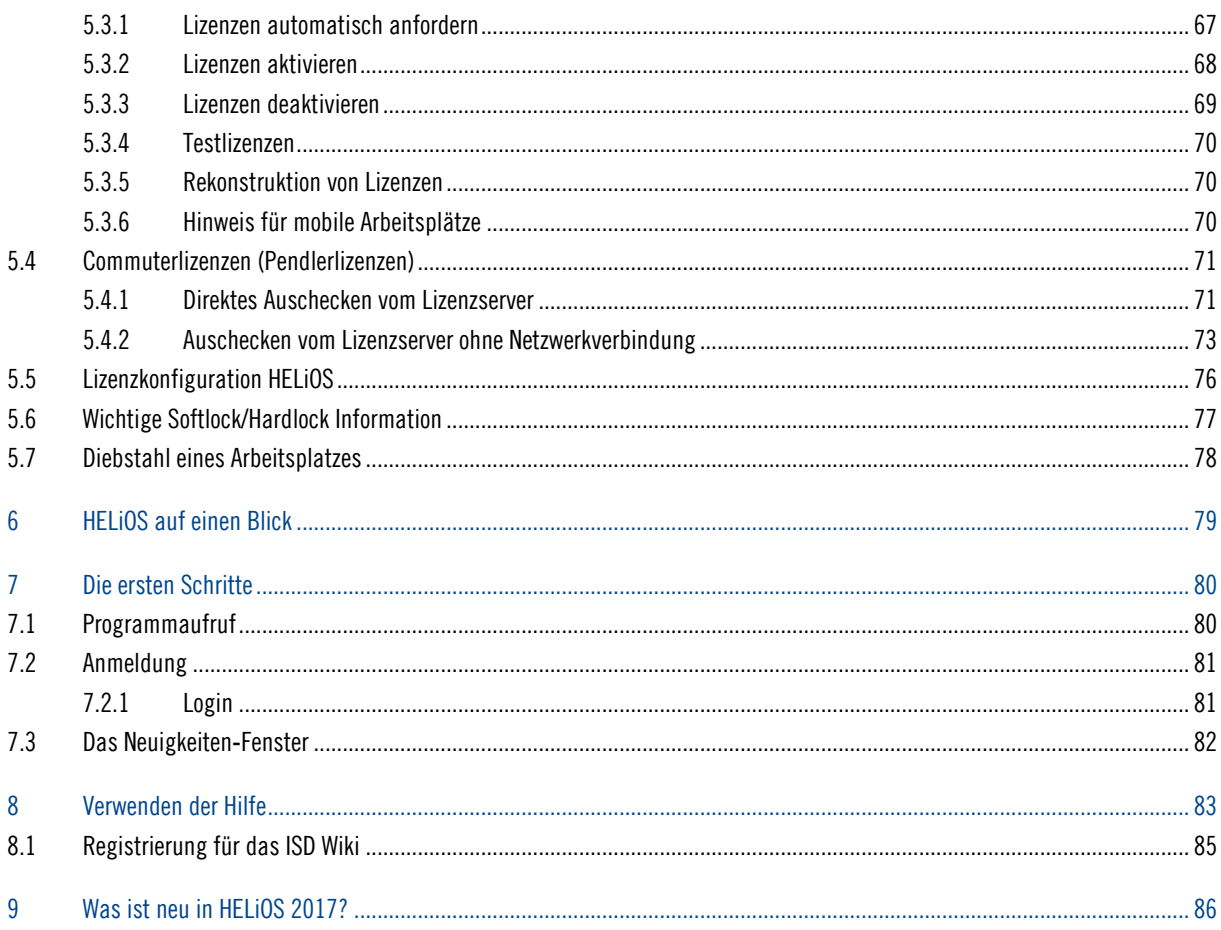

= THE WORLD OF CAD AND PDM SOLUTIONS

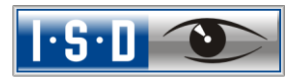

## <span id="page-7-0"></span>1 Systemvoraussetzungen

### Beachten Sie bitte:

Wir empfehlen lokale Lizenzen und Netzwerklizenzen vor einem Update/Upgrade des Betriebssystems, z.B. von Windows 8 auf Windows 10, zunächst zu deaktivieren und nach einem erfolgreichen Update des Betriebssystems wieder zu aktivieren.

### FIG wird zu FGA

Ab HiCAD 2017 gibt es das neue 2D Figuren-Archiv mit der Dateinamenserweiterung .FGA. Bitte benutzen Sie nur noch das neue FGA-Format. Zur Konvertierung vorhandener 2D FIG-Dateien steht im exe-Verzeichnis der HiCAD Installation das Tool Converter\_FIG\_To\_FGA.exe zur Verfügung. Sie können den Konverter auch von der HiCAD DVD installieren.

Bei einem Update auf HiCAD 2017 werden während der Installation die standardmäßig ausgelieferten 2D-Teile (z.B. Zeichnungsrahmen) in verschiedenen Ordnern im Installations-Verzeichnis von FIG auf FGA umgestellt. Die Daten werden vor der Konvertierung im Originalzustand als Ordner, resp. ZIP-Archiv im Szenen- und Katalog-Verzeichnis gesichert. Ein LOG-File an beiden Stellen protokolliert alle konvertierten Dateien.

Bei einer Kopplung von HiCAD 2017 mit HELiOS werden Sie nach einer Neuinstallation oder einem Update aufgefordert die Datenbank zu konvertieren. Die Suche und Verwaltung von 2D-Teilen ist nur nach einer Konvertiertung der Datenbank und der vorhandenen FIG-Dateien möglich.

### <span id="page-7-1"></span>1.1 Hardwarevoraussetzungen für den HELiOS Desktop

Für die Installation von HELiOS kann grundsätzlich jede Hardware verwendet werden, die über aktuelle Treiber der verwendbaren Betriebssysteme verfügt. Zu beachten ist, dass z.B. die Grafikkartentreiber den vollständigen OpenGL-Befehlssatz unterstützen.

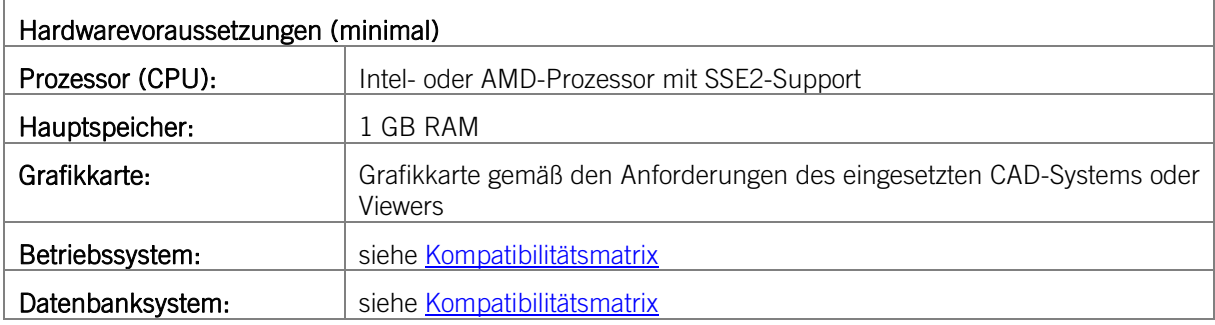

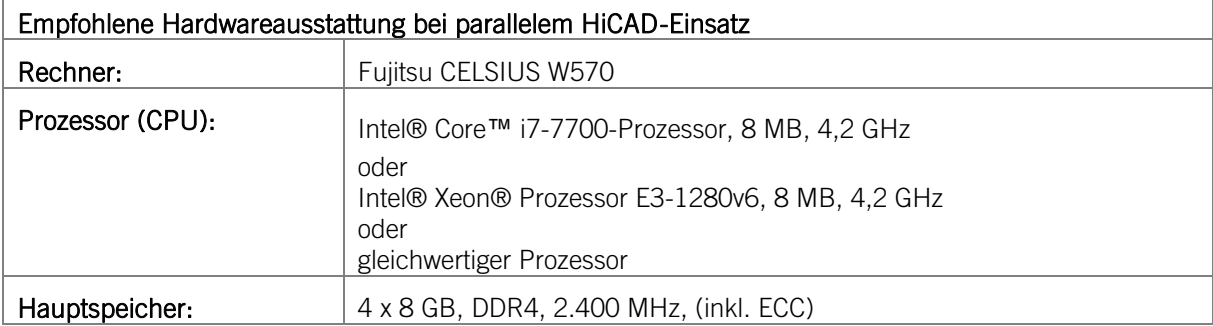

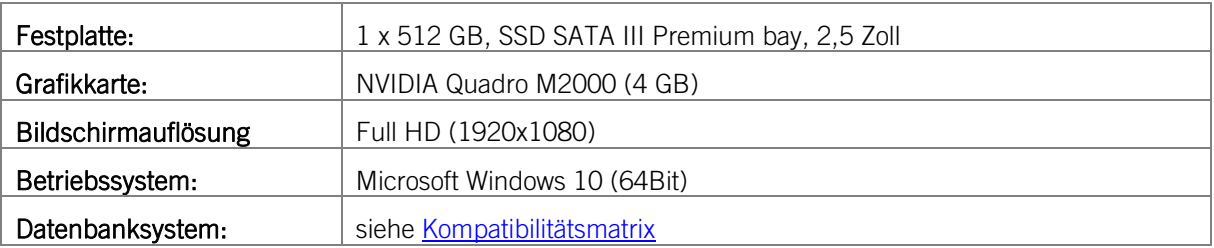

- **»** Vor der Verwendung von HELiOS müssen auf dem Computer Microsoft .NET Framework und die Visual C++ Runtime Libraries installiert sein; diese Pakete werden, falls erforderlich, als Bestandteil der HE-LiOS-Installation installiert.
- **»** Um mit HELiOS zu arbeiten, muss ein Datenbanksystem vorliegen und für HELiOS vorbereitet worden sein. Hierzu benötigen Sie
	- ein Microsoft SQL Datenbankverwaltungssystem auf Ihrem Server,
	- **EXECTE mit dem HELIOS Database Creator importierte HELIOS-Datenbank und**
	- an den Clients eine ODBC-Verbindung.

Dokumente (im .pdf-Format) zur Installation des Datenbanksystems und zum Import und Export der Datenbank finden Sie im ISD Wiki unter [Product Know-how > Documentation > HELiOS.](https://wiki.isdgroup.com/display/Heliosdoc/HELiOS+Documentation)

**»** Aktuelle Informationen zu den Systemvoraussetzungen finden Sie auch auf der Website <www.isdgroup.com> unter [Support > ISD Wiki > Product know-how > FAQ.](https://wiki.isdgroup.com/display/FAQ/FAQ+-+Frequently+asked+questions)

### <span id="page-9-0"></span>1.2 Hardwarevoraussetzungen für den HELiOS Datenbankserver

Als Datenbankserver (RDBMS) können für HELiOS 2017 eingesetzt werden:

- **»** Microsoft SQL Server, Versionen 2008 bis 2016
- **»** Oracle Database Server, Versionen 11g R1 bis 12c.

Die Anforderungen an die Hardware richten sich primär nach den Angaben des jeweiligen RDBMS-Herstellers (Microsoft / Oracle).

### Als grobe Richtlinie geben wir folgende Hardware-Empfehlung:

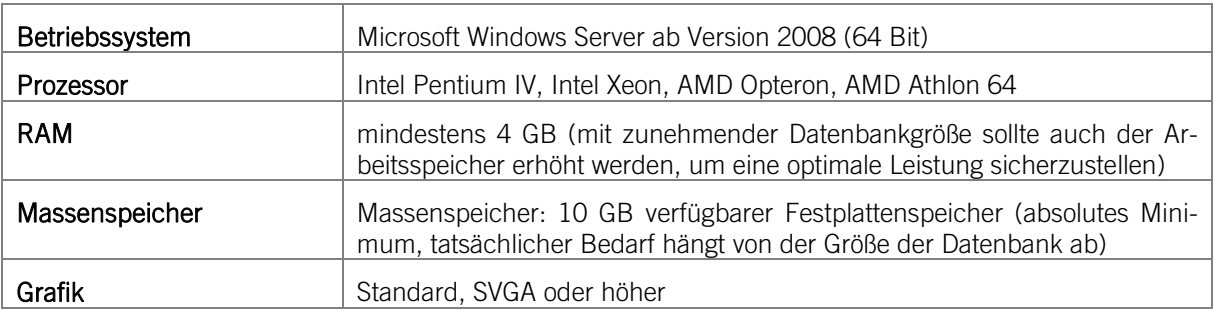

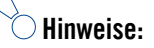

- **Virtuelle Server werden grundsätzlich unterstützt, dazu müssen aber die Anforderungen der Hersteller des RDBMS genauestens beachtet werden. Wir empfehlen aus Performancegründen jedoch, native Rechner zu verwenden.**
- **Domänencontroller sollen aus Sicherheitsgründen nicht gleichzeitig als Datenbank- oder sonstige Server verwendet werden.**
- **Es können auf einem Rechner gleichzeitig der HELiOS-Datenbankserver, der HELiOS Vault Server und der ISD Lizenzserver installiert und betrieben werden. Die Datenbank sollte jedoch nicht auf demselben RAID-Verbund liegen wie der Vault. Der Vault benötigt große, die Datenbank schnelle Festplatten.**
- **Der Datenbank-Server sollte möglichst mit mehr als einer Netzwerkkarte ans Netz angeschlossen werden.**
- **Der HELiOS Spooler sollte aus Sicherheitsgründen nicht zusammen mit einem HELiOS-Datenbank- oder Vault Server auf einem Rechner betrieben werden.**

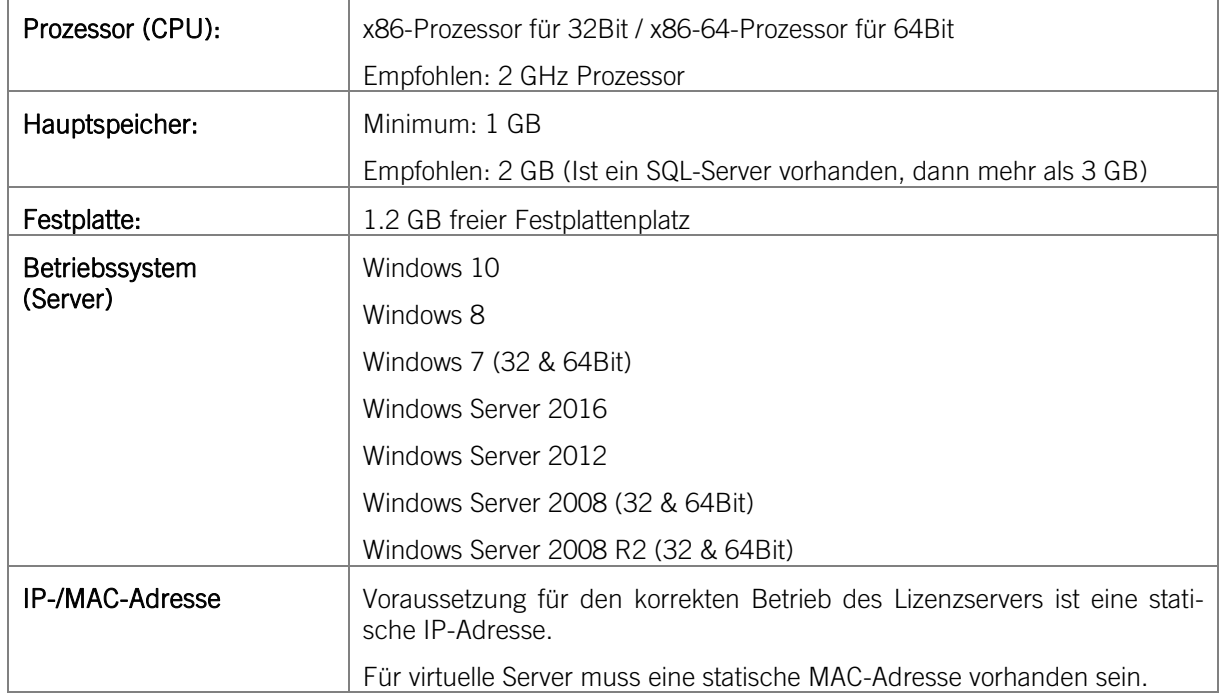

## <span id="page-10-0"></span>1.3 Hardwarevoraussetzungen für den Lizenzserver

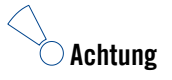

- **Ein Lizenzserver-Programm muss nicht auf einem Fileserver-System oder einem speziellen Hardware-Server betrieben werden; geeignet ist jeder Computer, der die oben genannten Voraussetzungen erfüllt.**
- **Der Lizenzserver darf nicht auf demselben Rechner wie ein ISD-Produkt (z.B. HiCAD/HELiOS) installiert werden, da beide Produkte sich hinsichtlich der Lizenzierung Systeminformationen teilen.**
- **Auf dem Rechner/Server auf dem die Lizenzen verwaltet werden, wird ein Internetzugang benötigt!**

## <span id="page-11-0"></span>1.4 Hardwarevoraussetzungen für den HELiOS Vault Server

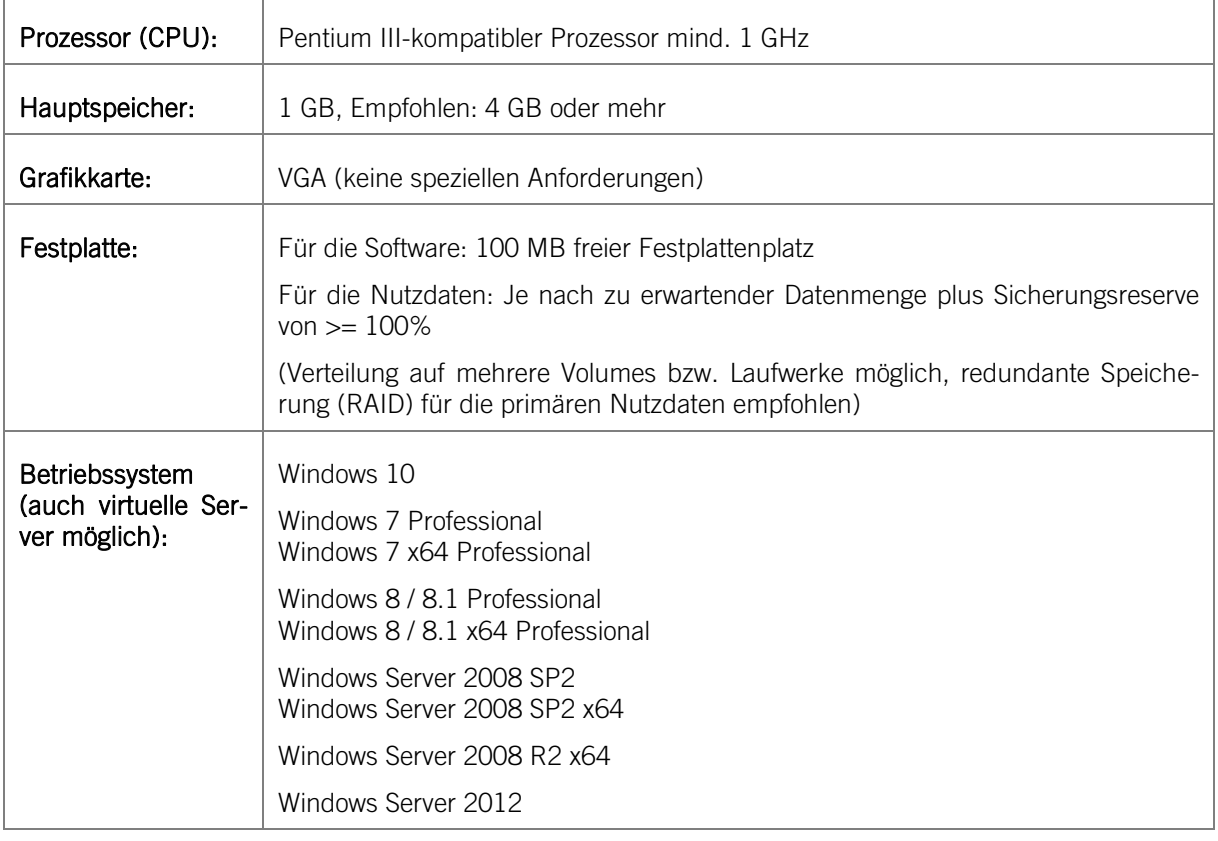

## <span id="page-12-0"></span>1.5 Hardwarevoraussetzungen für den HELiOS SmartSearch Server

Siehe 1.3 Hardwarevoraussetzungen für den HELiOS Vault Server

## <span id="page-13-0"></span>1.6 Hardwarevoraussetzungen für den HELiOS Application Server

Wenden Sie sich für die Hardwarevoraussetzungen und die Installation des HELiOS Application Server an unser Consulting-Team.

### <span id="page-14-0"></span>1.7 Systemvoraussetzungen für den HELiOS Internet Server

Für den HELiOS Internet Server gelten zunächst dieselben System- und Hardwarevoraussetzungen wie für den HELiOS Desktop.

Zusätzlich ist die Installation der Microsoft Internet Information Services (IIS) erforderlich:

**»** Microsoft Internet Information Services, mindestens Version 7, mit CGI-Unterstützung. Dies ist Bestandteil ab Windows Server 2008/Windows 7, muss aber separat installiert werden und zwar vor der Installation des HELiOS Internet Servers!!

### Dazu gehen Sie wie folgt vor:

Wählen Sie unter Systemsteuerung > Programme und Features oben links im Fenster Windows-Features aktivieren oder deaktivieren aus. Im Fenster Windows-Funktionen aktivieren Sie unter Internetinformationsdienste > Webverwaltungstools bzw. unter Internetinformationsdienste > WWW-Dienste > Anwendungsentwicklungsfeatures die Checkboxen wie abgebildet:

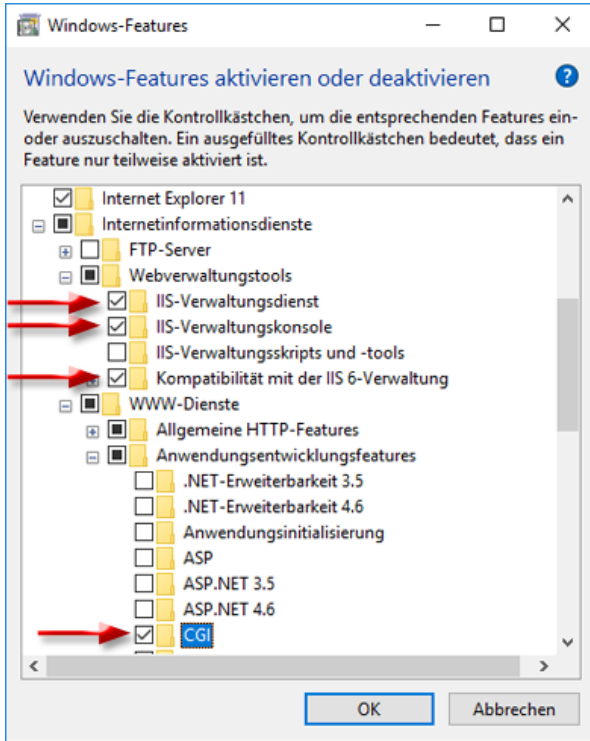

**»** Sie benötigen ferner eine Installierte HELiOS Desktop Version.

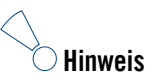

- Der auf dem gleichen System laufende HELiOS Desktop muss für den Betrieb des HELiOS Interner Servers dauerhaft gestartet sein, d. h. die Anmeldesession darf nicht beendet werden.
- Ggf. ist im Internetinformationsdienst (IIS)-Manager bereits eine "Default Web Site" mit dem Port 80 eingerichtet. In diesem Fall kann der HELiOS Internet Server (für den ebenfalls der Port 80 voreingestellt ist) nicht richtig ausgeführt werden. Es empfiehlt sich daher, die hier standardmäßig eingerichtete Default Web Site zu entfernen. (Systemsteuerung > Verwaltung > Internetinformationsdienste (ISS)-Manager und dann in der Baumstruktur links oben mit der rechten Maustaste auf Default Web Site klicken und Entfernen wählen).

Ist auf dem Port 80 bereits eine benötigte Website in Betrieb, dann müssen Sie für den HELiOS Internet Server einen anderen Port wählen.

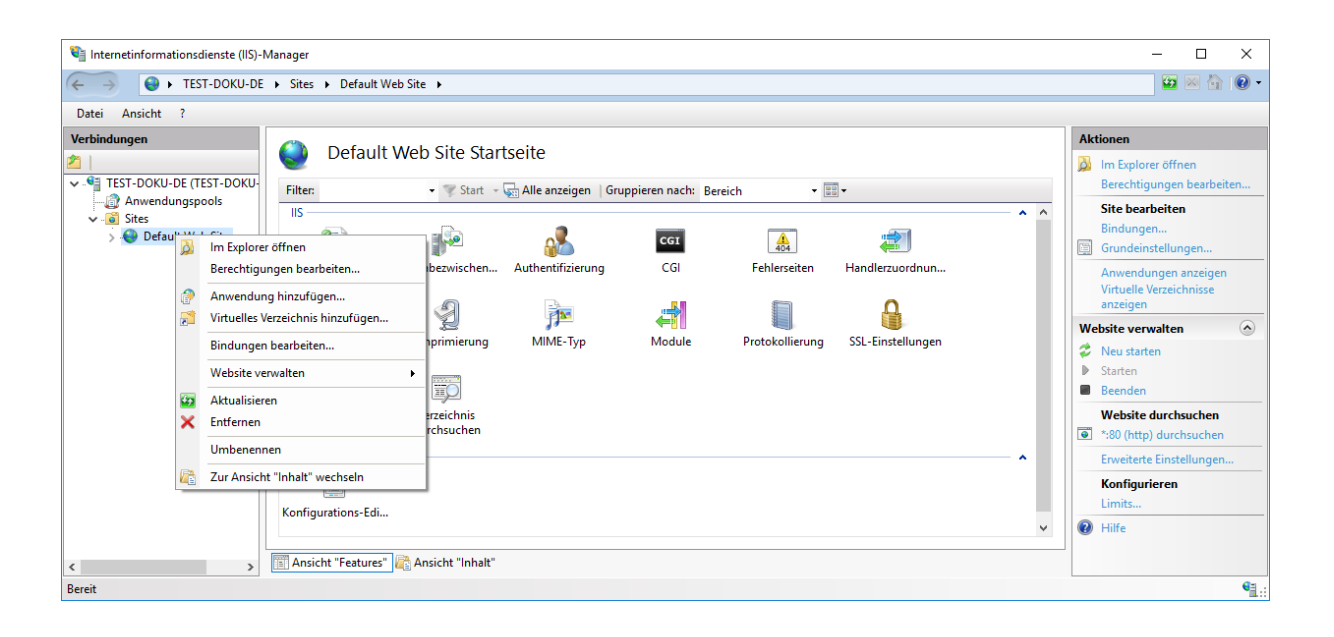

## <span id="page-16-0"></span>1.8 Hardwarevoraussetzungen für den HELiOS Spooler

### Wichtiger Hinweis zur Installation!

Da es sich beim HELiOS Spooler (ab 2015 Version 2000) um eine grundsätzlich neue Software handelt, ist ein Update des alten Spoolers nicht möglich. Vor der Installation des neuen HELiOS Spoolers sollten Sie sich die Einstellungen des alten notieren, diesen dann deinstallieren, und den neuen entsprechend einrichten.

Genauere Informationen entnehmen Sie bitte der HELiOS Hilfe.

Die Systemvoraussetzungen für den HELiOS Spooler sind analog zu denen Ihres CAD-Systems. Der Hauptspeicher sollte mindestens so groß dimensioniert werden wie dies beim Hauptspeicher der eingesetzten CAD-Systeme der Fall ist. Hintergrund ist, dass der Spooler neben der Automatisierung als Plot-Server auch andere Tätigkeiten wie z. B. die Konvertierung von HiCAD-Szenen (z.B. in 3D-PDF, wenn das CAD-System HiCAD ist) durchführen kann.

Neben den Client Betriebssystemen Windows 7, 8 und 10 können auch die Serverbetriebssysteme Windows Server 2008 oder Windows Server 2012 verwendet werden. Ob ein Serverbetriebssystem verwendet werden muss hängt von den Lizenzbedingungen für das von Ihnen eingesetzte Microsoft-Betriebssystem ab. Hier ist die Anzahl der zulässigen gleichzeitigen Geräteverbindungen ausschlaggebend.

**»** Windows 7 und 8 lassen 20 gleichzeitige Anmeldungen zu. Das reicht für 20 Print Clients, wenn wirklich alle gleichzeitig gestartet sind. Dabei ist allerdings zu beachten, dass jede Verbindung von einem Nicht-Arbeitsplatz diese Zahl reduziert.

**Ab HELiOS 2015 (Version 2000.1) steht der HELiOS Spooler nur noch als 64-Bit-Version zur Verfügung. Der Spooler unterstützt dann ausschließlich 64-Bit Anwendungen.**

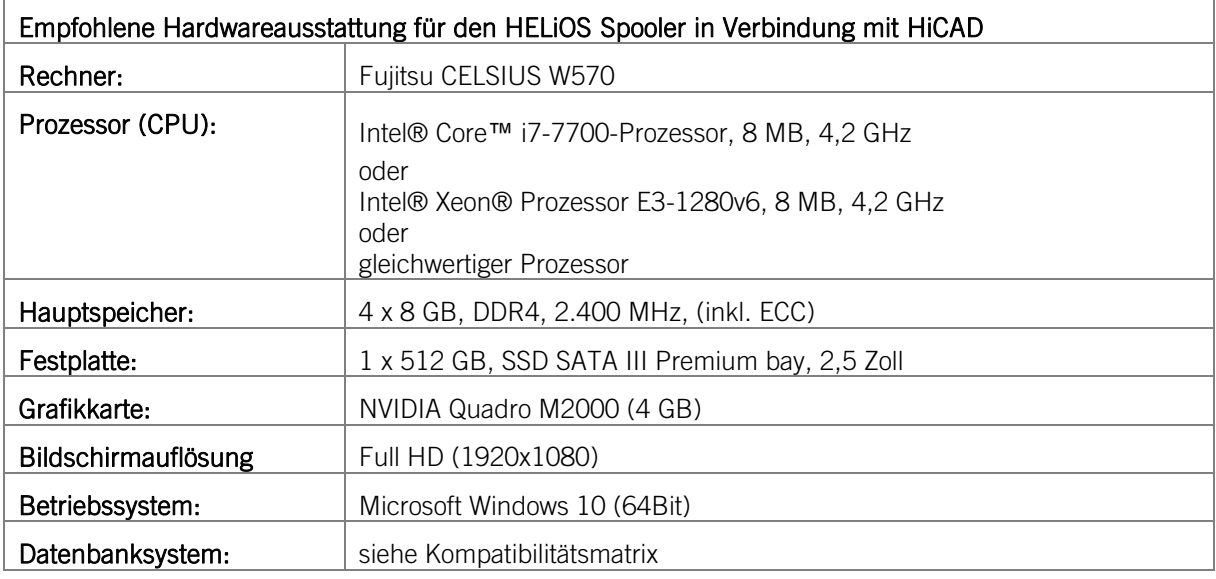

## <span id="page-17-0"></span>1.9 Kompatibilitätsmatrix

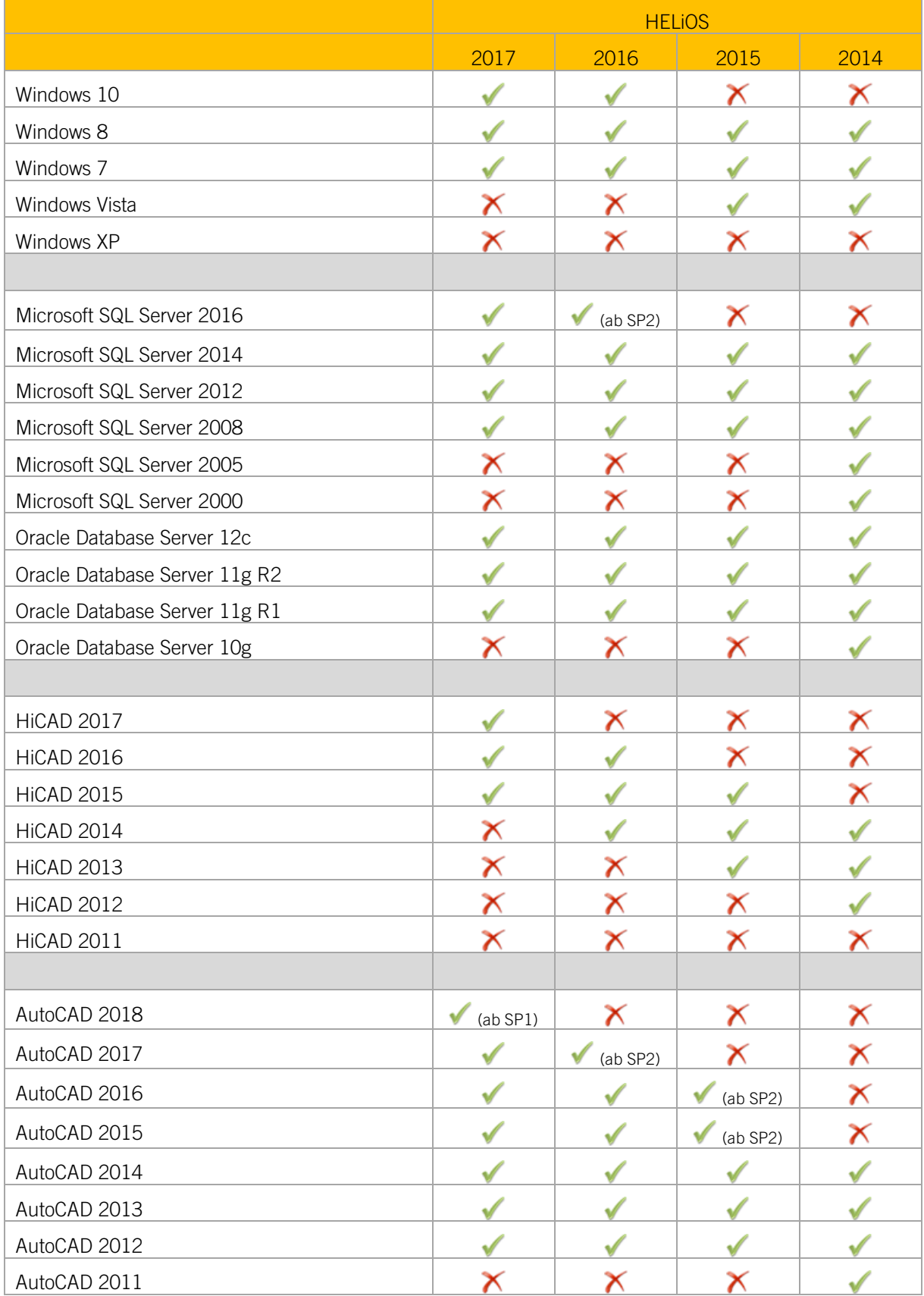

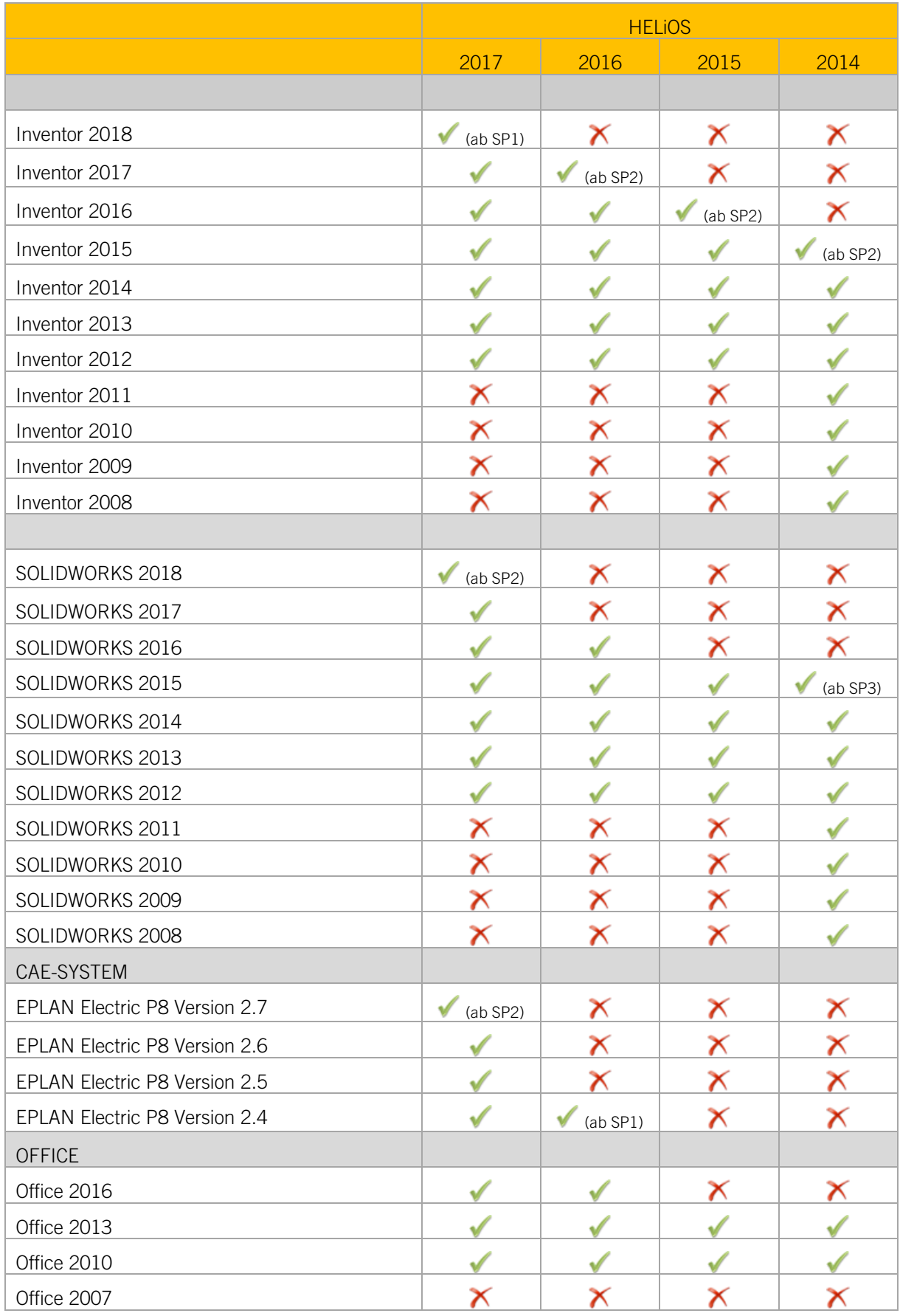

## <span id="page-19-0"></span>2 Installieren

Die HELiOS DVD enthält die Installationsdateien für:

- **»** den HELiOS Desktop
- **»** die HELiOS Hilfe
- **»** den HELiOS Vault Server
- **»** den HELiOS SmartSearch Server
- **»** den HELiOS Internet Server
- **»** den HELiOS Spooler
- **»** die EPLAN Artikelsynchronisation
- **»** den Lizenzserver
- **»** den HELiOS Database Creator (zum erstmaligen Anlegen einer HELiOS Datenbank, und zum Importieren oder Exportieren einer vorhandenen Datenbank)
- **»** den Admin Tools Client

Die HELiOS-DVD ist für die Windows-Betriebssysteme entwickelt. Beim Einlegen der DVD wird hier automatisch ein Installationsassistent gestartet.

Ist die Autostart-Funktion im Betriebssystem abgeschaltet, muss für die Installation unbedingt die Datei setup.exe aus dem Hauptverzeichnis der DVD gestartet werden; nur so ist sichergestellt, dass die Version das Betriebssystems richtig erkannt und die passende HELiOS-Version installiert wird.

**Die HELiOS-Version muss auf der Festplatte des Rechners installiert werden, ein Start von der DVD ist nicht möglich.**

## <span id="page-20-0"></span>2.1 Installation des HELiOS Desktops

Für die Installation von HELiOS starten Sie Windows. Falls Windows schon geöffnet ist, beenden Sie alle anderen Anwendungen. Legen Sie die HELiOS DVD in Ihr DVD-Laufwerk. Der Installationsassistent wird automatisch gestartet. Ist die Autostart-Funktion im Betriebssystem abgeschaltet, muss für die Installation unbedingt die Datei setup.exe aus dem Hauptverzeichnis der DVD gestartet werden; nur so ist sichergestellt, dass die Version das Betriebssystems richtig erkannt und die passende Version installiert wird.

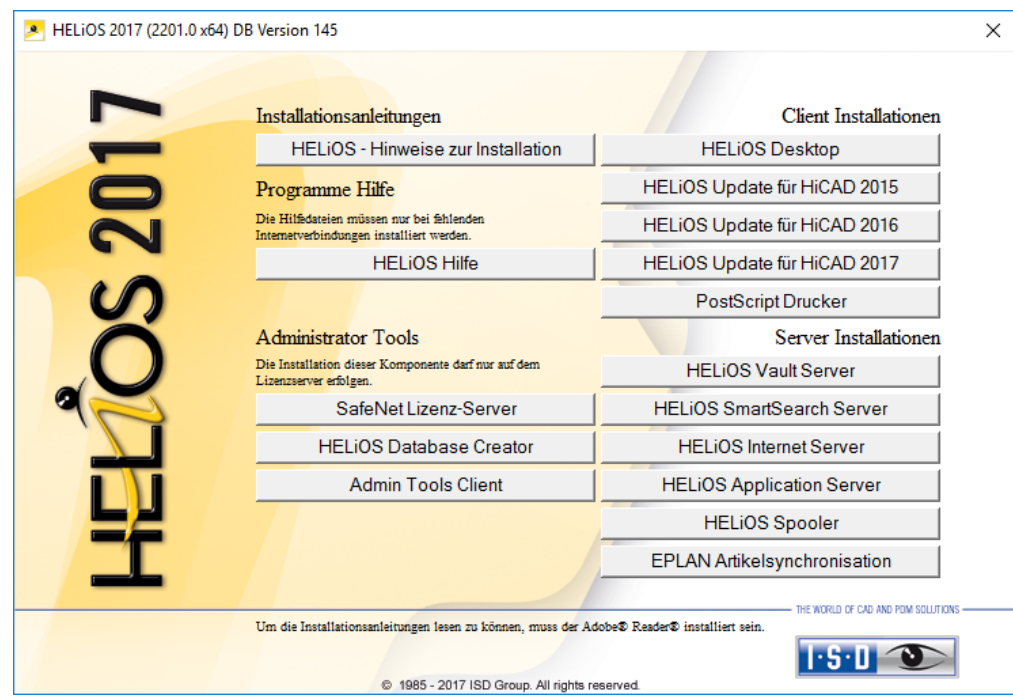

Starten Sie die Installation mit dem Aktivieren der Schaltfläche HELiOS Desktop.

Vor der Verwendung von HELiOS müssen auf dem Computer Microsoft .NET Framework und die Visual C++ Runtime Libraries installiert sein; diese Pakete werden, falls erforderlich, jetzt installiert.

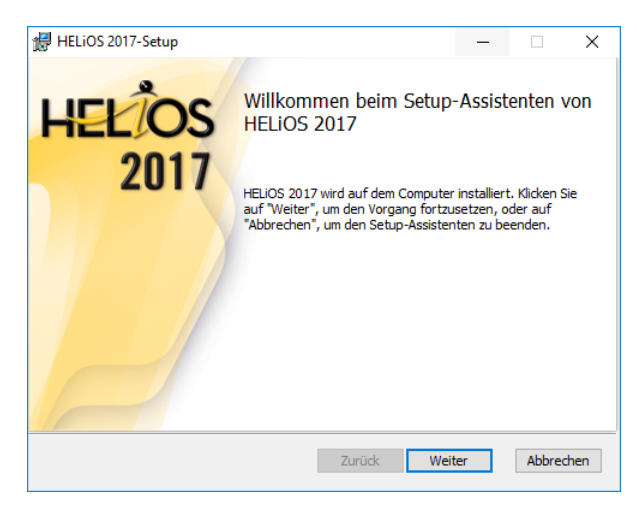

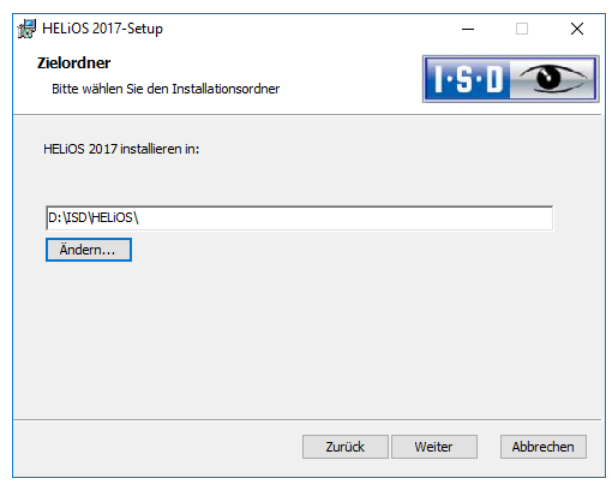

Wählen Sie ein Installationsverzeichnis aus.

Den aktuellen Microsoft-Richtlinien folgend wird das Installationsverzeichnis von HELiOS (typischerweise unter C:\ProgramFiles\...) mit einem Schreibschutz versehen. Der Dateipfad für die von HELiOS zu verwaltenden Dateien wird standardmäßig durch die Installation auf C:\Users\Public\Documents\ISD Software und Systeme\ gesetzt.

Falls der HELiOS Vault Server verwendet wird kann dieses Verzeichnis beibehalten werden. Andernfalls muss das Verzeichnis im Anschluss an die Installation geändert werden und sollte auf ein Verzeichnis verweisen, auf das alle Anwender Lese- und Schreibzugriff haben. Dies ist typischerweise Pfad auf einen im Netzwerk freigegebenen Ordner.

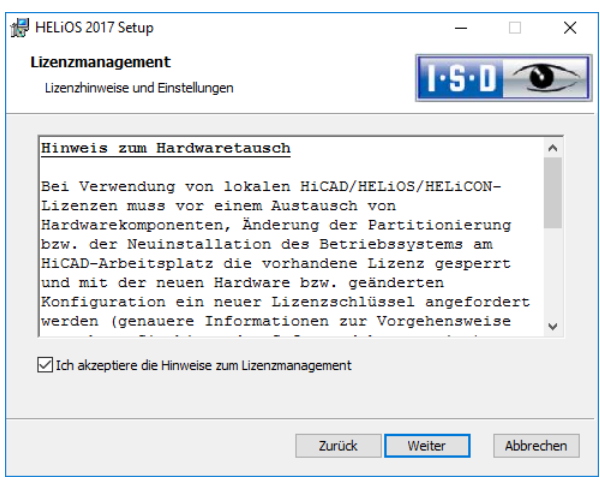

Bitte, lesen Sie die Hinweise zum Hardwaretausch sorgfältig.

### Hinweis zum Hardwaretausch

Bei Verwendung von HiCAD/HELiOS/HELiCON-Lizenzen muss vor einem Austausch von Hardwarekomponenten, Änderung der Partitionierung bzw. der Neuinstallation des Betriebssystems am Arbeitsplatz die vorhandene Lizenz gesperrt und mit der neuen Hardware bzw. geänderten Konfiguration ein neuer Lizenzschlüssel angefordert werden (genauere Informationen zur Vorgehensweise entnehmen Sie bitte der Softwaredokumentation).

Ist eine Sperrung aus technischem Grund möglich, wird aber nicht durchgeführt, behält die ISD sich vor, die entstehenden Kosten für eine Neuausstellung der Lizenz in angemessener Höhe in Rechnung zu stellen. Erfolgt keine Sperrung der Lizenz bzw. ist diese technisch vom Grunde her nicht möglich, kann die ISD einen Nachweis verlangen, dass die nicht gesperrte Lizenz nicht mehr verwendet werden kann; wird der entsprechende Nachweis nicht erbracht, behält sich die ISD vor, die Lizenz nicht auf eine neue Hardware zu übertragen.

Akzeptieren Sie dann die Hinweise um mit der Installation fortzufahren.

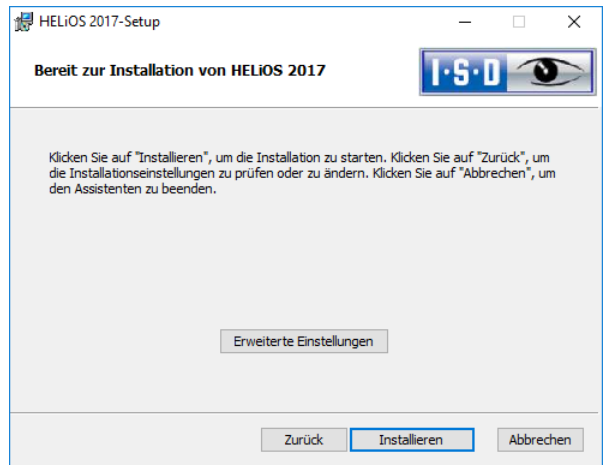

Sie können nun mit der Installation beginnen oder die Erweiterten Einstellungen, z.B. für Helios, modifizieren.

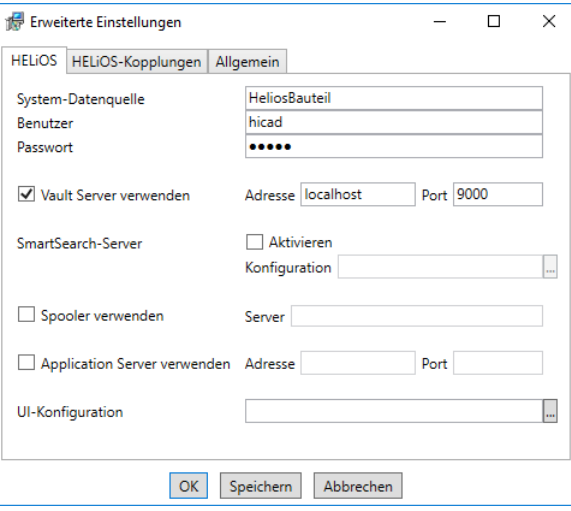

Bei einer Neuinstallation können Sie einen beliebigen Namen für die System-Datenquelle angeben. Bei einem Update wird Ihnen die vorhandene Datenquelle angeboten. Benutzer und Passwort sind identisch mit der ODBC Anmeldung.

Arbeiten Sie mit einem Vault Server dann aktivieren Sie den Vault Server. Geben Sie bei Adresse den Server-Namen und bei Port den Server-Port des Vault Servers ein. Beides haben Sie bei der Installation des Vault Server eingegeben.

Wenn Sie Ihre Druckaufträge über das Plotmanagement der ISD abwickeln möchten, müssen Sie auf jedem Arbeitsplatz einen PrintClient installieren. Aktivieren Sie dann Spooler verwenden. Als Server geben Sie den Netzwerknamen des Rechners an, auf dem der HELiOS Spooler installiert wird. Der Spooler sammelt die Druckaufträge und bearbeitet sie nach Ihren Einstellungen.

Individuelle Einstellungen der HELiOS-Oberfläche können an weitere Nutzer bzw. Arbeitsplätze verteilt werden. Erstellen Sie dazu im HELiOS unter Ansicht > Einstellungen > Export eine ZIP-Datei. Bei der Installation können Sie die Oberflächen Konfigurationen des HELiOS Desktop bei UI-Konfiguration auswählen und importieren.

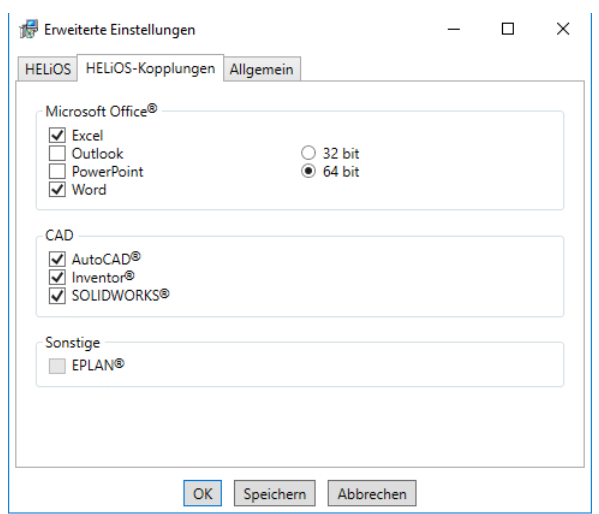

Die Auswahl zur Kopplung mit HELiOS hängt von den Programmen ab die auf Ihrem Computer installiert sind. Dabei können Sie, außer bei der Office-Kopplung, nur 32 Bit Versionen mit HELiOS 32 Bit und 64 Bit Versionen mit HELiOS 64 Bit verknüpfen. Bei MS Office ist es grundsätzlich möglich, ein 32 Bit Office mit HELiOS (64 Bit) zu koppeln. Für alte Stücklisten ist allerdings eine zusätzliche, spezielle ODBC-Einrichtung notwendig. Wenden Sie sich dafür an unser Consulting.

Eine Mehrfachauswahl ist bei der HELiOS-Kopplung möglich. In den gekoppelten Programmen werden die Heliosfunktionen integriert.

Welche Kopplungen zu externer Software HELiOS 2017 unterstützt, entnehmen Sie bitte der Kompatiblitätsmatrix im Abschnitt [1.9.](#page-17-0)

Bei der Installation der CAD-Kopplung (AutoCAD, Inventor oder SOLIDWORKS) wird die spezifische CAD-Konfiguration berücksichtigt. Sie müssen lediglich die Dateien der Zeichnungsrahmenvorlagen aus dem entsprechenden ..\templates\-Unterverzeichnis kopieren.

Die Installation führt automatisch mit dem Tool HeliosClientConfig.exe die Konfigurations-Datei MultiCAD.csv aus. Wenn Sie mit einer eigenen .csv-Datei arbeiten, können Sie diese nachträglich ausführen. Starten Sie dazu aus dem \Exe\-Verzeichnis Ihrer HELiOS-Installation das Tool HeliosClientConfig.exe, wählen Sie über ... den Auswahlpfad der Datei aus und bestätigen mit OK.

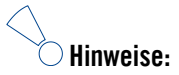

- **Voraussetzung ist, dass die entsprechende Fremdsoftware auch auf dem entsprechenden System installiert ist.**
- **Für eine Kopplung mit einem dieser Systeme muss HELiOS mit der gleichen Bit-Zahl wie die externe Software laufen. Eine Kopplung zwischen einer 32 Bit- und einer 64 Bit-Version von HELiOS und einer anderen Software ist nicht möglich.**
- **Für EPLAN benötigen Sie zusätzlich den separat im System laufenden Artikelsynchronisationsdienst. Diesen finden Sie als Schaltfläche im Auswahlfenster der HELiOS Installation. Zur Konfiguration von EPLAN mit HELiOS wenden Sie sich bitte an das Consulting-Team.**

Fremdkopplungen können Sie auch nachträglich über die Windows-Systemsteuerung hinzufügen. Wählen Sie in der Systemsteuerung Programme und Funktionen, aktivieren Sie HELiOS und dann mit der rechten Maustaste Ändern. Die Installation von HELiOS wird gestartet und Sie können auf der Registerkarte HELiOS-Kopplung weitere Fremdsoftware auswählen.

Weitere Hinweise, z.B. wie eine spezifische Kopplung in der Fremdsoftware u.U. noch aktiviert werden muss, können Sie der HELiOS Hilfe entnehmen.

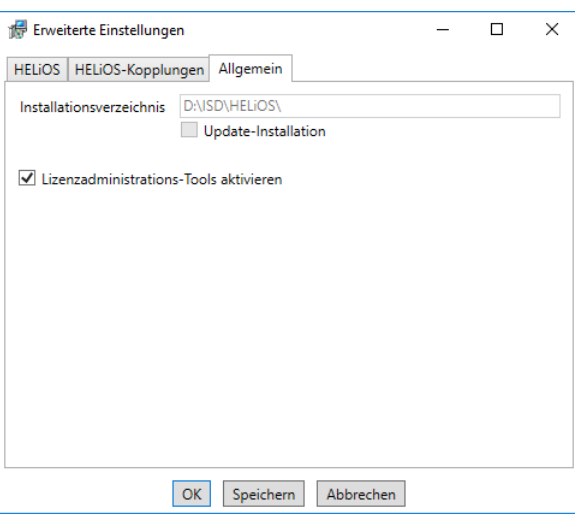

Die Lizenzadministrations-Tools benötigen Sie zur Installation von Serverlizenzen.

Um die Erweiterten Einstellungen in einer INI-Datei zu sichert aktivieren Sie die Schaltfläche Speichern. Wenn Sie die INI-Datei beim Installieren von Serverlizenzen ins Installationsverzeichnis legen, werden die Einstellungen übernommen.

Verlassen Sie die Erweiterten Einstellungen mit OK, wird die Installation gestartet.

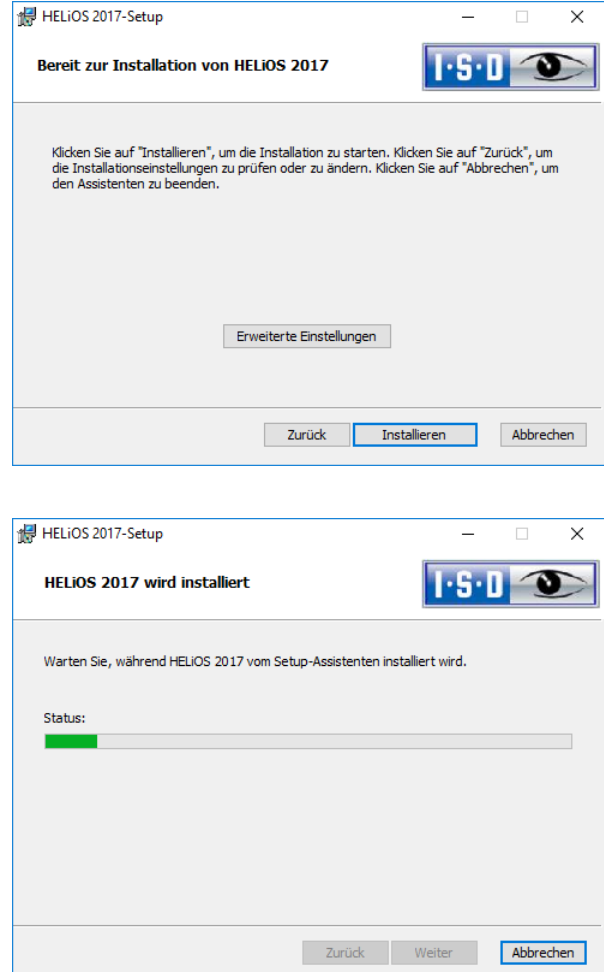

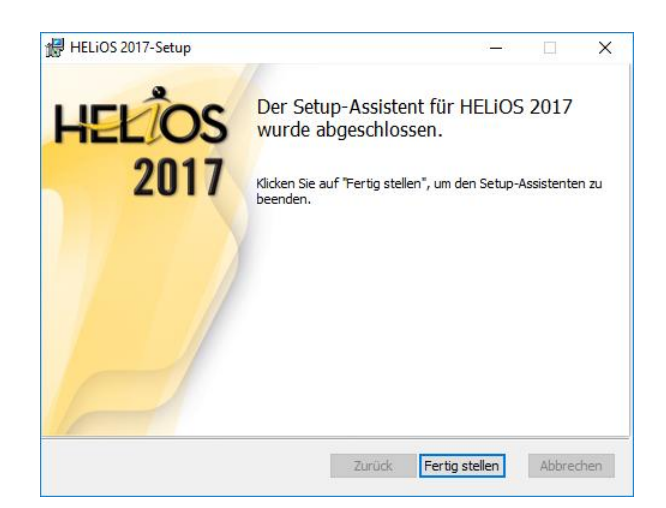

Nach erfolgreicher Installation befindet sich auf dem Desktop zum Programmstart die Verknüpfung zum HEliOS Desktop.

## <span id="page-26-0"></span>2.2 Installation der HELiOS Hilfe

**I** 

Die Online-Hilfe steht sowohl lokal (Stand der Installations DVD) als auch im Internet (regelmäßig aktualisiert) unter [www.help.isdgroup.com](http://www.help.isdgroup.com/) zur Verfügung. Beide Versionen der Hilfe können Sie direkt aus HELiOS heraus starten. Beachten Sie dabei bitte, dass Sie für die Internet-Version entsprechende Zugangsdaten benötigen.

Um die Online-Hilfe zu installieren starten Sie Windows. Falls Windows schon geöffnet ist, beenden Sie alle anderen Anwendungen. Legen Sie die DVD in Ihr DVD-Laufwerk. Der Installationsassistent wird automatisch gestartet. Ist die Autostart-Funktion im Betriebssystem abgeschaltet, muss für die Installation unbedingt die Datei setup.exe aus dem Hauptverzeichnis der DVD gestartet werden; nur so ist sichergestellt, dass die Version das Betriebssystems richtig erkannt und die passende Version installiert wird.

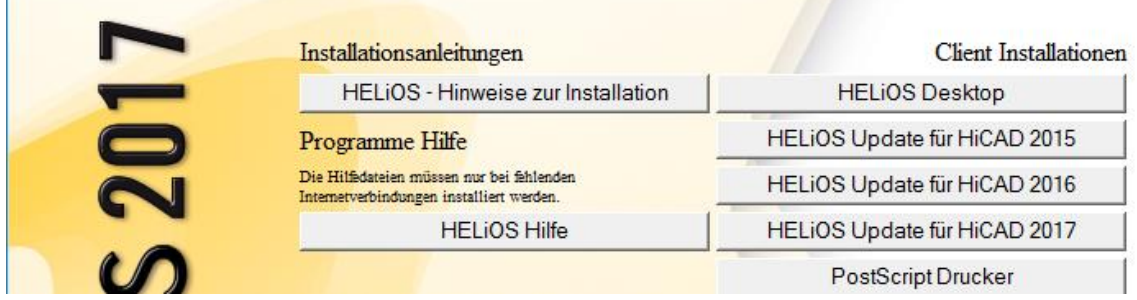

Aktivieren Sie die Schaltfläche HELiOS Hilfe.

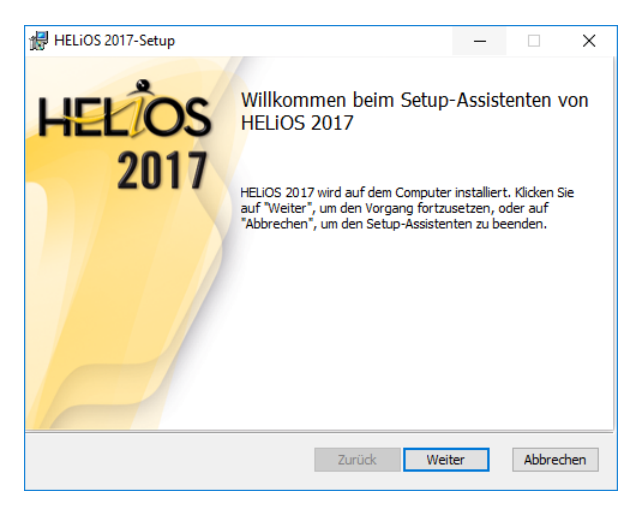

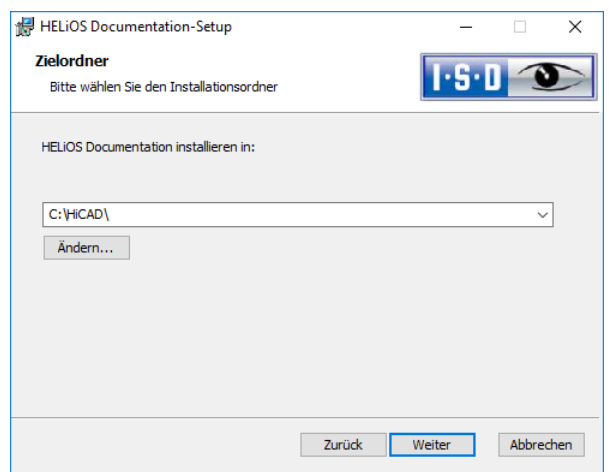

Geben Sie das Installationsverzeichnis von HELiOS an.

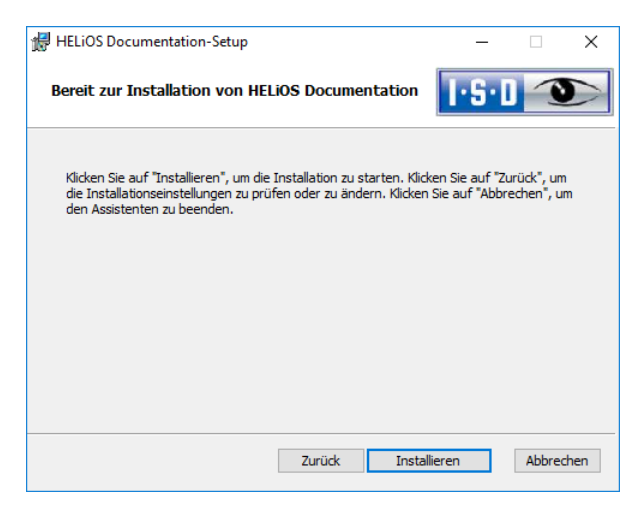

Klicken Sie auf Installation.

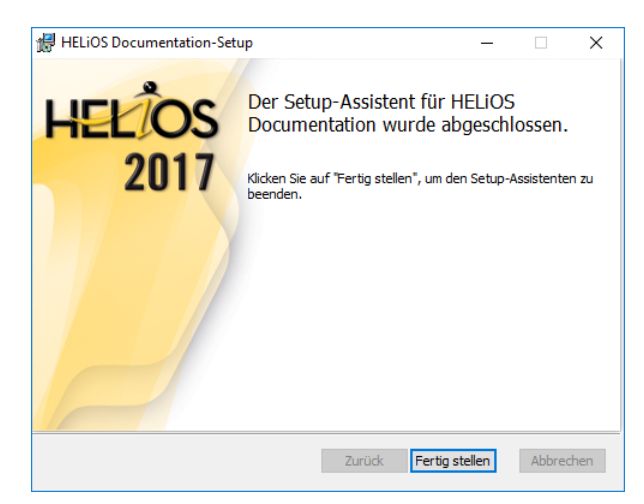

Nach erfolgreicher Installation befindet sich die Hilfe im Programmordner und kann in HELiOS aufgerufen werden.

### <span id="page-28-0"></span>2.3 Installation des HELiOS Vault Servers

Um den Vault Server zu installieren starten Sie Windows. Falls Windows schon geöffnet ist, beenden Sie alle anderen Anwendungen. Legen Sie die DVD in Ihr DVD-Laufwerk. Der Installationsassistent wird automatisch gestartet. Ist die Autostart-Funktion im Betriebssystem abgeschaltet, muss für die Installation unbedingt die Datei setup.exe aus dem Hauptverzeichnis der DVD gestartet werden; nur so ist sichergestellt, dass die Version das Betriebssystems richtig erkannt und die passende Version installiert wird.

**In seltenen Fällen kann es sein, dass eine manuell installierte ältere Version des Vault Servers gefunden wird, die durch das Setup sicherheitshalber nicht angetastet (upgedatet) wird. Erscheint dann eine Fehlermeldung, so wenden Sie sich bitte an unsere Mitarbeiter in der Hotline. E-Mail: [helpdesk@isdgroup.de](mailto:helpdesk@isdgroup.de)**

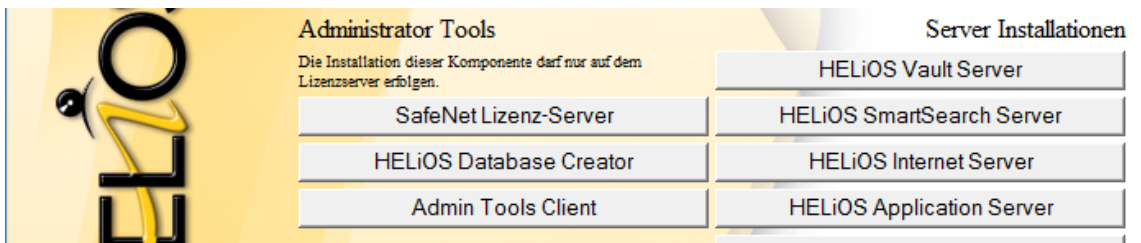

Wählen Sie Vault Server aus.

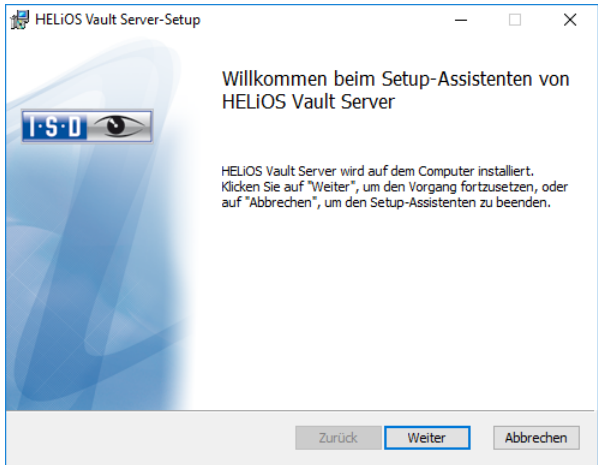

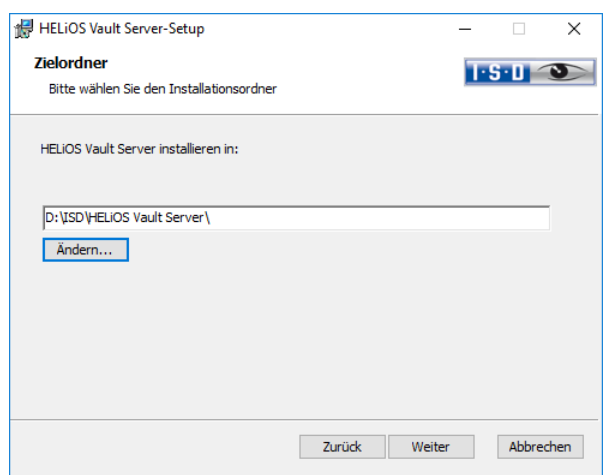

Geben Sie das Installationsverzeichnis des Vault Servers an.

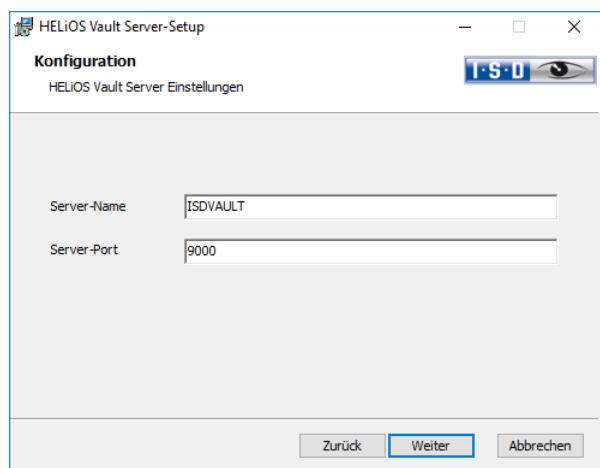

Geben Sie dem Vault Server einem Namen z.B. den Firmennamen kombiniert mit dem Standort. Dieser Name wird Ihnen z.B. angezeigt, wenn Sie sich vom Vault Client mit dem Vault Server verbinden.

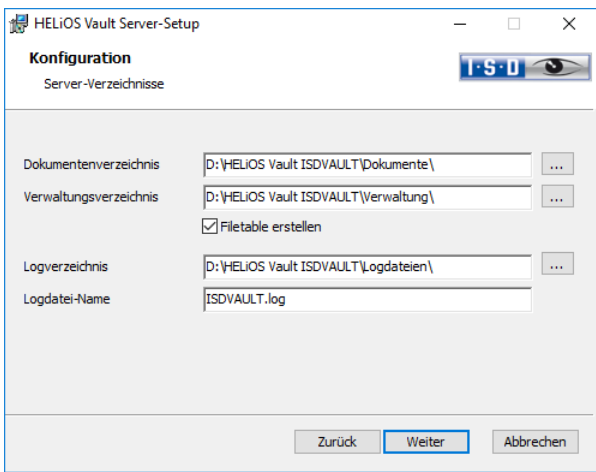

Der Vault Server benennt alle Dokumente (z.B. SZA, DOC, XLS, …), die in der Datenbank verwaltet werden, in \*.VDF um. Im Dokumentenverzeichnis werden diese VDF-Dateien gespeichert.

Die im Verwaltungsverzeichnis abgelegten Dateien beinhalten die Zuordnung der VDF-Dateinamen zu den "Original-Dateinamen".

Im Logverzeichnis werden die Protokolle (\*.LOG) gespeichert. Sie erfassen jeden Zugriff auf die VDF-Dateien.

Den Namen der Protokolldatei tragen Sie hinter Logdatei-Name ein. Sie können hier auch den Vault Server Namen nehmen. Die Logdatei wird ab einer gewissen Länge gekappt und dann immer mit dem aktuellen Datum versehen.

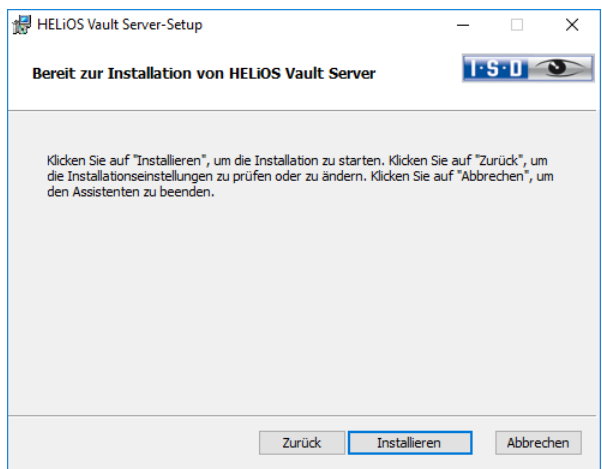

Aktivieren Sie die Schaltfläche Installieren.

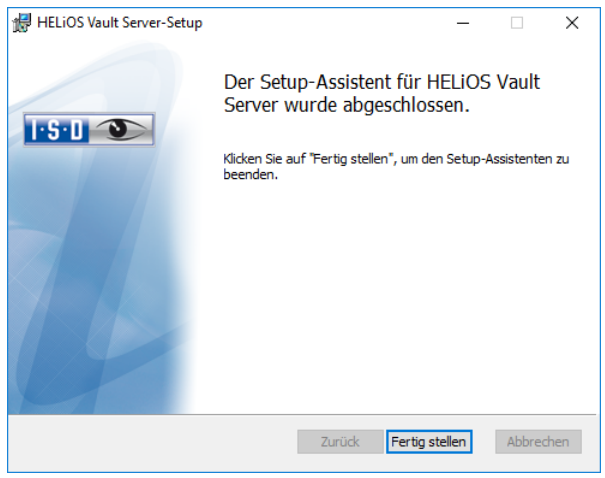

Klicken Sie auf Fertig stellen um die Installation des Vault Server zu beenden. Sie können nun weitere Komponenten aus der Auswahlmaske installieren.

### <span id="page-31-0"></span>2.4 Installation des HELiOS Internet Servers

Für den HELiOS Internet Server benötigen Sie den Microsoft Internet Information Services, mindestens Version 7, mit CGI-Unterstützung. Dies ist Bestandteil ab Windows Server 2008/Windows 7, muss aber separat installiert werden und zwar vor der Installation des HELiOS Internet Servers (siehe Kapital [1.7\)](#page-14-0)!

Um den HELiOS Internet Server zu installieren starten Sie Windows. Falls Windows schon geöffnet ist, beenden Sie alle anderen Anwendungen. Legen Sie die DVD in Ihr DVD-Laufwerk. Der Installationsassistent wird automatisch gestartet. Ist die Autostart-Funktion im Betriebssystem abgeschaltet, muss für die Installation unbedingt die Datei setup.exe aus dem Hauptverzeichnis der DVD gestartet werden; nur so ist sichergestellt, dass die Version das Betriebssystems richtig erkannt und die passende Version installiert wird.

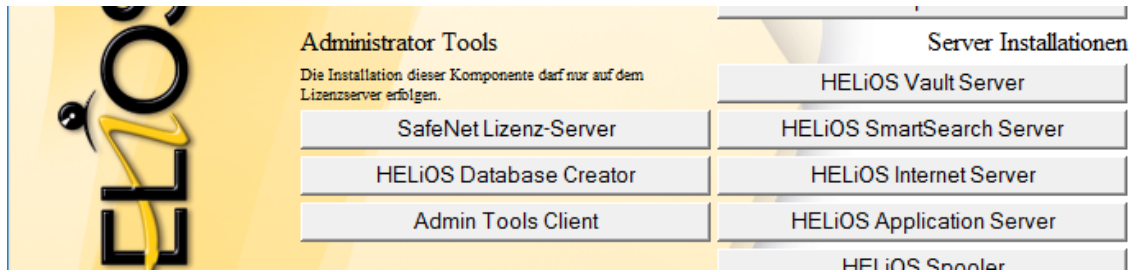

Aktivieren Sie HELiOS Internet Server.

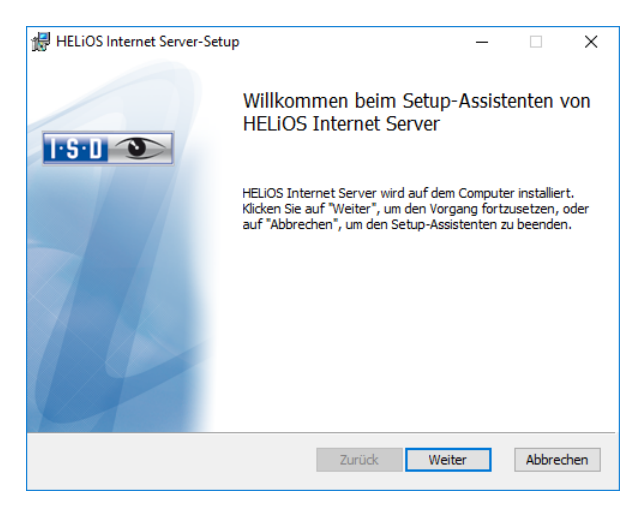

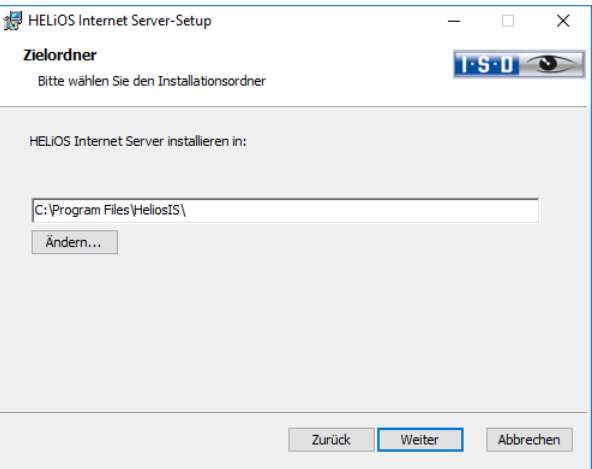

Geben Sie das Installationsverzeichnis für die Software an.

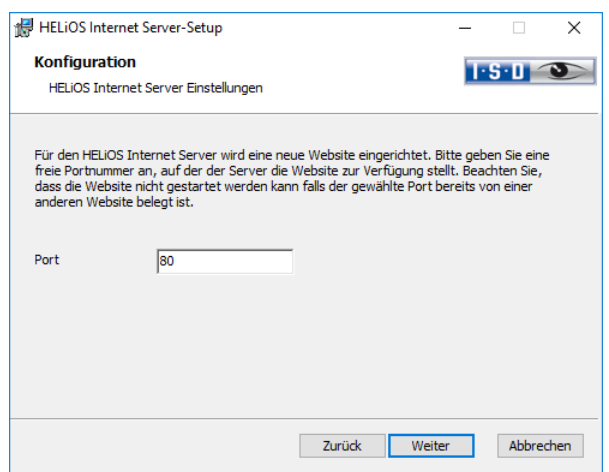

Geben Sie die Port-Nummer an. Der Defaultwert ist 80. Soll der HELiOS Internet Server über einen anderen Port laufen (weil Port 80 schon mit einer anderen Website oder Applikation besetzt ist), geben Sie diesen hier an, und klicken auf Weiter.

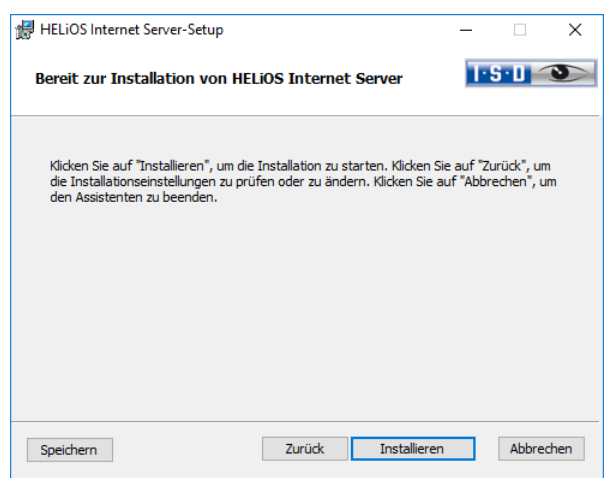

Aktivieren Sie die Installation.

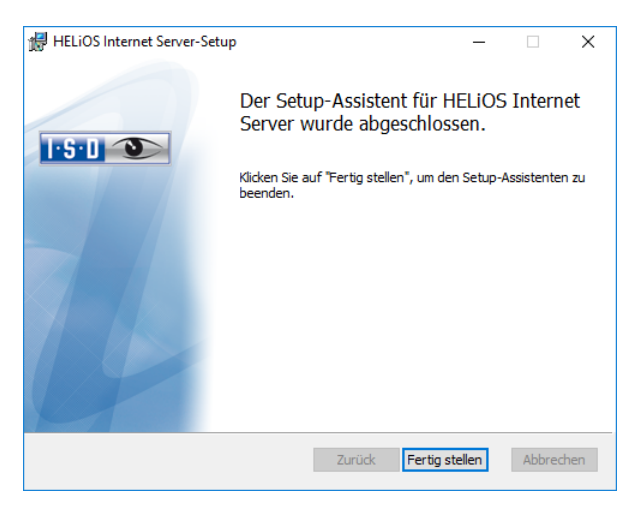

Nach erfolgreicher Installation befindet sich der HELiOS Internet Server im Programmordner.

## <span id="page-33-0"></span>2.5 Installation des HELiOS Database Creators

Die HELiOS PDM-Module (Dokumentenmanagement, Projekt- und Auftragsmanagement, Workflow, etc.) basieren auf einer relationalen Datenbank. Vor Inbetriebnahme von HELiOS muss hierzu das Microsoft SQL Server Datenbankverwaltungssystem auf einem Server installiert, eine HELiOS-Datenbank importiert und an den Clients eine ODBC-Verbindung eingerichtet werden.

Zum erstmaligen Anlegen einer HELiOS Datenbank muss zunächst der HELIOS Database Creator auf dem Datenbankserver installiert und ausgeführt werden. Damit werden die Datenbank und Tabellenstruktur angelegt und mit Datensätzen der HELiOS Standard-Datenbank gefüllt.

**Alle notwendigen Informationen zur Vorgehensweise bei der Ausführung des HELiOS Database Creator, bzw. der vorangegangenen und folgenden Schritte zum Aufsetzen eines Datenbank-Servers, können Sie dem Handbuch zur Installation des Microsoft SQL Server entnehmen, welches im ISD Wiki unter Product Know-how > Documentation > HELiOS zu finden ist.**

Zur Installation des HELIOS Database Creators klicken Sie auf die entsprechende Schaltfläche im Auswahlfenster der HELiOS Installation. Die Startmaske des Setup-Assistenten wird angezeigt.

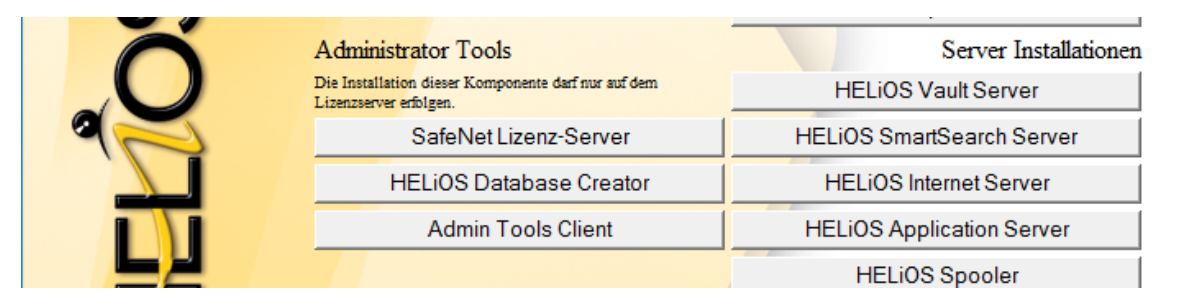

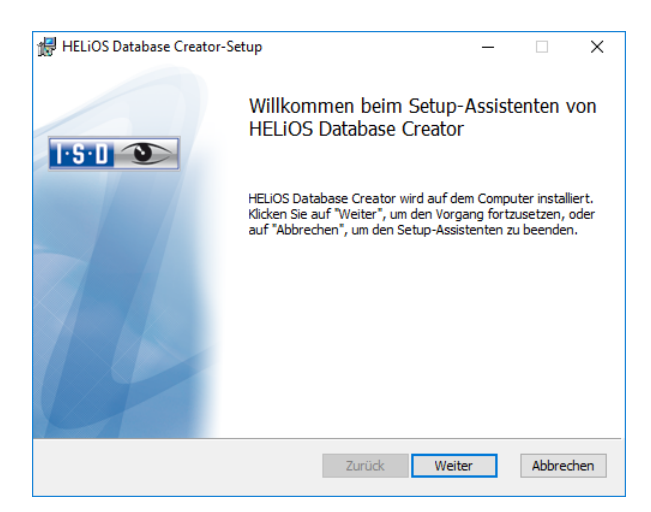

Klicken Sie auf Weiter, um die Installation zu starten.

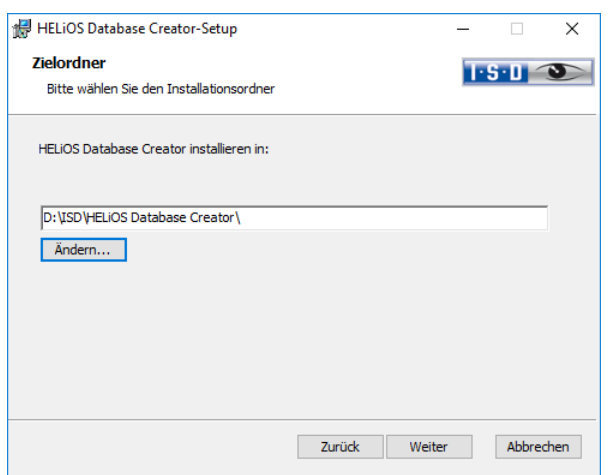

Wählen Sie den Ordner aus, in dem der HELiOS Database Creator installiert werden soll und klicken Sie dann auf Weiter.

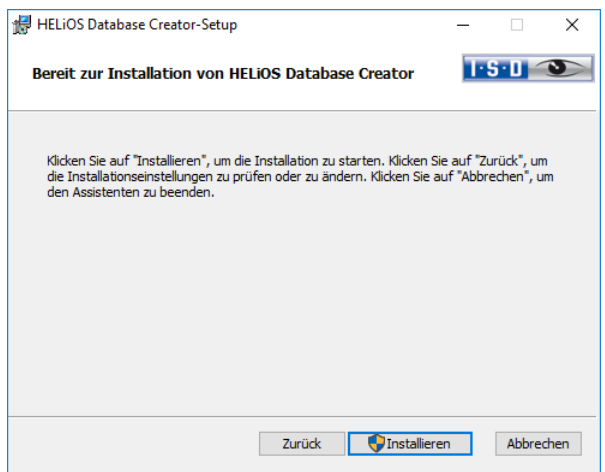

Bestätigen Sie die Installation, indem Sie auf Installieren klicken. Die Installation wird gestartet.

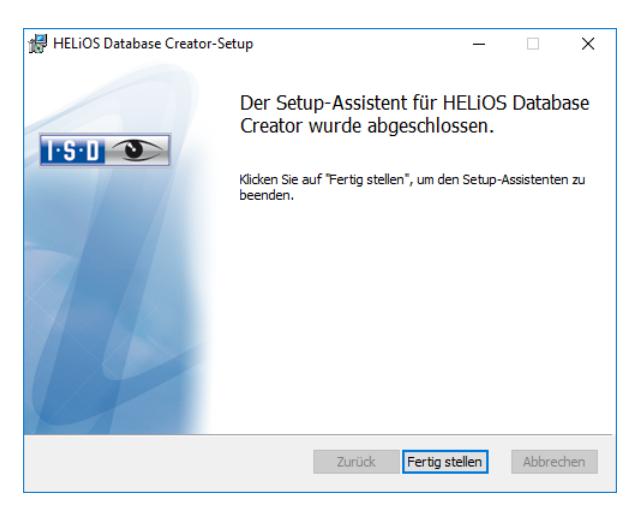

Klicken Sie auf Fertig stellen, um die Installation des HELiOS Database Creators zu beenden. Sie können nun weitere Komponenten aus der Auswahlmaske installieren.

 $\mathbf <$ **Ausführliche Informationen zur Installation des Microsoft SQL-Servers, zum Einsatz des Tools HELiOS Database Creator sowie zur Einrichtung der ODBC-Verbindung an den Clients finden Sie im ISD Wiki unter Product Know-how > Documentation > HELiOS.**
# 2.6 Installation des HELiOS Spoolers

#### Wichtige Hinweis zur Installation!

Da es sich beim HELiOS Spooler (ab HELiOS 2015, Version 2000.0) um eine grundsätzlich neue Software handelt, ist ein Update des alten Spoolers nicht möglich. Vor der Installation des neuen HELiOS Spoolers sollten Sie sich die Einstellungen des alten notieren, diesen dann deinstallieren, und den neuen entsprechend einrichten.

Genauere Informationen entnehmen Sie bitte der HELiOS Hilfe.

Der HELiOS Spooler steht nur als 64-Bit-Version zur Verfügung. Der Spooler unterstützt dann ausschließlich 64-Bit Anwendungen.

Um den HELiOS Spooler zu installieren starten Sie Windows. Falls Windows schon geöffnet ist, beenden Sie alle anderen Anwendungen. Legen Sie die DVD in Ihr DVD-Laufwerk. Danach öffnet sich die Maske mit den Softwarekomponenten. Diese Auswahlmaske bleibt geöffnet, sodass Sie nacheinander die benötigten Komponenten installieren können.

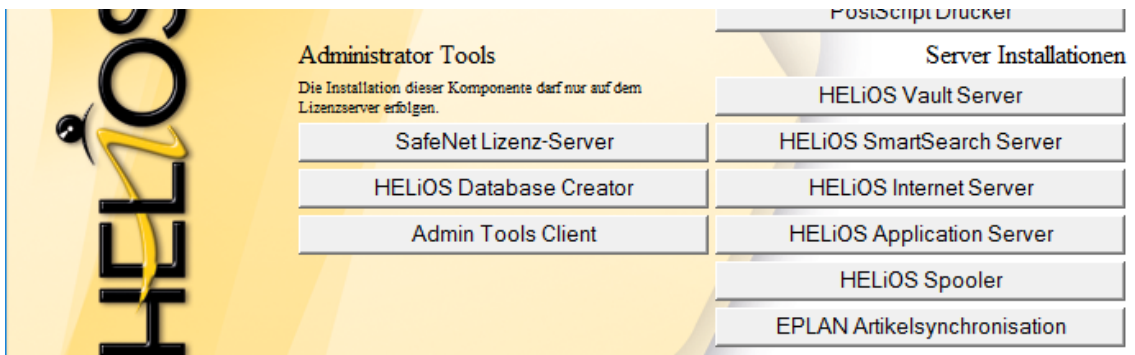

Aktivieren Sie HELiOS Spooler.

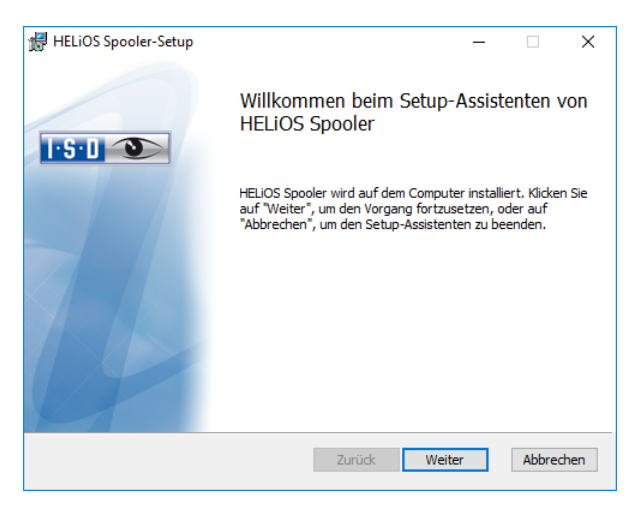

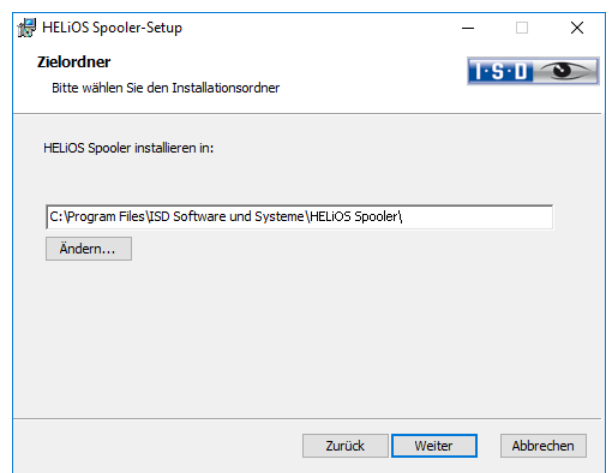

Geben Sie das Installationsverzeichnis für die Software an.

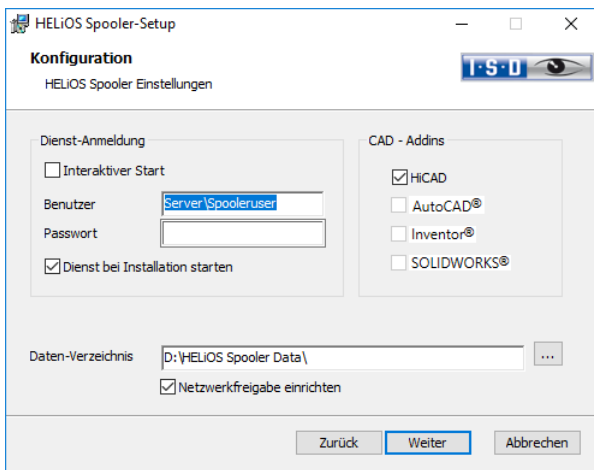

Ein Teil des Spoolers wird vom System als Hintergrund-Prozess (Windows-Dienst) gestartet. Aus Sicherheitsgründen empfiehlt es sich vor der Installation dafür ein Windows-Benutzerkonto, mit Benutzernamen und Passwort sowie Lese- und Zugriffsrechten, anzulegen.

Wenn Sie den Benutzer noch nicht kennen, läuft der Spooler ohne Zugriff auf einen Drucker als einfacher Windows-Systemdienst. Nachträglich können Sie dann in der Windows-Systemsteuerung unter Verwaltung > Dienste den HELIOS Spooler auswählen und mit der rechten Maustaste die Eigenschaften auswählen. Auf der Registerkarte Anmelden wechseln Sie auf Dieses Konto und tragen den Benutzernamen und Passwort ein. (Achtung: Sollte das Kennwort des Spooler-Nutzers sich später einmal ändern oder ablaufen, muss an dieser Stelle in der Dienstliste die Autorisierung erneuert werden.) Ist Dienst bei Installation starten aktiv, muss der Spooler-Dienst nach der Installation nicht manuell gestartet werden.

Im Normalfall arbeitet der HELiOS Spooler als Windows-Dienst im Hintergrund. In dieser Standardkonfiguration wird der Spooler-Prozess vom Betriebssystem in einer speziellen Sitzung gestartet, die für den Benutzer nicht sichtbar ist. Daher läuft der Prozess auch weiter, selbst wenn sich der Spooler-Benutzer vom Computer abmeldet. Leider haben Tests hier im Haus ergeben, dass im Zusammenspiel mit bestimmten CAD-Systemen in dieser Betriebsart Probleme auftauchen können. Zum aktuellen Zeitpunkt betrifft dies insbesondere die SOLIDWORKS-Kopplung.

Sollten Sie daher den HELiOS Spooler zusammen mit SOLIDWORKS einsetzen wollen, empfehlen wir zur Vermeidung von Problemen, bei der Installation die Option "Interaktiver Start" zu wählen. Diese Option führt dazu, dass der Spooler nicht mehr als Dienst eingerichtet, sondern durch die Administrations-Oberfläche direkt im Vordergrund gestartet wird. In dieser Betriebsart erscheint der Spooler-Prozess als eigenes kleines Text-Fenster in der Fensterleiste. (Achtung: wenn Sie den Spooler-Benutzer vom Server abmelden, wird in dieser Betriebsart der Spooler-Prozess mit beendet!)

Um in der "interaktiven" Konfiguration den Spooler automatisch zu starten, muss die Datei Helios.Spooler.exe aus dem Installationsverzeichnis mit der Option "--no-service" aufgerufen werden, und zwar beispielsweise entweder aus dem "Autostart"-Ordner des Spooler-Benutzers oder alternativ über die Windows-Aufgabenplanung. Bei Fragen wenden Sie sich bitte an das ISD-Consulting.

Wählen Sie das Daten-Verzeichnis aus. Aktivieren Sie die Netzwerkfreigabe um die Kommunikation mit dem PrintClient zu ermöglichen. Wird die Freigabe nicht bei der Installation eingerichtet, muss sie nachträglich manuell eingerichtet werden. Da hier spezielle Einstellungen notwendig sind, müssen Sie sich dafür ggf. an unser Consulting wenden.

Wählen Sie noch das CAD-System mit dem Sie den HELiOS-Spooler verknüpfen möchten und klicken Sie dann auf Weiter.

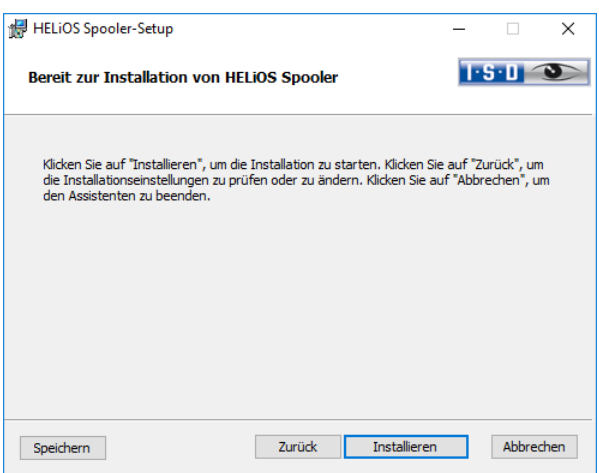

Sie können nun mit der Installation beginnen.

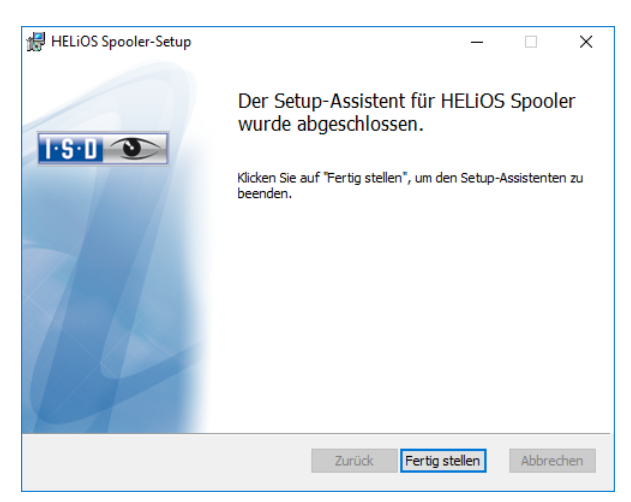

Nach erfolgreicher Installation befindet sich der HELiOS Spooler im Programmordner.

# 2.7 Installation des HELiOS SmartSearch Servers

Die Intelligente Suche in HELiOS ermöglicht das Auffinden von Dokumenten, Bauteilen, Mappen und Projekten anhand einer übergreifenden (auch Objekttyp-übergreifenden) Metadaten- und Volltextsuche.

Um die Intelligente Suche zu nutzen, muss auf Ihrem System ein Indexserver der HELiOS SmartSearch Server installiert sein. Einzige Voraussetzung zur Installation ist Java Runtime Environment. Falls noch kein Java Runtime Enviroment auf dem Server vorhanden ist, muss dieses ebenfalls installiert werden.

Um den HELiOS SmartSearch Server zu installieren starten Sie Windows. Falls Windows schon geöffnet ist, beenden Sie alle anderen Anwendungen. Legen Sie die DVD in Ihr DVD-Laufwerk. Danach öffnet sich die Maske mit den Softwarekomponenten. Diese Auswahlmaske bleibt geöffnet, sodass Sie nacheinander die benötigten Komponenten installieren können.

Ist die Autostart-Funktion im Betriebssystem abgeschaltet, muss für die Installation unbedingt die Datei setup.exe aus dem Hauptverzeichnis der DVD gestartet werden; nur so ist sichergestellt, dass die Version das Betriebssystems richtig erkannt und die passende HELiOS-Version installiert wird.

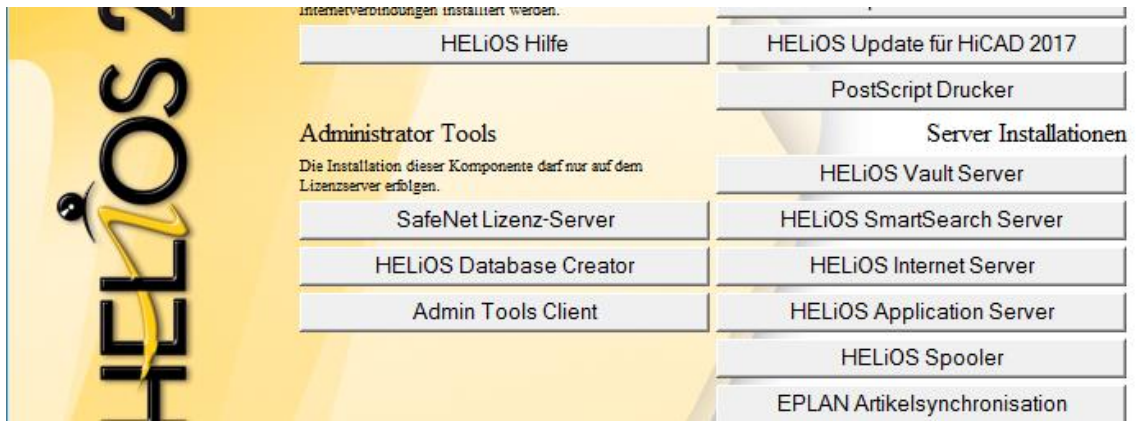

#### Aktivieren Sie HELiOS SmartSearch Server.

Falls noch kein Java Runtime Enviroment auf dem Server vorhanden ist, wird dieses zuerst installiert.

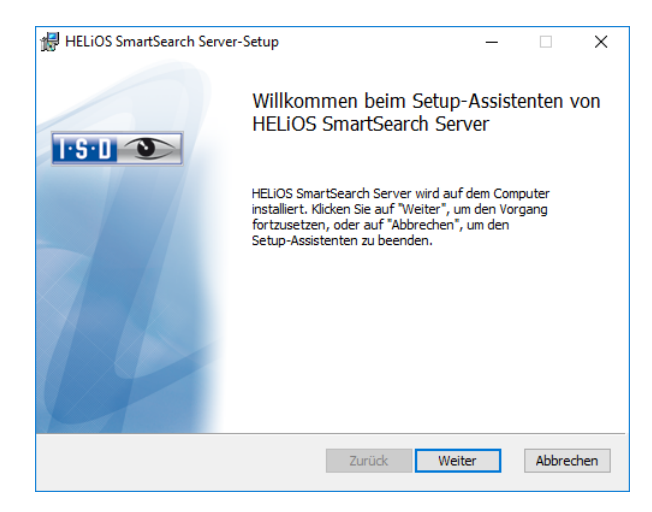

Aktivieren Sie die Schaltfläche Weiter.

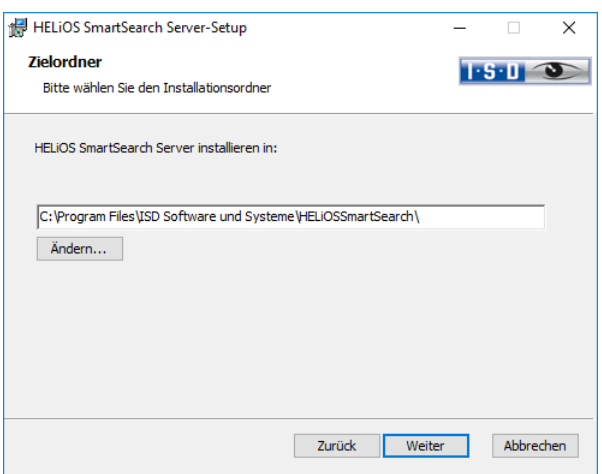

Geben Sie das Installationsverzeichnis des HELIOS SmartSearch Servers an und wählen Sie Weiter.

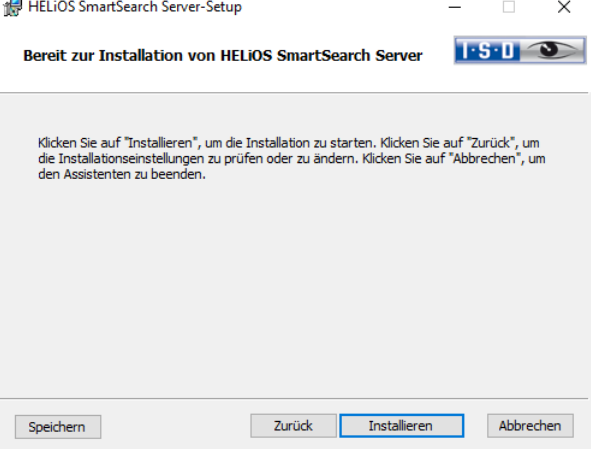

Sie können nun mit der Installation beginnen.

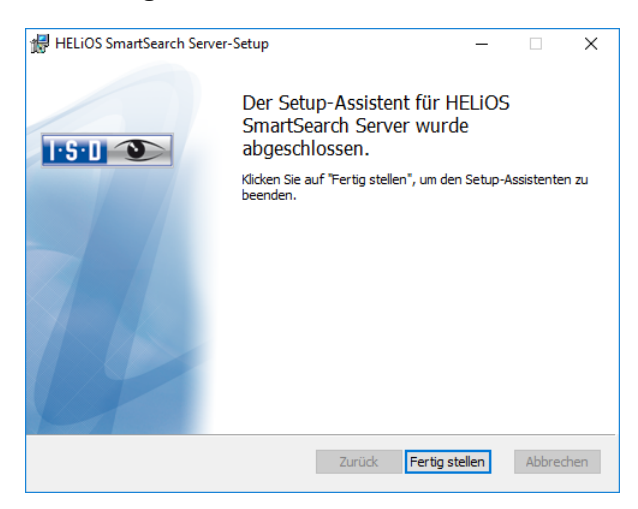

Beenden Sie die Installation mit Fertig stellen.

# 2.8 Installation der Artikelsynchronisation für EPLAN

Neben der EPLAN-Kopplung, die Sie bei der Installation von HELiOS bei den Erweiterten Einstellungen Registerkarte HELiOS-Kopplungen aktivieren, muss noch der separat im System laufende Artikelsynchronisationsdienst installiert werden. Diesen finden Sie als Schaltfläche im Auswahlfenster der HELiOS Installation.

## **Zur Konfiguration von EPLAN mit HELiOS wenden Sie sich bitte an das Consulting-Team.**

Um die Artikelsynchronisation zu installieren starten Sie Windows. Falls Windows schon geöffnet ist, beenden Sie alle anderen Anwendungen. Legen Sie die DVD in Ihr DVD-Laufwerk. Der Installationsassistent wird automatisch gestartet.

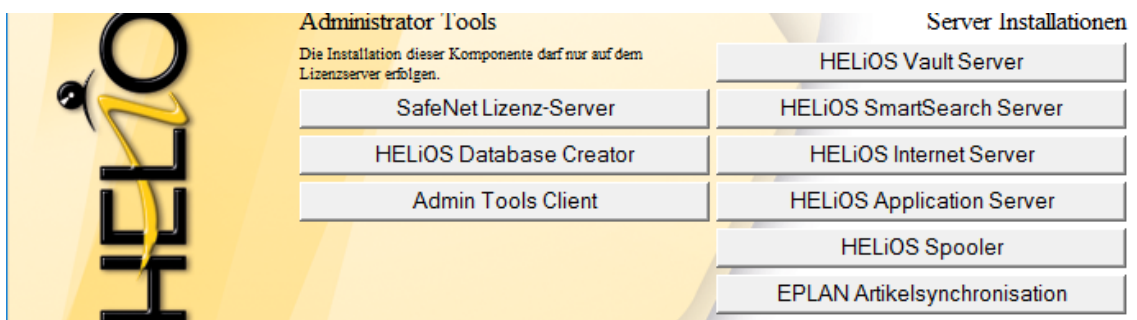

#### Aktivieren Sie EPLAN Artikelsynchronisation.

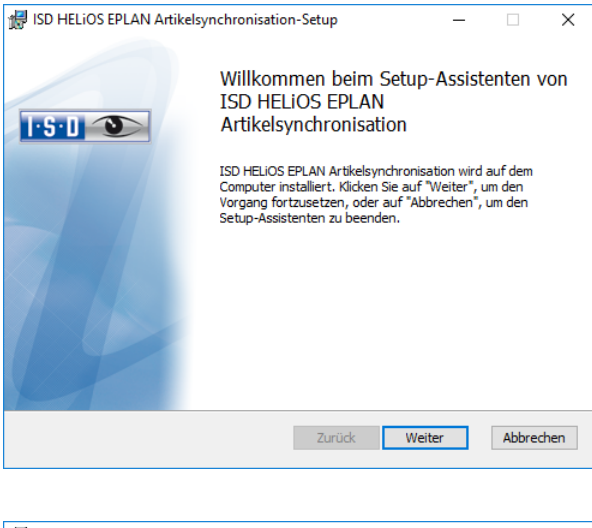

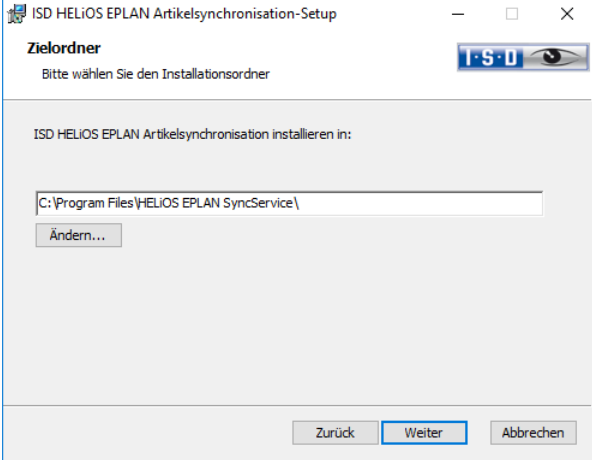

Geben Sie das Installationsverzeichnis für die Software an.

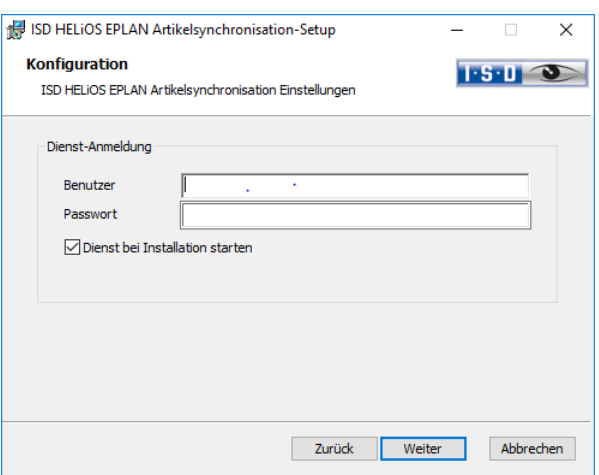

Tragen Sie bei Benutzer den Benutzer-Login von HELiOS (bzw. einem Benutzerkonto) ein, der Zugriff auf HELiOS hat.

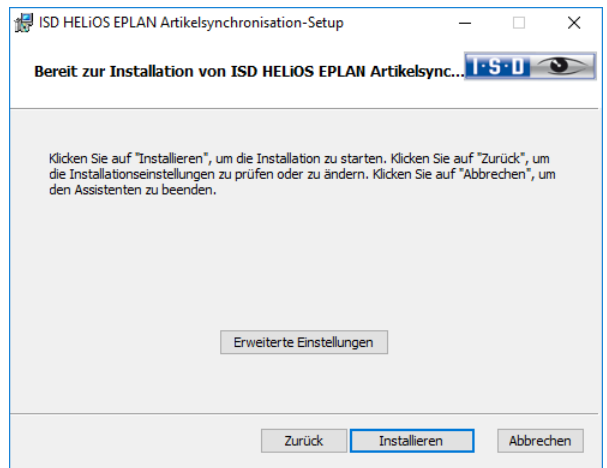

Sie können nun mit der Installation beginnen oder die Erweiterten Einstellungen, z.B. für Helios, modifizieren.

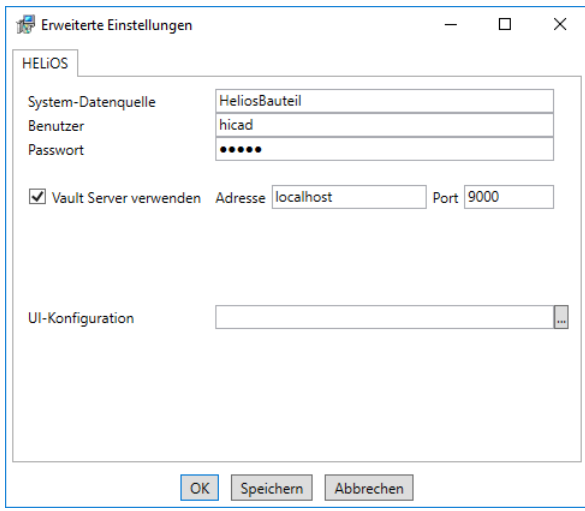

Die vorhandene System-Datenquelle wird Ihnen angeboten. Benutzer und Passwort sind identisch mit der ODBC Anmeldung.

Arbeiten Sie mit einem Vault Server dann aktivieren Sie den Vault Server. Geben Sie bei Adresse den Server-Namen und bei Port den Server-Port des Vault Servers ein. Beides finden Sie im HELiOS, Icon oben

links dann HELiOS-Optionen > Datenbank > Registerkarte Allgemein > Vault Server  $\ldots$ .

Um die Erweiterten Einstellungen in einer INI-Datei zu sichert aktivieren Sie die Schaltfläche Speichern. Verlassen Sie die Erweiterten Einstellungen mit OK.

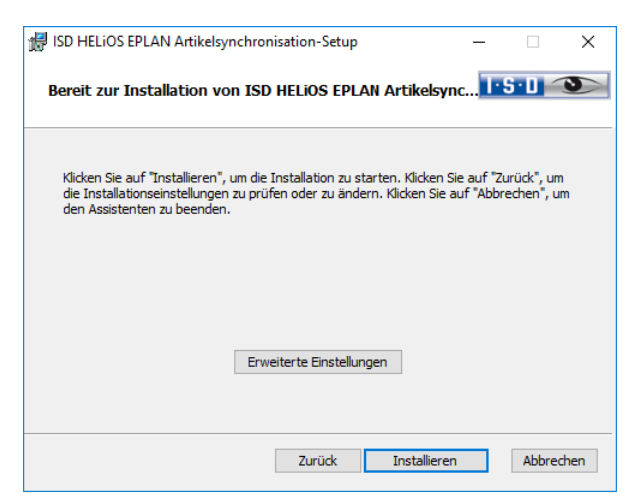

Starten Sie dann mit der Schaltfläche Installieren die Installation.

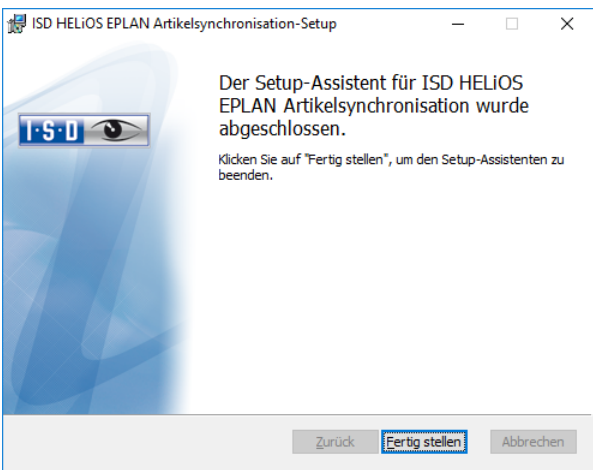

Nach erfolgreicher Installation befindet sich im EPLAN-Menü unter PDM der Menüpunkt Artikel mit HE-LiOS synchronisieren.

# 2.9 Installation des ISDLicenseManagers

Der ISDLicenseManager ist ein Lizenzadministrations-Tool zur Installation von Serverlizenzen (siehe [5.3\)](#page-66-0). Die Installation erfolgt über die Schaltfläche Admin Tools Client.

#### **Bei der Installation von HiCAD (ab 2017 SP1) wird der ISDLicenseManager deinstalliert. Sie können durch das Aktivieren der Lizenzadministrations-Tools bei der HiCAD-Installation (Erweiterte Einstellungen > Registerkarte Allgemein) den Standard-ISDLicenseManager wieder installieren.**

Um den ISDLicenseManager zu installieren starten Sie Windows. Falls Windows schon geöffnet ist, beenden Sie alle anderen Anwendungen. Legen Sie die DVD in Ihr DVD-Laufwerk. Die DVD ist für die Windows-Betriebssysteme entwickelt. Beim Einlegen der DVD wird hier automatisch ein Installationsassistent gestartet. Ist die Autostart-Funktion im Betriebssystem abgeschaltet, muss für die Installation unbedingt die Datei setup.exe aus dem Hauptverzeichnis der DVD gestartet werden; nur so ist sichergestellt, dass die Version das Betriebssystems richtig erkannt und die passende Version installiert wird.

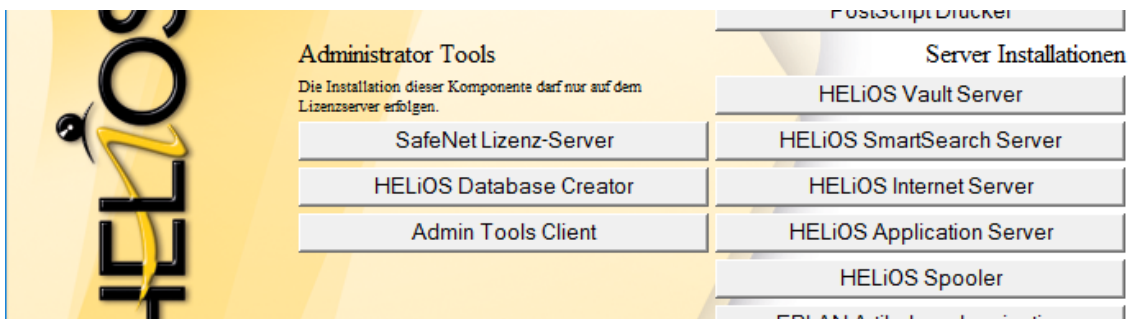

Aktivieren Sie die Schaltfläche Admin Tools Client.

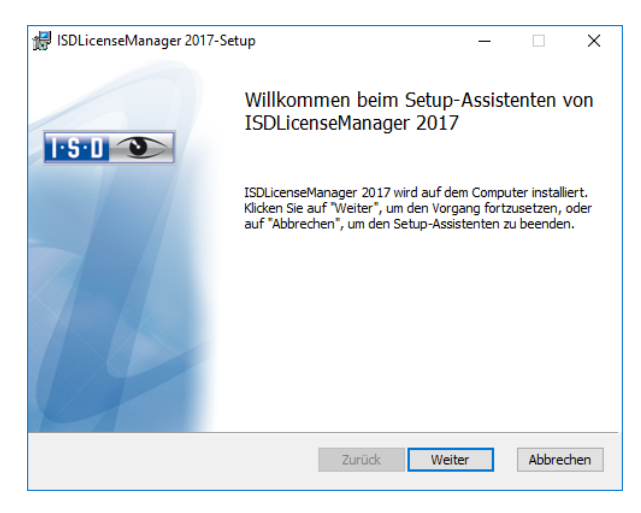

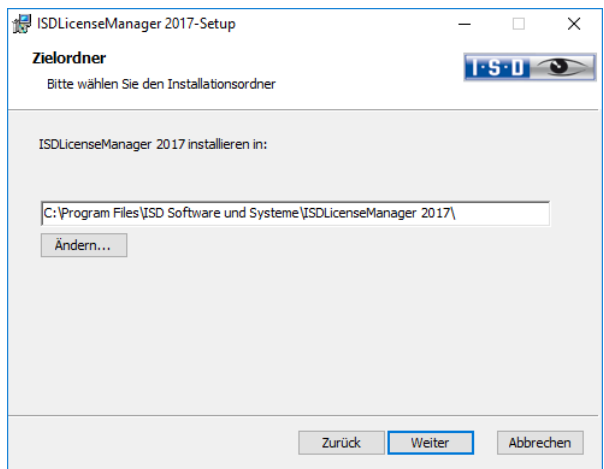

Geben Sie das Installationsverzeichnis für die Software an.

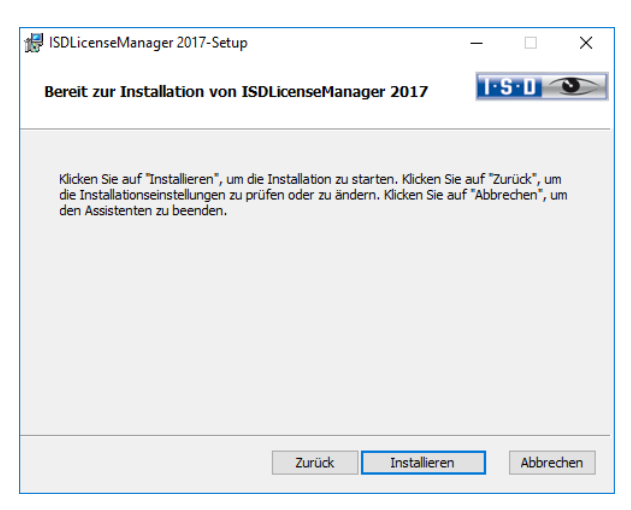

Starten Sie dann mit der Schaltfläche Installieren die Installation.

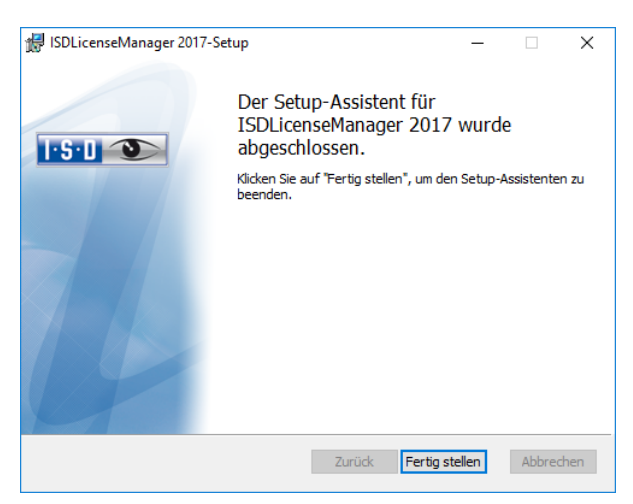

Nach erfolgreicher Installation befindet sich der ISDLicenseManager im Programmordner.

# 2.10 Parameterkonfiguration

Für verschiedene Kopplungen stehen in HELiOS entsprechend angepasste Oberflächen und Konfigurationen zur Verfügung. Die Installation von HELiOS führt dabei automatisch mit dem Programm HeliosClientConfig.exe die Datei MultiCAD.csv aus, durch die Vorlagen für den Betrieb der Kopplung eingerichtet werden.

Sie können nachträglich auch eigene \*.CSV-Datei laden. Starten Sie dazu aus dem EXE-Verzeichnis Ihrer

HELiOS-Installation das Programm HeliosClientConfig.exe. Wählen Sie über dieses Icon die CSV-Datei aus und bestätigen mit OK.

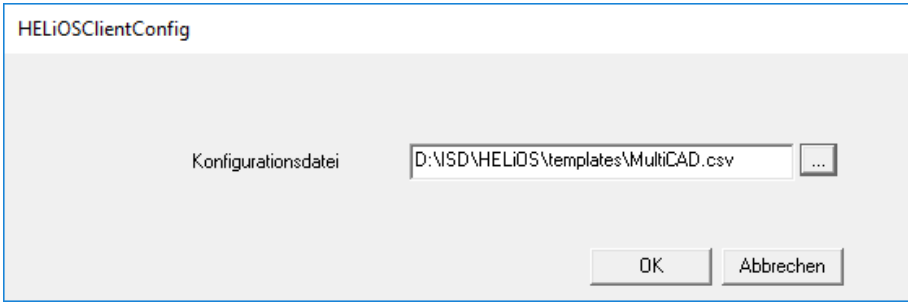

Außerdem bietet HELiOS Vorlagendateien für Schriftfelder (AutoCAD-Zeichnungsrahmen mit Datenbankattributen). Für den MultiCAD-Betrieb gibt es angepasste HELiOS-Masken:

- **»** Im …\templates-Verzeichnis Ihrer HELiOS Desktop Installation finden Sie im Unterverzeichnis …\MultiCAD die für den MultiCAD-Betrieb angepassten HELiOS-Masken. Kopieren Sie diese in das …\sys-Verzeichnis Ihrer HELiOS-Installation.
- **»** Im Verzeichnis …\templates\AutoCAD\ finden Sie außerdem Zeichnungsrahmen-Vorlagen, die ins entsprechende Vorlagen-Verzeichnis Ihrer CAD-Software kopiert werden können.

# 3 Vorgehensweise für stille Installationen

Die Stille Installation können Sie z.B. für HELiOS Standalone oder den Spooler konfigurieren. Die Vorgehensweise ist immer gleich.

# 3.1 Installationseinstellungen

Zur Konfiguration der Installationsoptionen starten Sie ganz normal das Installationsprogramm setup.exe und nehmen die gewünschten Einstellungen vor.

Im letzten Dialog der Installation klicken Sie auf Erweiterte Einstellungen.

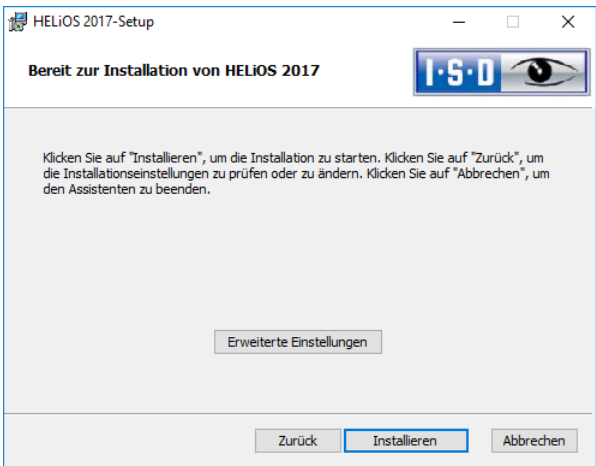

Hier konfigurieren Sie insbesondere die Einstellungen für die Benutzerkonfiguration so, dass eine zusätzliche Benutzerinteraktion notwendig ist.

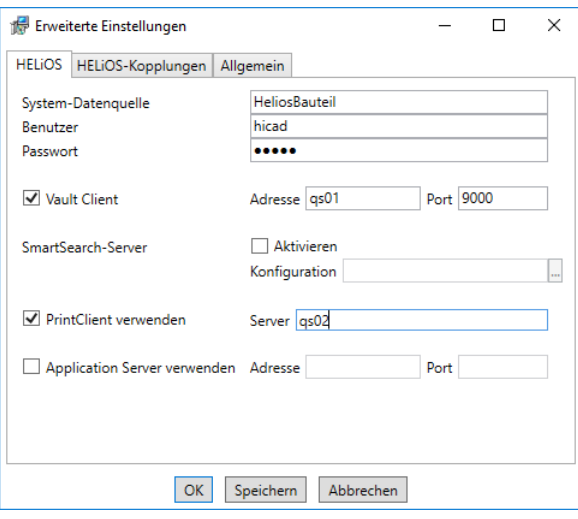

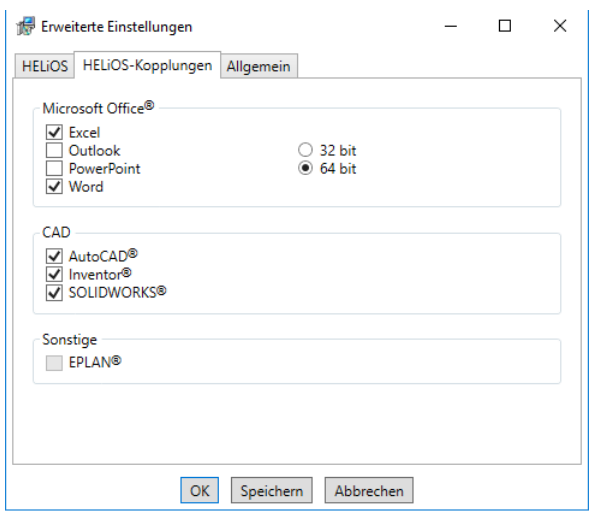

Durch Drücken der Schaltfläche Speichern wird eine Datei (setup.ini) erzeugt, die die gewählten Einstellungen enthält. Diese Datei wird automatisch geladen, wenn sie sich im gleichen Verzeichnis wie das Windows-Installer Paket HELiOS.msi befindet. Alternativ kann auch eine externe Datei über die Kommandozeile angegeben werden:

setup.exe SETTINGS="<Ini-Datei>" /l\*v "<Log-Datei>"

oder

msiexec /i HELiOS.msi SETTINGS="<Ini-Datei>" /l\*v "<Log-Datei>"

In diesem Fall ist der Start nicht "still", das heißt, die Installationsdialoge erscheinen, aber mit den Defaultwerten der Ini-Datei.

Die Option /l\*v "<Log-Datei>" erzeugt eine Log-Datei der Installation, die zur Diagnose von Installationsproblemen verwendet werden kann.

#### 3.1.1 Redistributables

Vor dem Verteilen der Installation müssen die erforderlichen Redistributables auf den Zielsystemen verteilt werden, um die Microsoft-EULAs zu umgehen.

Beispiele:

vcredist.exe /passive

dotNetFx40\_Full\_x86\_x64.exe /passive

Die jeweiligen Kommandozeilen-Optionen der einzelnen Redistributable-Installer lassen sich über die Kommandozeilen-Option /? abrufen.

Falls erforderlich, lassen sich die .msu-Dateien des Windows Installers mit dem Windows Package Manager pkgmgr.exe installieren, siehe unter [http://support.microsoft.com/kb/934307/de.](http://support.microsoft.com/kb/934307/de)

Die Pakete können mit /passive /norestart installiert werden. Ansonsten würde automatisch ein Neustart initiiert. Falls ein Paket einen Reboot erfordert ist der Rückgabewert 3010, sonst 0 oder ein Fehlercode.

**Es müssen die Redistributables installiert werden, die auf der DVD unter Program32 oder Program64 liegen (außer der dortigen setup.exe und den sprachspezifischen Ordnern wie de-de).**

**Für HELiOS ist die Situation noch leicht anders. Hier finden Sie die Installationspakete im Ordner Helios\heldsk64\ (für eine HELiOS Desktop Standalone-Installation) bzw. Helios\M-Versions\20??\ wobei ?? mit der konkreten Jahreszahl der HiCAD-Version zu ersetzen ist, die mit HELiOS aktualisiert werden soll.**

**Die Verwendung des msi-Pakets bzw. der setup.exe unterscheidet sich insofern, dass beim Fehlen einer Voraussetzung (Redistributable) die setup.exe eine interaktive Meldung bringt und das msi-Paket mit einem Fehlercode abbricht. Letzteres könnte für den Einsatz im Rahmen eines Softwareverteilungsprogramms geeigneter sein.**

### 3.1.2 Starten der Installation im stillen Modus

Die Installation kann nur über die Kommandozeile in den stillen Modus versetzt werden:

setup.exe SETTINGS="<lni-Datei>" /passive /l\*v "<Log-Datei>"

oder

msiexec.exe /i HELiOS.msi /qb!- /SETTINGS="<Ini-Datei>" /l\*v "<Log-Datei>"

Da weder Dialoge noch Fehlermeldungen angezeigt werden, wird mittels /l\*v "<Log-Datei>" eine Log-Datei der Installation erzeugt, die zur Diagnose von Installationsproblemen verwendet werden kann.

Informationen über weitere Kommandozeilen-Optionen erhalten Sie über die Kommandozeile mit dem Befehl msiexec /? und im Internet unter

[http://technet.microsoft.com/de-de/library/ cc759262%28WS.10%29.aspx#BKMK\\_SetUI](http://technet.microsoft.com/de-de/library/%20cc759262%28WS.10%29.aspx#BKMK_SetUI)

[http://msdn.microsoft.com/en-us/library/windows/desktop/ aa372024%28v=vs.85%29.aspx](http://msdn.microsoft.com/en-us/library/windows/desktop/%20aa372024%28v=vs.85%29.aspx)

## 3.1.3 Beispiel Batch-Installation inkl. Redistributables und Log

@set SOURCE=\\entw042\Setups\HELiOS 2200

"%SOURCE%\vcredist\_x86\_10.0.40219\vcredist\_x86.exe" /passive /norestart @if errorlevel 1 echo Fehler bei Visual C++ Runtime Installation && goto error "%SOURCE%\DotNetFX40\dotNetFx40\_Full\_x86\_x64.exe" /passive /norestart @if errorlevel 1 echo Fehler bei .NET Installation && goto error

msiexec.exe /qb!- /i "%SOURCE%\de-de\HELiOS.msi" /l\*v "%SOURCE%\logs\%COMPUTERNAME%\_HELiOSInstallLog.txt" SETTINGS="%SOURCE%\Config\setup.ini" @if errorlevel 1 echo Fehler bei HELiOS Installation && goto error @exit

:error @echo Installationsfehler %errorlevel% @net helpmsg %errorlevel% @pause

# 4 Update-Hinweise

Bei einem HELiOS Update wird Ihnen auf der Startmaske des Updates die HELiOS-Subversion angezeigt. Diese muss mit dem vorhandenen Datenbankschema übereinstimmen. Ist dies nicht der Fall, so erscheint beim Start von HELiOS nur eine Fehlermeldung. Mit dem Programm HeliosDbUpdate.exe aktualisieren Sie das Datenbankschema. Bitte beachten Sie dabei die nachfolgenden Hinweise.

#### **Wichtig**

Bei einem Helios Update ist gegebenenfalls auch eine Aktualisierung des Datenbankschemas notwendig. Muss das Datenbankschema aktualisiert werden, dann kann mit älteren HELiOS-Versionen nicht mehr auf die Datenbank zugegriffen werden. Es müssen deshalb alle Arbeitsplätze die auf die Datenbank zugreifen zeitgleich umgestellt werden.

Vor dem Update sollte in jedem Fall eine Datenbanksicherung durchgeführt werden, da sich die Aktualisierung i.d.R. nur durch Einspielen der Datensicherung wieder rückgängig machen lässt.

Vor dem Update sollte in jedem Fall der zuständige Administrator informiert werden, um eine koordinierte Umstellung zu ermöglichen.

Updates auf HELiOS 2017 sind nur von HELiOS 2016 und 2015 möglich.

# <span id="page-50-0"></span>4.1 Update der HELiOS-Datenbank

Verbesserungen der HELiOS-Funktionalität erfordern eine Aktualisierung der Datenbank. Ist die Datenbank-Version nicht mehr aktuell, wird dies beim Programmstart von HELiOS durch folgende Meldung (Versionsnummern können variieren) angezeigt:

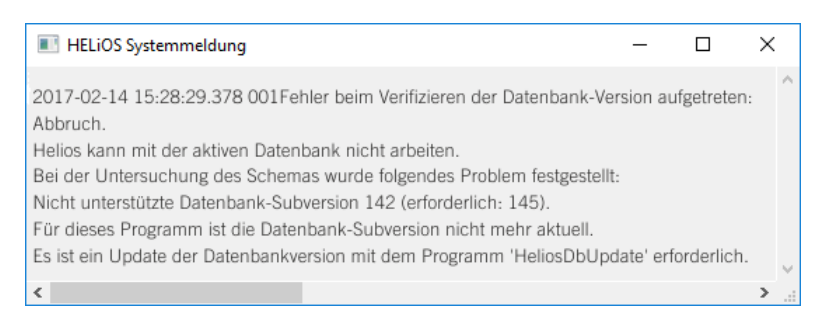

Mit dem Programm HeliosDbUpdate.exe aktualisieren Sie das Datenbankschema. Bitte beachten Sie dabei die nachfolgenden Hinweise.

### 4.1.1 Wichtige Hinweise vor dem Update

- **»** Vor dem Update sollte in jedem Fall eine Datenbanksicherung durchgeführt werden, da sich die Aktualisierung i.d.R. nur durch Einspielen der Datensicherung wieder rückgängig machen lässt.
- **»** Nach dem Update ist ein Zugriff nur noch mit einer geeigneten HELiOS-Version möglich. Ein Mischbetrieb mit HELiOS-Versionen, die ein älteres Datenbankschema erfordern, ist nicht möglich.
- **»** Das Update muss einmalig durchgeführt werden und gilt dann für alle HELiOS-Installationen.
- **»** Vor dem Update sollte in jedem Fall der zuständige Administrator informiert werden, um eine koordinierte Umstellung zu ermöglichen.

# 4.1.2 Update durchführen

Das Update kann von jedem HELiOS-Arbeitsplatz mit Datenbankverbindung durchgeführt werden. Verwendet wird hierzu das Programm HeliosDbUpdate.exe, das über den Windows-Explorer o.ä. aus dem EXE-Verzeichnis der HELiOS-Installation gestartet wird.

Nach dem Start des Programms wird das abgebildete Fenster (Software- und Datenbank-Version können variieren) angezeigt:

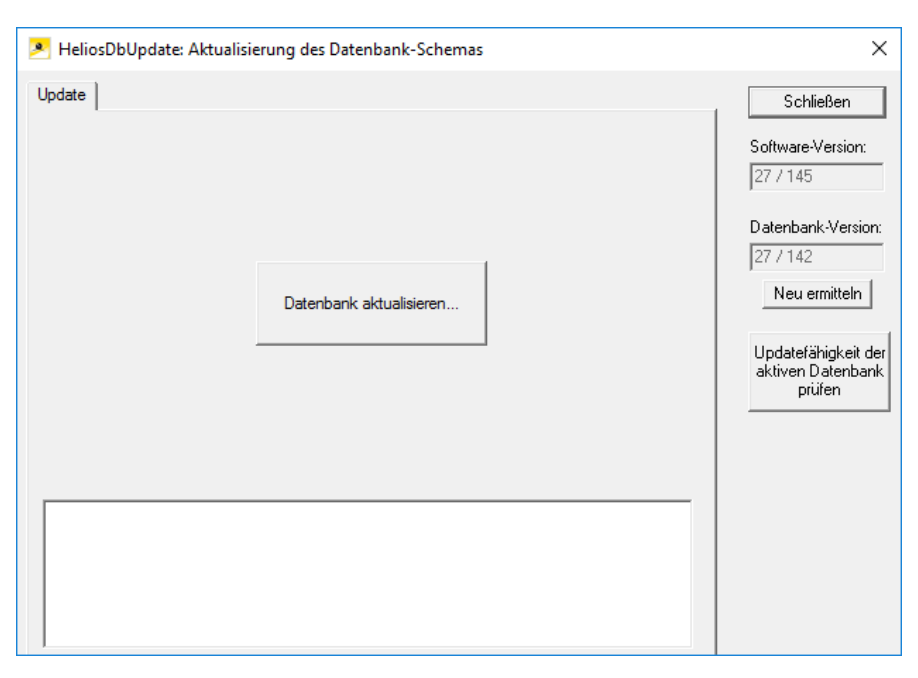

Das Update wird über die Schaltfläche Datenbank aktualisieren... durchgeführt.

Nach dem Betätigen der Schaltfläche wird die folgende Hinweismeldung (Versionsnummern können variieren) ausgegeben

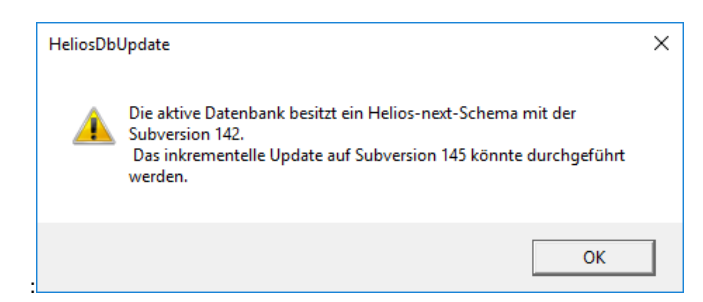

Wird diese Meldung über die Schaltfläche OK bestätigt, erfolgt eine weitere Sicherheitsabfrage:

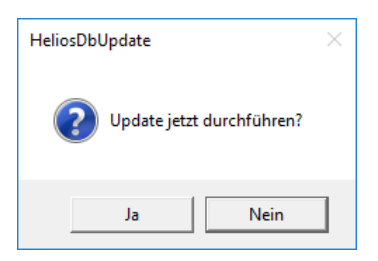

Das Update beginnt nach Bestätigung der Sicherheitsabfrage mit Ja und führt nach erfolgreicher Aktualisierung zu der Meldung

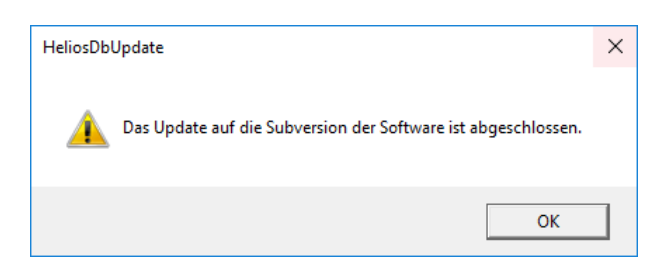

Eine weitere Kontrolle kann erfolgen, indem - nach Bestätigung dieser Meldung mit OK - im Hauptfenster des Programms die Schaltfläche Neu ermitteln betätigt wird.

Nach erfolgreichem Update müssen Software- und Datenbankversion übereinstimmen.

### 4.1.3 Niedrigere Datenbankversion benötigt

Beim gemeinsamen Betrieb von HiCAD und HELiOS kann es nach Updates von HiCAD vorkommen, dass in der unter Punkt [4.1](#page-50-0) beschriebenen Fehlermeldung zum Verifizieren der Datenbank-Version, die Nummer der erforderlichen Subversion niedriger ist, als die vorhandene, laut Meldung nicht unterstützte.

In dem Fall muss HELiOS neu installiert oder von entsprechender Quelle (HELiOS Installations-DVD, nicht über die HiCAD-Installation) ein Update der HELiOS-Software vorgenommen werden.

# 4.2 Neues Dateiformat für 2D-Dateien in HiCAD

Analog zu den KRA-Dateien im 3D gibt es nun auch im 2D Figuren-Archive mit der Dateinamenserweiterung .FGA. Diese enthalten die bisherigen 2D-Daten (.FIG), die DB-Attribute (.FIG.DBA2) sowie die Attribut-Container-Daten (.FIG.ATC) und ersetzen damit die bisherigen 2D-Dateien. Das neue FGA-Format ermöglicht darüber hinaus die Anzeige der 2D-Dateien im HiCAD Viewer und enthält außerdem die 2D-HCM-Daten.

Ab HiCAD 2017 gibt es das neue 2D Figuren-Archiv mit der Dateinamenserweiterung .FGA. Bitte benutzen Sie nur noch das neue FGA-Format. Zur Konvertierung vorhandener 2D FIG-Dateien steht im exe-Verzeichnis der HiCAD Installation das Tool Converter\_FIG\_To\_FGA.exe zur Verfügung. Sie können den Konverter auch von der HiCAD DVD installieren.

Bei einem Update auf HiCAD 2017 werden während der Installation die standardmäßig ausgelieferten 2D-Teile (z.B. Zeichnungsrahmen) in verschiedenen Ordnern im Installations-Verzeichnis von FIG auf FGA umgestellt. Die Daten werden vor der Konvertierung im Originalzustand als Ordner, resp. ZIP-Archiv im Szenen- und Katalog-Verzeichnis gesichert. Ein LOG-File an beiden Stellen protokolliert alle konvertierten Dateien.

Bei einer Kopplung von HiCAD 2017 mit HELiOS werden Sie nach einer Neuinstallation oder einem Update aufgefordert die Datenbank zu konvertieren. Die Suche und Verwaltung von 2D-Teilen ist nur nach einer Konvertiertung der Datenbank und der vorhandenen FIG-Dateien möglich.

# 4.3 Manuelle Registrierung der Multi-CAD-AddIns mit HeliosCouplings.exe

Wenn Sie auf Ihrem System HiCAD und HELiOS im Mischbetrieb verwenden, ist es (im Gegensatz zur Standalone-Version des HELiOS Desktop) nicht möglich, Kopplungen zwischen HELiOS und weiterer CADoder CAE-Software über eine Update- oder Änderungs-Installation einzurichten.

Dafür steht das Tool [Helios.Couplings.exe](https://help.isdgroup.com/help/1031/2017/helios/Content/Administration/HeliosCouplings.htm) (im /exe/-Verzeichnis der HiCAD-Installation) zur Verfügung.

Hiermit können Kopplungen zu AutoCAD, Inventor, SOLIDWORKS oder EPLAN aktiviert werden.

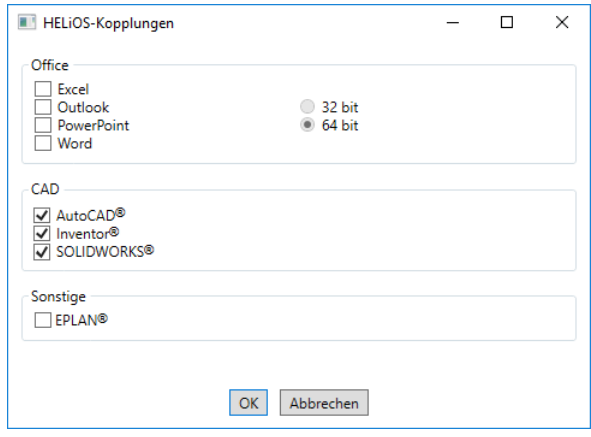

Aktivieren Sie die Checkbox der gewünschten Software und bestätigen mit OK. Die Kopplung wird daraufhin aktiviert.

Voraussetzung ist, dass die entsprechende Software bereits im System installiert ist.

# 4.4 Materialmanager von HiCAD bei einem HELiOS-Update

Bei einer HELiOS-HiCAD-Kopplung muss der HiCAD-Materialmanager (materialmanager.exe), mit dem sich die Werkstoffe aus dem Katalogeditor in HELiOS übernehmen lassen, das gleiche DB-Schema haben wie HELiOS. Deshalb wird der Materialmanager bei einem Update aktualisiert.

# 4.5 Lizenzierung bei einem Update

Vor einem Update von HELiOS 2015 oder 2016 auf HELiOS 2017 müssen Sie alle Lizenzen (Serverlizenzen oder lokale Lizenzen) deaktivieren. Das Vorgehen unterscheidet sich für Serverlizenzen und lokale Lizenzen.

### 4.5.1 Aktualisierung der Serverlizenz

Bei einer Serverlizenz müssen ggf. Lizenzserversoftware sowie die Lizenzverwaltungstools aktualisiert werden. Darüber hinaus ist es erforderlich, die Lizenzen der Version 2015 oder 2016 zunächst zu deaktivieren und dann die der Version 2017 zu aktivieren.

Die Installation der HELiOS Version 2017 kann vor oder nach der Aktivierung der neuen Lizenzen erfolgen, der Start von HELiOS ist jedoch erst nach der Aktivierung der neuen Lizenzen möglich.

Die aktuelle Version des SafeNet Lizenzservers, Sentinel RMS License Manager 8.6.2, ist auf der Installations-DVD von HELiOS 2017. Haben Sie eine ältere Version, müssen Sie diese zunächst deinstallieren. Das erfolgt über die Windows-Systemsteuerung. Deinstallieren Sie dort den Sentinel RMS License Manager und – falls vorhanden – die AdminToolsServer.

Danach können Sie die neue Version des Lizenzservers von der HELiOS 2017 Installations-DVD installieren.

Zur Installation klicken Sie auf die Schaltfläche SafeNet Lizenzserver. Die Anleitung zur Installation finden Sie im Abschnitt (siehe [5.3\)](#page-66-0)

Bevor Sie nun die neuen Lizenzen der HELiOS Version 2017 verwenden können, müssen die alten Lizenzen der Version 2015 oder 2016 zunächst deaktiviert werden. Dazu verwenden Sie den ISD License Manager. Dieses Tool finden Sie im Windows Startmenü unter Programme > ISD Software und Systeme > Administration.

Nach dem Start des ISD License Managers ist die Registerkarte License Activator aktiv. Normalerweise ist das Feld EID noch gefüllt und die Felder E-Mail und Passwort sind leer. Die aktivierten Module der Version 2015/2016 sind farbig (blau) markiert. Wählen Sie die Schaltfläche Deaktivieren, um die Freigabe dieser Module zurückzunehmen.

Um die neuen Lizenzen zu aktivieren, benötigen Sie den ISD License Manager 4.0. Dieser steht Ihnen nach der Installation von HELiOS im Startmenü von Windows unter ISD Software und Systeme > Administration zur Verfügung.

Voraussetzung für die Aktivierung der neuen Lizenzen ist die Anforderung mit dem Update-Formular (isdgroup.com > Support & Schulung > ISD Wiki > Download) und die Bereitstellung der Lizenzen durch die ISD.

Starten Sie den ISD License Manager 4.0, den Sie im Startmenü von Windows unter ISD Software und Systeme > Administration finden (Ordner C:\Program Files (x86)\ISD Software und Systeme\AdminToolsServer\exe).Aktivieren Sie die Registerkarte License Activator und tragen Sie die Entitlement ID, Ihre E-Mail-Adresse und Ihr Passwort ein und klicken Sie auf Login. Nach der Verbindung mit dem ISD Lizenzserver werden alle Ihre erworbenen Lizenzen angezeigt. Mit einem Klick auf Aktivieren können Sie nun die Lizenzen aktivieren.

Nach der Aktivierung können Sie HELiOS starten.

#### 4.5.2 Updaten von lokalen Lizenzen

Bevor HELiOS 2017 installiert wird, müssen die lokalen Lizenzen von HELiOS 2015 oder 2016 auf der Arbeitsstation deaktiviert werden. Nach der Installation von HELiOS 2017 werden diese dann wieder aktiviert.

Um die alten Lizenzen zu deaktivieren, verwenden Sie das Programm ISD License Manager, das Sie im Startmenü von Windows unter ISD Software und Systeme > Administration finden (Ordner C:\Program Files (x86)\ISD Soft-ware und Systeme\AdminToolsServer\exe).

Wählen Sie auf der Registerkarte License Activator die Schaltfläche Deaktivieren, um die Freigabe der Module zurückzunehmen. Nach erfolgreicher Deaktivierung erscheint die Meldung: Alle lokalen Lizenzen wurden erfolgreich deaktiviert.

Um die neuen Lizenzen zu aktivieren, benötigen Sie den ISD License Manager 4.0. Dieser steht Ihnen nach der Installation von HEliOS im Startmenü von Windows unter ISD Software und Systeme > Administration zur Verfügung.

Voraussetzung für die Aktivierung der neuen Lizenzen ist die Anforderung mit dem Update-Formular (isdgroup.com > Support & Schulung > ISD Wiki > Download) und die Bereitstellung der Lizenzen durch die ISD.

Starten Sie nach der HELiOS den ISD License Manager 4.0, den Sie im Startmenü von Windows unter ISD Software und Systeme > Administration finden (Ordner C:\Program Files (x86)\ISD Software und Systeme\AdminToolsServer\exe).

Aktivieren Sie die Registerkarte License Activator und tragen Sie die Entitlement ID, Ihre E-Mail-Adresse (die Adresse an die E-Mails von der Activation@isdgroup.de geschickt wurden) und Ihr Passwort ein und klicken Sie auf Login.

Nach der Verbindung mit dem ISD Lizenzserver werden alle Ihre erworbenen Lizenzen angezeigt. Wählen Sie dann die zu aktivierenden Module durch Anklicken der jeweiligen Checkbox aus und starten Sie die Aktivierung durch einen Klick auf Aktivieren. Die ausgewählten Module werden nun auf Ihrem Arbeitsplatz freigeschaltet. Sie können diese jederzeit deaktivieren, um so deren Nutzung auf einem anderen Arbeitsplatz zu ermöglichen.

Nach der Aktivierung können Sie HELiOS starten.

# 4.6 Durchführung der HELiOS Update-Installation

Die Installation von HELiOS 2017 kann durch einen Techniker der ISD oder eigenverantwortlich durch den Kunden durchgeführt werden. Wir empfehlen Ihnen die folgenden Hinweise zu beachten:

#### **»** HELiOS

- Update von HEliOS 2016 (oder 2015) auf HELiOS 2017: Wir empfehlen eine Update-Installation durch die ISD.
- Update von HELiOS 2013 (oder älter) auf HELiOS 2017: Ein Update ist nicht möglich. Die Updateinstallation von HELiOS 2008 (oder älter) beinhaltet zusätzlich eine Datenkonvertierung von ANSIzum UNICODE-Format. Wenden Sie sich an unser Consulting-Team.
- **»** 3rd Party CAD mit HELiOS
	- Update von HELiOS 2016 (oder 2015) auf HELiOS 2017: Wir empfehlen eine Update-Installation durch die ISD.

# 5 Lizenzmanager

HELiOS kann über 3 verschiedene Lizenzarten aktiviert werden:

- **»** Netzwerklizenzen
- **»** Standalone Lizenzen (Lokale Lizenzen)
- **»** Commuterlizenzen

**Für den Lizenzmanager steht eine Online-Hilfe zur Verfügung. Sie starten die Hilfe durch Aufruf der Datei LICENSEMANAGER.HTML im Ordner Docu\tools\Licensemanager.** 

### 5.1 Allgemeine Informationen zur Lizenzierung

#### Lokale (arbeitsplatzgebundene) Lizenzierung

Wenn Sie sich für eine lokale Lizenzierung entscheiden, dann wird die Freischaltung direkt an die Hardware des Arbeitsplatzes gekoppelt, auf dem Sie mit HELiOS arbeiten.

Von der ISD bekommen Sie eine E-Mail mit der Entitlement ID für lokale Lizenzen (Standalone). Diese Nummern benötigen Sie für das Aktivieren und Deaktivieren der Lizenzen bzw. der Softwaremodule. Bitte heben Sie die Entitlement ID auf! Ohne diese Nummer können Sie keine Lizenzen aktivieren bzw. deaktivieren. Bei einem Defekt kann ohne Entitlement ID keine Rekonstruktion der Lizenzen erfolgen. Nach der Installation von HELiOS aktivieren Sie die Lizenzen mit dem License Activator im ISD License Manager.

#### Netzwerk- (servergebundene) Lizenzierung

Wenn Sie sich für eine Netzwerk- (servergebundene) Lizenzierung entscheiden, dann wird die Lizenz direkt an die Hardware des Servers gekoppelt, der die HELiOS-Lizenzen zentral verwaltet. Diese Lizenzen können durch jeden Arbeitsplatz in Ihrem Netzwerk, der mit diesem Server verbunden ist, verwendet werden.

Von der ISD bekommen Sie eine E-Mail mit der Entitlement ID. Haben Sie mehrere Netzwerkserver, z.B. bei verschiedenen Standorten, erhalten Sie pro Netzwerkserver eine Entitlement ID. Diese Nummern benötigen Sie für das Aktivieren und Deaktivieren der Lizenzen bzw. der Softwaremodule. Bitte heben Sie die Entitlement ID auf! Ohne diese Nummer können Sie keine Lizenzen aktivieren bzw. deaktivieren. Bei einem Defekt kann ohne Entitlement ID keine Rekonstruktion der Lizenzen erfolgen. Für das aktivieren/deaktivieren von Netzwerklizenz steht Ihnen der License Activator im ISD License Manager zur Verfügung.

Einzelne Lizenzen können vom Server ausgecheckt werden und an einen Arbeitsplatz innerhalb oder außerhalb des Netzwerkes gebunden werden (Commuter Lizenz). Dass bedeutet, dass Sie auch an einem anderen Ort weiter arbeiten können, ohne mit dem Lizenzserver in Verbindung zu stehen (es sei denn, Ihre HE-LiOS-Installation benötigt eine Verbindung zu einem Datenbankserver). Man definiert hierzu einen bestimmten Zeitraum, in dem die Lizenz auf dem ausgewählten Arbeitsplatz zur Verfügung stehen soll. Während dieses Zeitraums ist diese Lizenz auf dem Lizenzserver blockiert. Nach Ablauf dieses Zeitraums steht diese Lizenz wieder automatisch auf dem Lizenzserver zur Verfügung. Es ist auch möglich, diese Lizenz vor Ablauf des definierten Zeitraums manuell an den Server zurückzugeben, wenn der Arbeitsplatz mit dem Server verbunden ist. Lizenzen für einen Arbeitsplatz können mindestens für einen Tag ausgecheckt werden, wobei die Zählung des Tages um 01:00 Uhr des auf den Auscheckzeitpunkt folgenden Tages beginnt.

Wenn Sie Ihren Lizenzserver ersetzen/austauschen wollen, müssen alle Lizenzen vorher deaktiviert werden.

**Voraussetzung für den korrekten Betrieb des Lizenzservers ist eine statische IP-Adresse.** 

#### Praxisbeispiele für die Netzwerk- (servergebundene) Lizenzierung

- **»** Auf meinem Server sind drei Lizenzen freigeschaltet. Montagmorgen um 11:00 Uhr muss ich plötzlich bei einem Kunden etwas konstruieren. Am Dienstag werde ich voraussichtlich immer noch beim Kunden vor Ort sein. Also checke ich um 11:00 Uhr eine Lizenz für 24 Stunden aus. Diese Lizenz kann ich bis einschließlich Dienstagabend 23:59 Uhr auf meinem mobilen Arbeitsplatz verwenden. Danach steht sie wieder auf dem Server automatisch zur Verfügung. Wenn ich am Dienstagmittag schon fertig bin, fahre ich zurück in mein Büro und kann dort die Lizenz vorzeitig an den Server zurückgeben.
- **»** Ähnliche Situation wie oben beschrieben, ich bin aber am Montagmorgen um 11:00 Uhr nicht im Büro. Ich kann dann auf meinem mobilen Arbeitsplatz eine Hardware-ID generieren. Damit können meine Kollegen im Büro eine Lizenz für mich auschecken. Diese bekomme ich per E-Mail zugeschickt, wonach ich die Lizenz aktivieren kann. Im Unterschied zu Punkt 1 steht diese Lizenz für einen festgelegten Zeitraum ausschließlich mir zur Verfügung und es ist nicht mehr möglich, diese vor dem Ende dieses Zeitraums an den Server zurückzugeben.

#### **Wenn Sie eine Lizenz mit eingeschalteter WLAN Karte aktiviert haben, ist diese Lizenz nur bei aktivierter WLAN-Karte gültig und sichtbar. Bei der Aktivierung einer Lizenz mit deaktivierter WLAN Karte ist die Lizenz immer gültig, auch wenn die WLAN Karte aktiv ist.**

# 5.2 Netzwerklizenzen

Um Netzwerklizenzen zu benutzen, ist es notwendig einen Lizenzserver, auf einem Rechner ohne HELiOS, zu installieren.

Der Lizenzserver führt Lizenzierungen in einer Multi-User-Umgebung durch und verwaltet diese. Er ermöglicht eine Übersicht über alle Lizenzen und regelt Lizenzanforderungen von Netzwerk-Usern, die eine HE-LiOS Anwendung ausführen wollen, indem er entsprechende Rechte an die Anfordernden vergibt oder falls alle Lizenzen benutzt werden - Anforderungen ablehnt.

Der Lizenzserver darf nicht auf demselben Rechner wie ein ISD-Produkt (z.B. HiCAD/ HELiOS) installiert werden, da beide Produkte sich hinsichtlich der Lizenzierung Systeminformationen teilen. Diese parallele Installation eines Lizenzservers wurde bisher in solchen Fällen durchgeführt, in denen Kunden die Lizenz temporär auf einen anderen Rechner mitnehmen wollten (Remote Commuter Lizenz).

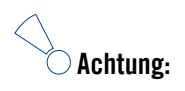

- **Ab HiCAD 2012 (Version 1700) liegt die Installation eines Lizenzservers parallel zu einem anderen ISD-Produkt (d.h. auf demselben Rechner) außerhalb der Gewährleistung. Die ISD rät dringend von einem derartigen Einsatz ab.**
- **Voraussetzung für den korrekten Betrieb des Lizenzservers ist eine statische IP-Adresse.**

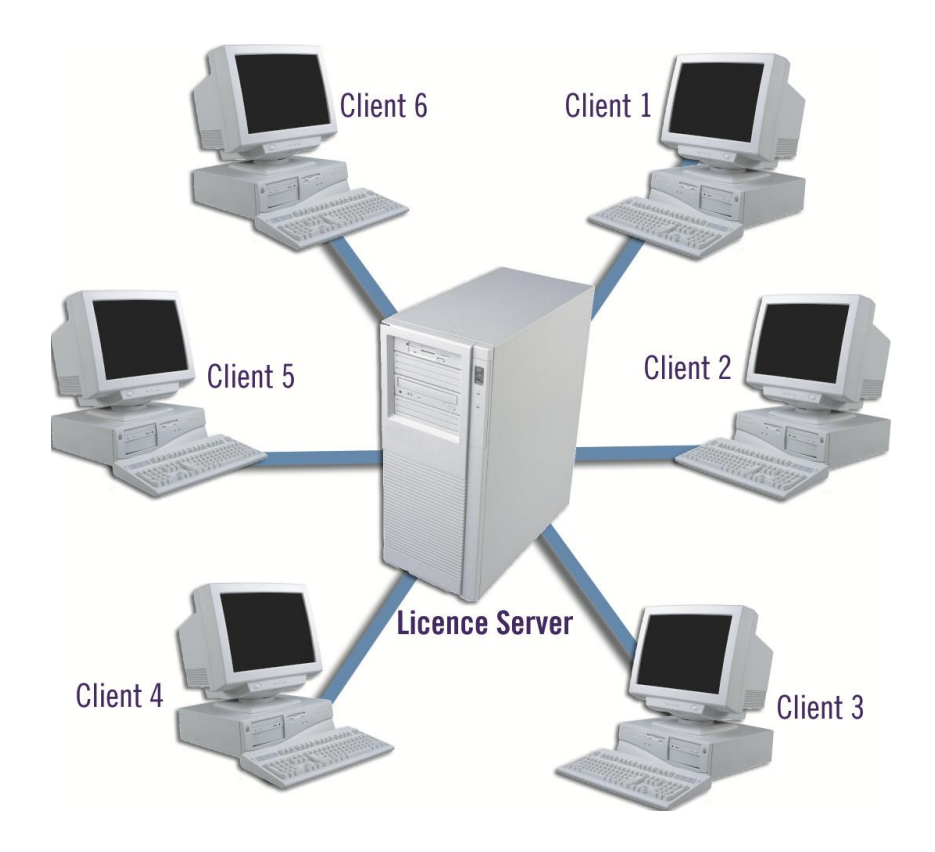

### 5.2.1 Serverinstallation

Die Installation des SafeNet Lizenzservers erfolgt von der HELiOS DVD. Dazu starten Sie Windows. Falls Windows schon geöffnet ist, beenden Sie alle anderen Anwendungen. Legen Sie die DVD in Ihr DVD-Laufwerk. Der Installationsassistent wird automatisch gestartet.

**Wenn Sie auf HELiOS 2017 updaten und mit einem Lizenzserver arbeiten (d. h. eine Netzwerklizenz einsetzen), benötigen Sie vom SafeNet Lizenzserver die Version 8.6.2. Haben Sie eine ältere Version installiert müssen Sie diese vor der Neuinstallation des SafeNet Lizenzservers erst deinstallieren.**

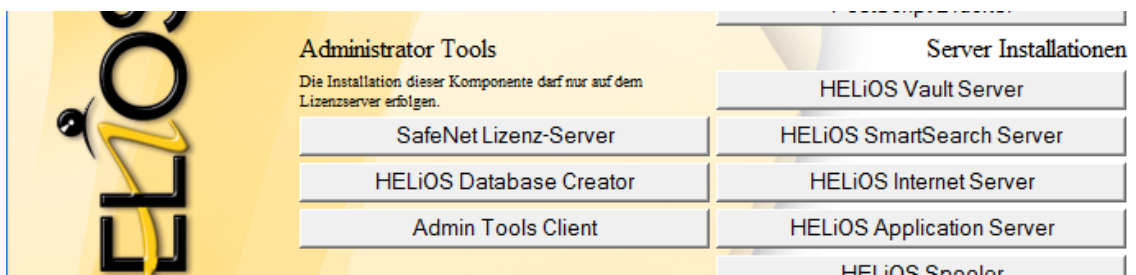

Starten Sie die Installation des SafeNet Lizenzservers.

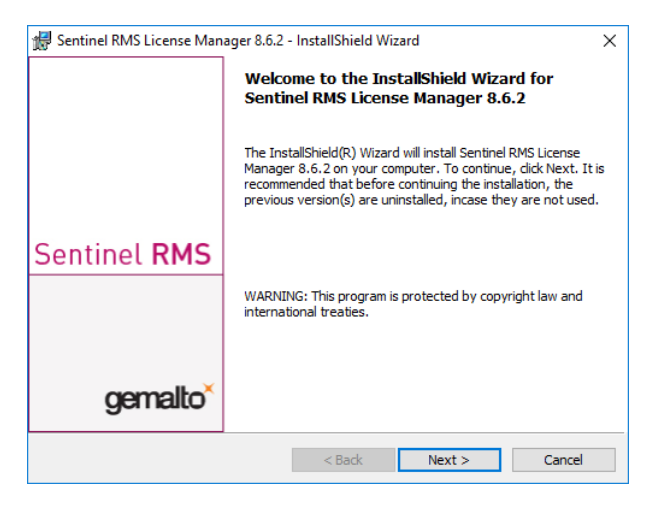

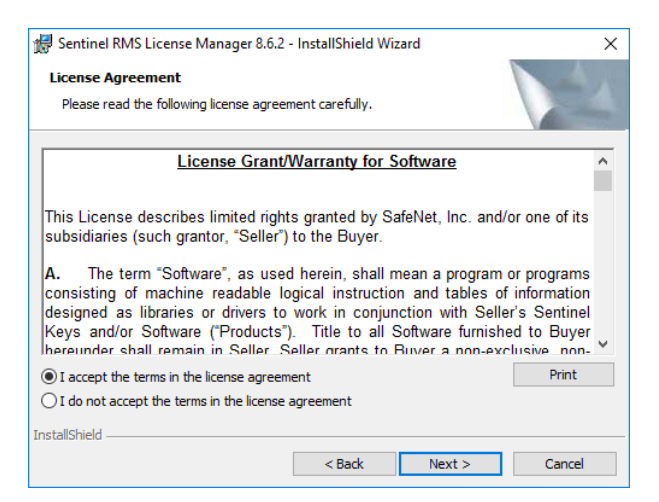

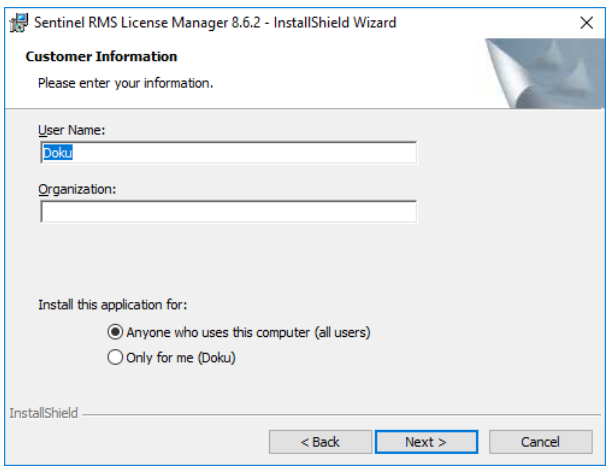

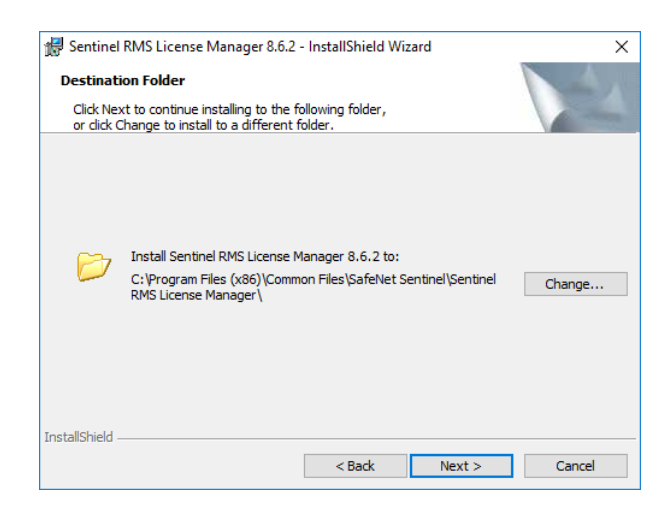

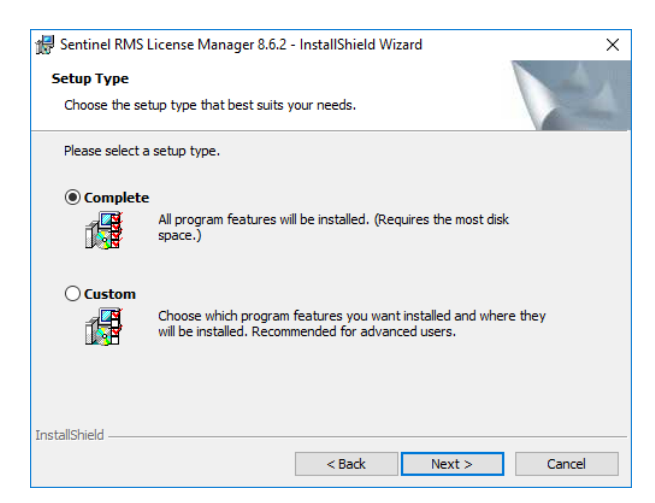

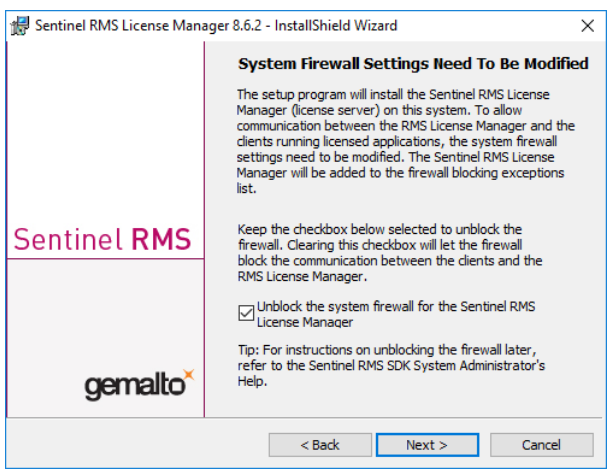

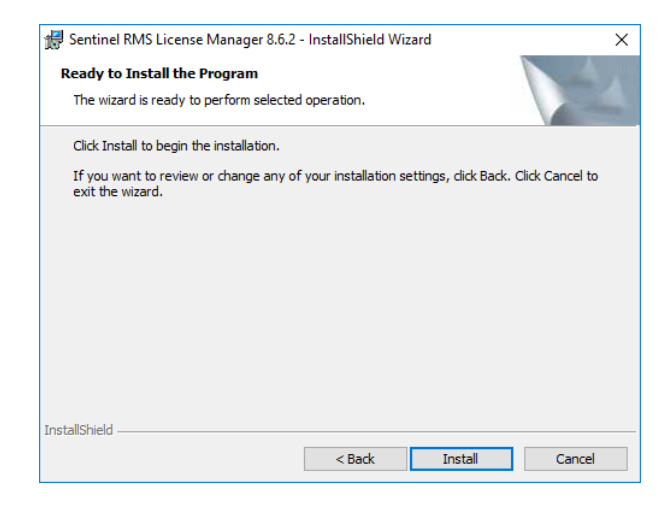

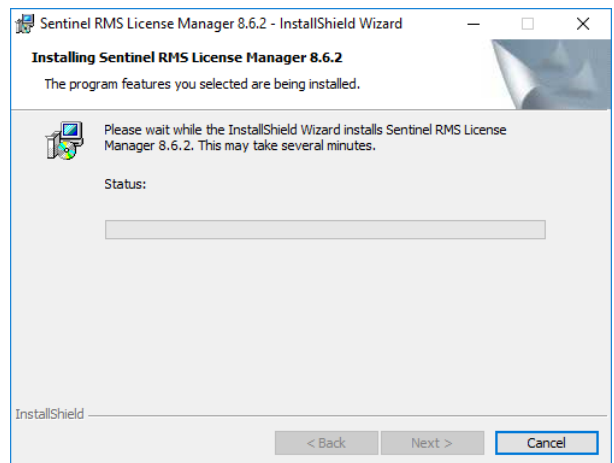

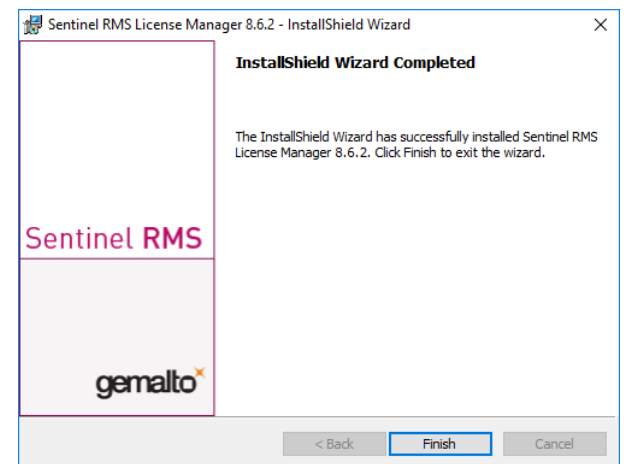

Nach einer erfolgreichen Installation finden Sie den Server (Sentinel RMS License Manager) bei den Systemdiensten. Dort starten bzw. beenden Sie den Lizenzserver auch.

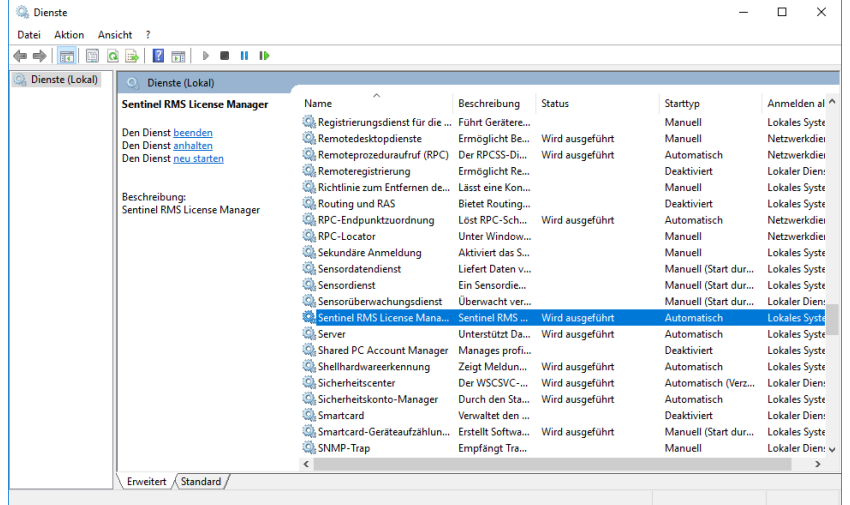

## 5.2.2 Client-Konfiguration

Damit der HELiOS-Client den richtigen Lizenzserver findet, sollte auf jedem Client, der mit Netzwerklizenzen arbeitet, eine Umgebungsvariable LSFORCEHOST gesetzt werden. Als Wert bekommt die Variable den HOSTNAME bzw. die IP-Adresse des Lizenzservers.

# <span id="page-66-0"></span>5.3 Lizenzierung mit der Entitlement ID (License Activator)

Durch die Weiterentwicklung des ISD License Manager wird ab HELiOS 2012 die Kommunikation zwischen dem Kunden und der ISD bei der Lizenzierung erheblich vereinfacht.

# **Für die Aktivierung von HELiOS 2017 benötigen Sie den ISD License Manager 4.0.**

#### 5.3.1 Lizenzen automatisch anfordern

Wenn Sie eine HELiOS Lizenz erwerben, bekommen Sie von der ISD eine E-Mail mit der Entitlement ID für lokale Lizenzen (Standalone) und eine für Netzwerklizenzen (Network). Haben Sie mehrere Netzwerkserver, z.B. bei verschiedenen Standorten, erhalten Sie pro Netzwerkserver eine Entitlement ID. Diese Nummern benötigen Sie für das Aktivieren und Deaktivieren der Lizenzen bzw. der Softwaremodule.

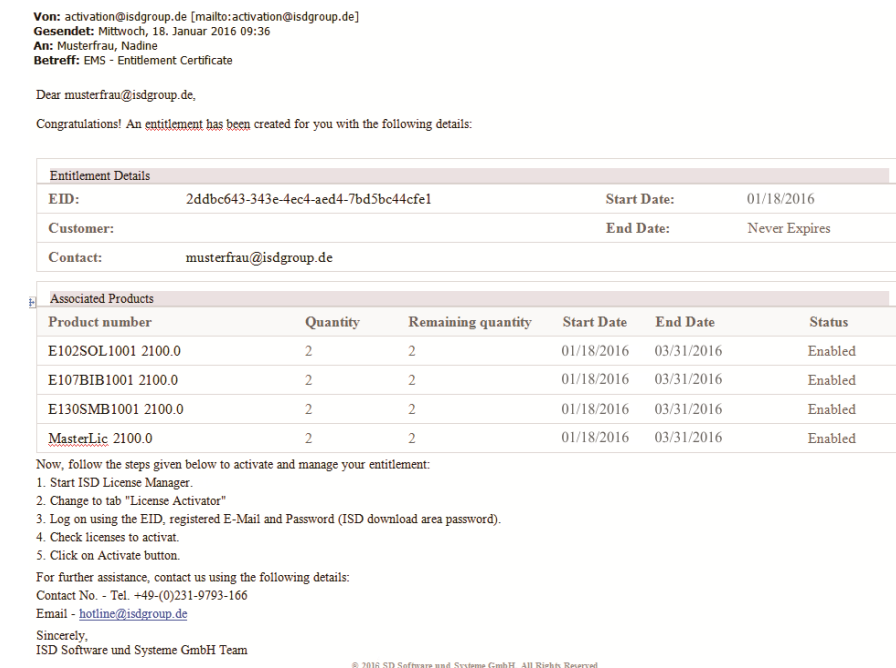

**Bitte heben Sie die Entitlement ID auf! Ohne diese Nummer können Sie keine Lizenzen aktivieren bzw. deaktivieren. Bei einem Systemabsturz kann ohne Entitlement ID keine Rekonstruktion der Lizenzen erfolgen.**

Nach der Installation von HELiOS finden Sie den ISD License Manager im Startmenü von Windows unter ISD Software und Systeme > Administration. Bitte beachten Sie, dass einige Funktionen zur Ausführung Administrator-Rechte benötigen.

Der Funktionsumfang des ISD License Managers hängt von der Aktivierung der Option Lizenzadministrations-Tools bei der Installation ab. Die Information zu dieser Einstellung wird in die Registry eingetragen und kann dort auch nachträglich geändert werden. (Bitte wenden Sie sich an die Hotline.)

### **Für das Aktivieren/Deaktivieren von Netzwerklizenzen ist immer der ISD License Manager aus dem Windows Startmenü unter Programme > ISD Software und Systeme > Administration zu starten. Um Fehler bei der**

#### **Aktivierung/Deaktivierung von Lizenzen zu vermeiden, führen Sie vorher ein Update des ISD License Manager bzw. der Lizenzadministrations-Tools durch.**

Aktivieren Sie die Registerkarte License Activator und tragen Sie die Entitlement ID, Ihre E-Mail-Adresse und Ihr Passwort ein. Neukunden erhalten das Passwort von der ISD-Hotline. Mit diesem Passwort kommen Sie auch in den Download-Bereich.

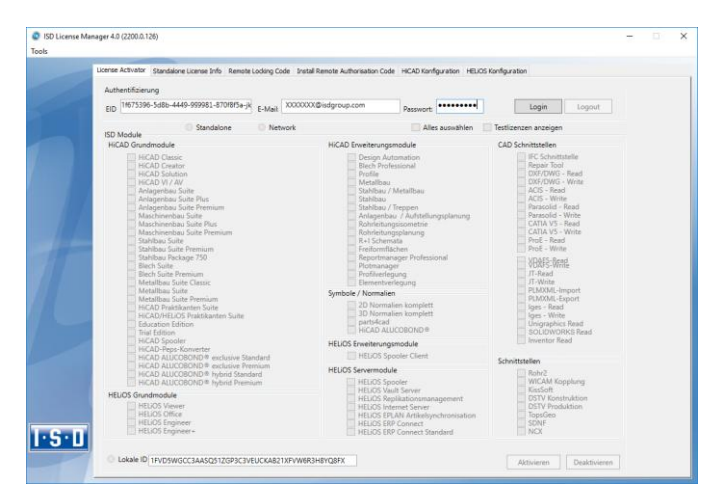

Aktivieren Sie nach dem Eintragen der Daten Login. Der ISD License Manager verbindet sich mit dem ISD-LicenseServer und die erworbenen Lizenzen werden angezeigt.

Dieser Vorgang kann einige Minuten dauern. Danach können Sie die Lizenzen aktivieren.

### 5.3.2 Lizenzen aktivieren

Nach erfolgreichem Login steht die Anzahl der freien Lizenzen und die Anzahl der erworbenen Lizenzen vor jedem Modul. Wählen Sie die freizuschaltenden Module aus und starten sie die Freigabe mit Aktivieren. Bei einer Serverlizenz sind die Module bereits ausgewählt.

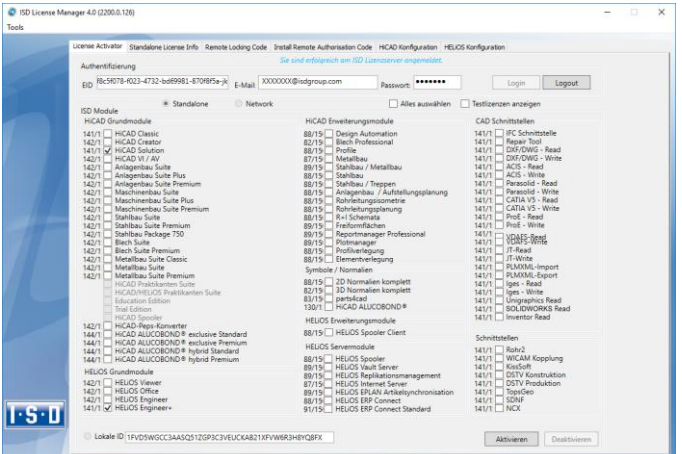

Nach erfolgreicher Aktivierung erscheint die folgende Meldung.

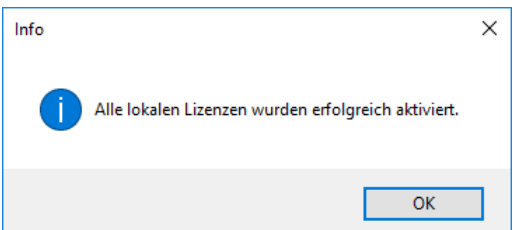

Danach können Sie sich auslogen und mit den HELiOS Modulen arbeiten.

Bei den Netzwerklizenzen werden immer alle Module aktiviert bzw. deaktiviert. (Zum Arbeiten mit dem Lizenzmanager steht Ihnen die Online-Hilfe Lizenzmanager zur Verfügung.)

Zusätzlich bekommen Sie noch eine E-Mail mit einer Beschreibung der aktivierten Module.

#### 5.3.3 Lizenzen deaktivieren

Eine Deaktivierung aller Modullizenzen ist bei den folgenden Szenarien notwendig:

- **»** Austausch der Hardware oder Ändern der Festplatten-Partitionierung
- **»** Update des Betriebssystems z.B. von Windows 7 nach Windows 10 Bei Updates innerhalb einer Version ist keine Deaktivierung notwendig.
- **»** Übertragung von lokalen Modulen von einem Arbeitsplatz zum anderen
- **»** Erwerb von weiteren Modulen oder Rückgabe von Mietlizenzen
- **»** Umstellung von lokalen auf Netzwerklizenzen

Grundsätzlich gilt: alle Arbeitsplätze die Module der gleichen Entitlement ID haben, müssen vor der Neuverteilung der Modullizenzen komplett deaktiviert werden.

Wenn Sie lokale Lizenzen deaktivieren möchten oder wenn Sie sich am Lizenzmanager anmelden, sollten alle HELiOS Anwendungen vorher geschlossen werden.

Nach dem Start des ISD License Managers werden die aktivierten Module farbig dargestellt. Wählen Sie die Schaltfläche Deaktivieren, um die Freigabe der Module zurückzunehmen.

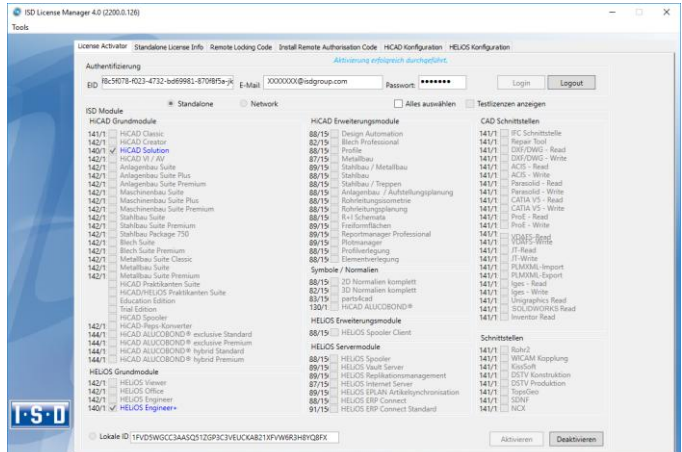

Eine Auswahl ist nicht möglich, da Sie alle Module, egal ob Lokal- oder Netzwerklizenz, deaktivieren müssen.

**Die Deaktivierung darf nicht, z.B. durch ein Logout oder schließen des ISD License Manager, unterbrochen werden!**

Nach erfolgreicher Deaktivierung erscheint die folgende Meldung.

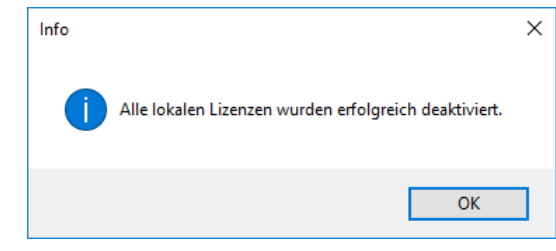

### 5.3.4 Testlizenzen

Wenn Sie nach dem Login Testlizenzen anzeigen wählen, dann werden Ihnen neben den nur befristet geltenden Testlizenzen auch alle Kauflizenzen angezeigt, die nicht gleichzeitig als Testlizenz vorhanden sind.

#### 5.3.5 Rekonstruktion von Lizenzen

Da alle Lizenzen auf dem ISD-Server gesichert werden, können Sie, bei einem Verbindungsabbruch oder versehentlichem Löschen von Lizenzen, durch Login mit Ihrer Entitlement ID alle Lizenzen wiederherstellen. Die Wiederherstellung funktioniert nur wenn die Hardware nicht geändert wurde (siehe Deaktivieren von Lizenzen).

### 5.3.6 Hinweis für mobile Arbeitsplätze

Achten Sie bitte darauf, dass bei Geräten mit WLAN-Karte die Karte entweder immer eingeschaltet oder immer ausgeschaltet ist.

# 5.4 Commuterlizenzen (Pendlerlizenzen)

Mit Commuterlizenzen eröffnet sich die Möglichkeit, Netzwerklizenzen auch dann zu benutzen, wenn von der Workstation keine Netzwerkverbindung zum Server besteht. Es gibt zwei Möglichkeiten Commuterlizenzen zu erhalten:

- **»** Durch direktes Auschecken vom Lizenzserver
- **»** Auschecken vom Lizenzserver ohne Netzwerkverbindung

#### 5.4.1 Direktes Auschecken vom Lizenzserver

Starten Sie (während die Verbindung zum Server noch besteht) die Anwendung ISD License Manager 4.0. Wechseln Sie zu der Registerkarte CommuterLicense.

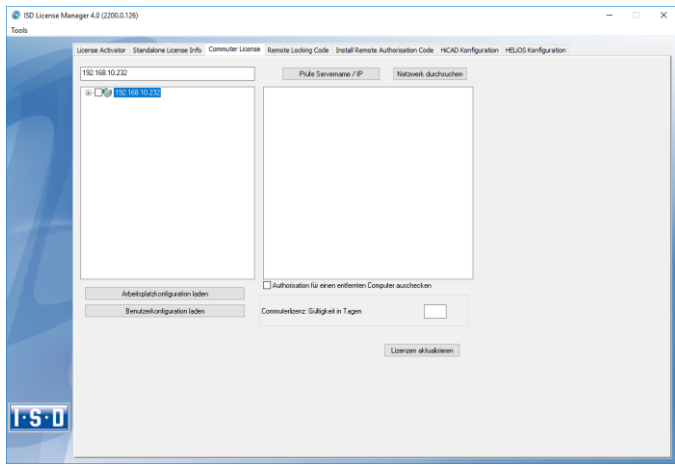

Wenn Sie die Systemumgebungsvariable LSFORCEHOST gesetzt haben, wird Ihnen beim Start der eingetragene Lizenzserver als Vorauswahl angezeigt. Mit der Schaltfläche Netzwerk durchsuchen können Sie automatisch nach Lizenzservern suchen.

Öffnen Sie die Baumstruktur des gefundenen Servers mit einem Klick auf das Pluszeichen. Das Ergebnis sieht wie folgt aus:

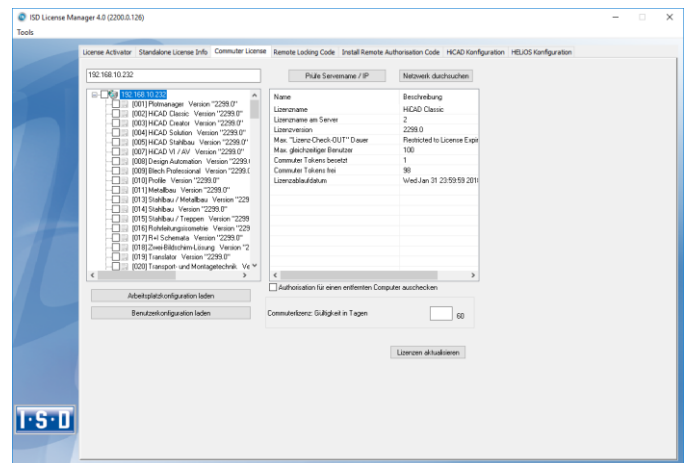

Wählen Sie die gewünschten Lizenzen durch Markieren der Checkboxen auf der linken Seite aus. Auf der rechten Seite werden gleichzeitig einige Informationen über die ausgewählte Lizenz angezeigt.

In das Feld Commuterlizenz: Gültigkeit in Tagen tragen Sie bitte die Anzahl der Tage ein, für die die Commuterlizenzen von dem Server ausgecheckt bleiben sollen. Maximale Auscheckdauer: 60 Tage. Als Standard (oder bei Eingabe einer null) wird 1 Tag eingetragen.

**Sie sollten aber aus Sicherheitsgründen die Lizenzen nur für den wirklich benötigten Zeitraum auschecken! Geht eine Commuterlizenz z.B. durch Diebstahl oder Defekt des Client Computers verloren, kann die Lizenz auf dem Server vor Ablauf dieses Zeitraums nicht mehr genutzt werden.**

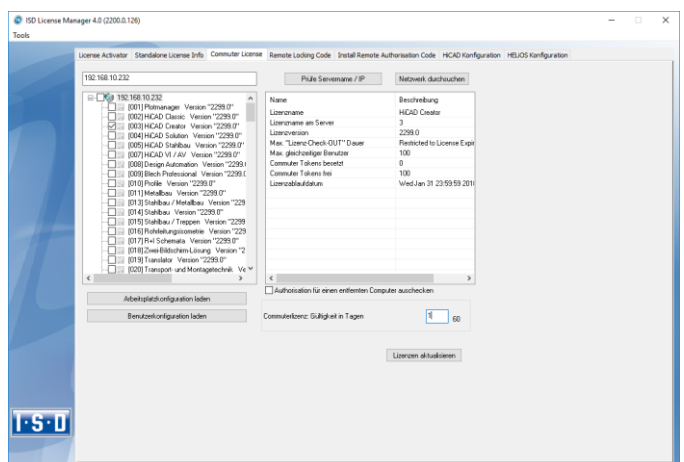

Nachdem Sie die Commuterlizenz-Ablaufdauer eingetragen haben, aktivieren Sie die Schaltfläche Lizenzen Aktualisieren.

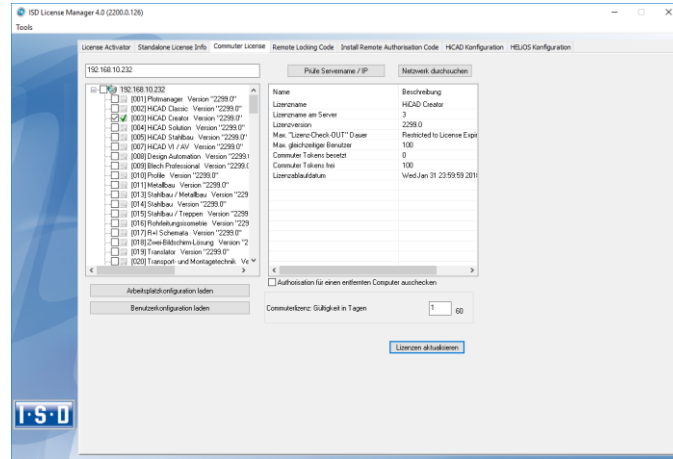

Commuterlizenzen werden vom Server ausgecheckt.

Alle ausgewählten Lizenzen sind nun vom Server ausgecheckt und Sie besitzen auf Ihrem Rechner für die angegebene Commuterlizenzdauer alle Rechte. Sie können also netzunabhängig arbeiten. Für die anderen im Netz befindlichen Rechner stehen die ausgecheckten Lizenzen nicht mehr zur Verfügung.

Sie haben natürlich auch die Möglichkeit, Commuterlizenzen vor Ablauf der Gültigkeit wieder freizugeben. Dazu müssen Sie eine Verbindung zum Server aufbauen, alle Checkboxen auf der linken Seite deaktivieren und die Schaltfläche Lizenzen aktualisieren klicken. Alle Lizenzen werden jetzt am Server freigegeben und auf Ihrem Rechner gesperrt, d.h. die Verwendung von HELiOS ist nur noch bei bestehender Verbindung
zum Lizenzserver möglich. Die freigegebenen Lizenzen können auch wieder von anderen Arbeitsplätzen verwendet werden.

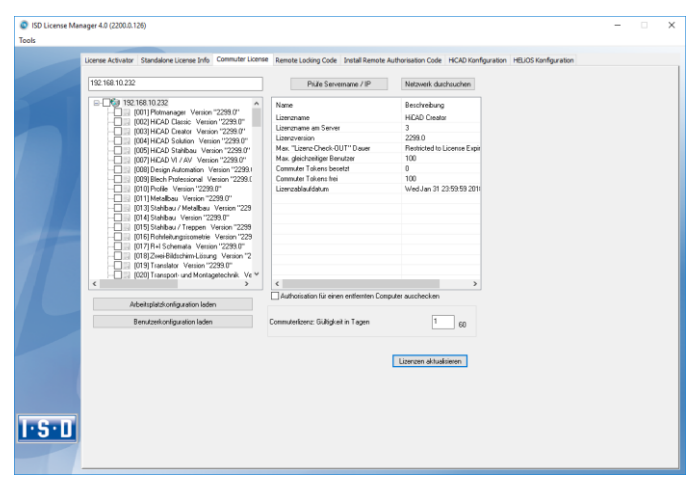

#### 5.4.2 Auschecken vom Lizenzserver ohne Netzwerkverbindung

Commuterlizenzen können auch ohne eine bestehende Netzwerkverbindung vom Lizenzserver gezogen werden.

# **Administratorrechte werden benötigt.**

**Auf diese Art ausgecheckte Commuterlizenzen können nicht mehr an den Lizenzserver zurückgegeben werden. Das heißt, dass die vom Lizenzserver ausgecheckten Commuterlizenzen erst nach deren Ablaufdatum wieder (automatisch) freigegeben werden.** 

Dafür sind mehrere Schritte notwendig - einerseits vom Administrator, der eine Netzwerkverbindung zu dem Lizenzserver hat, andererseits vom Client, der keine Netzwerkverbindung zum Lizenzserver hat.

Der Client startet das ISD License Manager Tool, wechselt zur Registerkarte Remote locking code und sendet die generierte Zeichenfolge an den Administrator (per E-Mail oder Telefon).

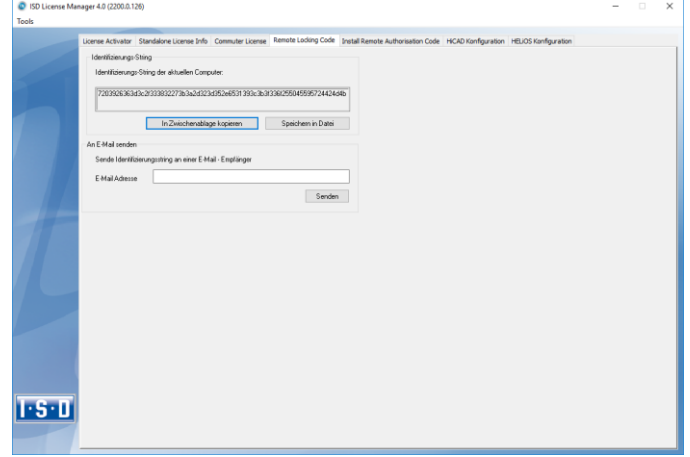

Der Administrator startet den ISD License Manager und wechselt zu der Registerkarte Commuter License. Der Lizenzserver wird ausgewählt und die benötigten Lizenzen (Module) im linken Fenster aktiviert. Um die

Remote-Commuter-Lizenz von Server auszuchecken, muss der Administrator die Checkbox Autorisation für einen entfernten Computer auschecken aktivieren. Dazu werden Administratorrechte benötigt.

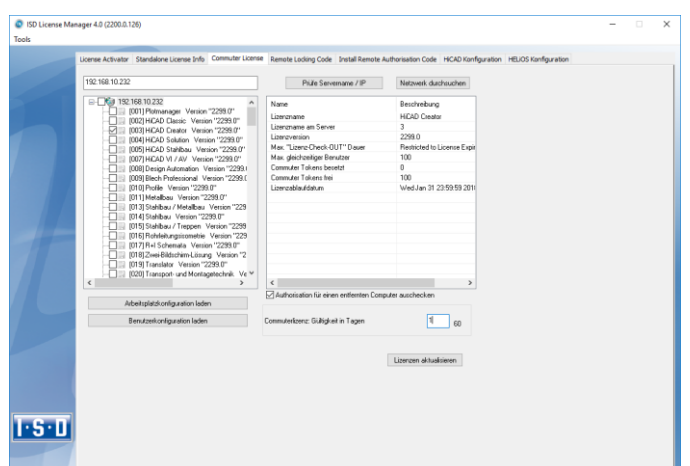

Mit der Schaltfläche Lizenzen Aktualisieren öffnet sich ein neues Dialogfenster, in das der Administrator die vom Client erhaltene Zeichenfolge einträgt.

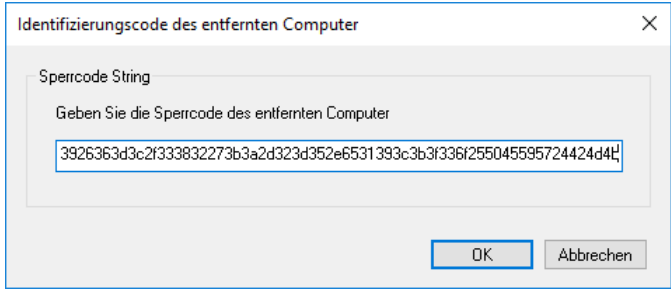

Nach dem Aktivieren von OK öffnet sich ein weiterer Dialog, in dem Sie den Zielpfad und den Dateinamen für die auszulagernden Lizenzen angeben.

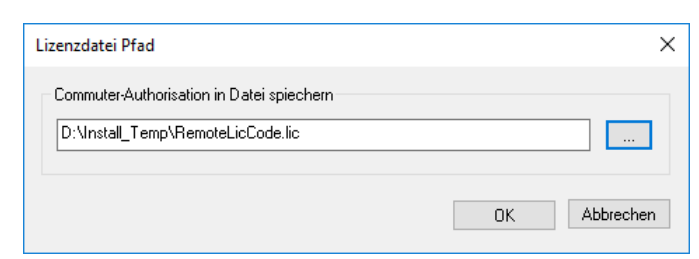

Mit OK werden die Commuterlizenzen von Lizenzserver ausgecheckt und in die Datei z.B. RemoteLicCode.lic ausgelagert.

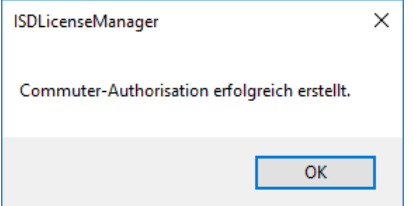

Das erfolgreiche Auschecken wird nun angezeigt. Die Datei RemoteLicCode.lic sendet der Administrator dann an den Client.

Nachdem der Client die Datei mit Commuterlizenzen erhalten hat, startet er wieder den ISD License Manager und aktiviert die Registerkarte Install Remote Authorisation Code. Hier können Sie die erhaltenen Commuterlizenzen direkt mit der Auswahl der Datei oder durch Kopieren der Dateiinhalte installieren.

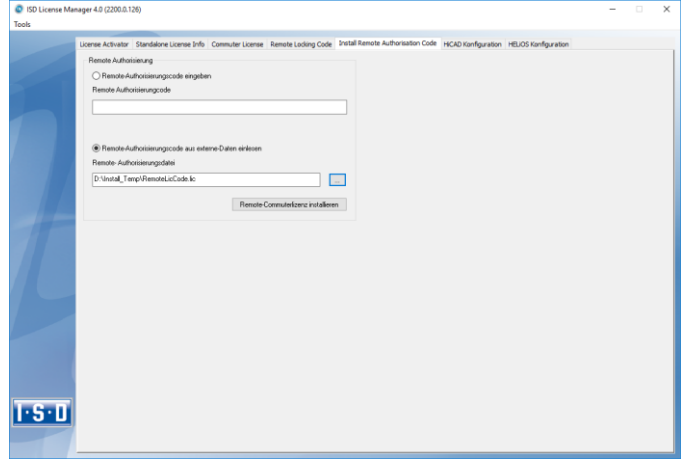

Mit der Schaltfläche Install werden die Commuterlizenzen auf dem Client installiert.

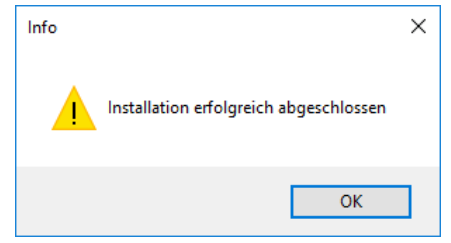

Nach einer erfolgreichen Installation wechseln Sie auf die Registerkarte License Info Zur Aktualisierung drucken Sie auf Ihrer Tastatur die Taste F5. Sie erhalten nun die Information, welche Lizenzen lokal auf dem Rechner installiert sind.

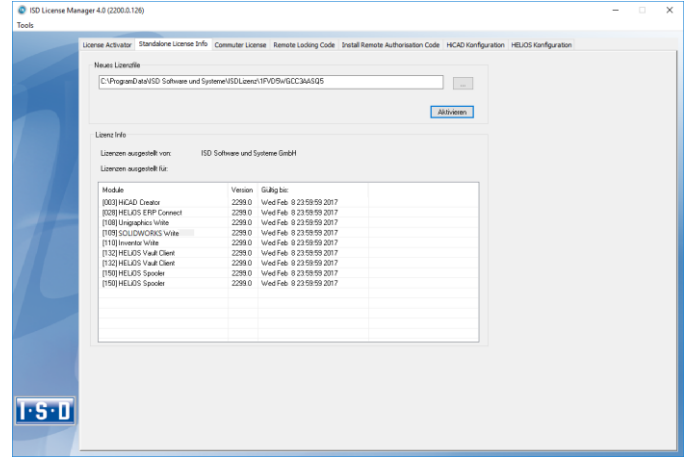

### 5.5 Lizenzkonfiguration HELiOS

Es kann manchmal notwendig sein auf einem Client nur bestimmte Lizenzen zu benutzen. Z.B. Auf dem Lizenzserver sind HELiOS und HELiOS Spooler Lizenzen verfügbar. Auf einem Client soll HELiOS starten und auf einem anderen der HELiOS Spooler. Im Fall dass die ausgewählte Lizenz nicht mehr zu Verfügung steht ist ein Applicationstart nicht mehr möglich.

**Beim Vorhandensein mehrerer Grundmodule in einer Standalone (Workstation) Lizenz (hierzu zählen auch die Commuter - Lizenzen) ist es unbedingt notwendig eine Vorkonfiguration zu treffen und als Arbeitsplatzkonfiguration zu speichern. Falls keine Vorkonfiguration möglich ist, erscheint die Registerkarte HELiOS Konfiguration vor dem Start von HELiOS. Stimmt die dann ausgewählte Konfiguration nicht mit den freien Lizenzen überein erscheint eine Warnmeldung mit einer Auflistung der freien Lizenzen. Danach wird die Konfigurationsauswahl wieder angezeigt.**

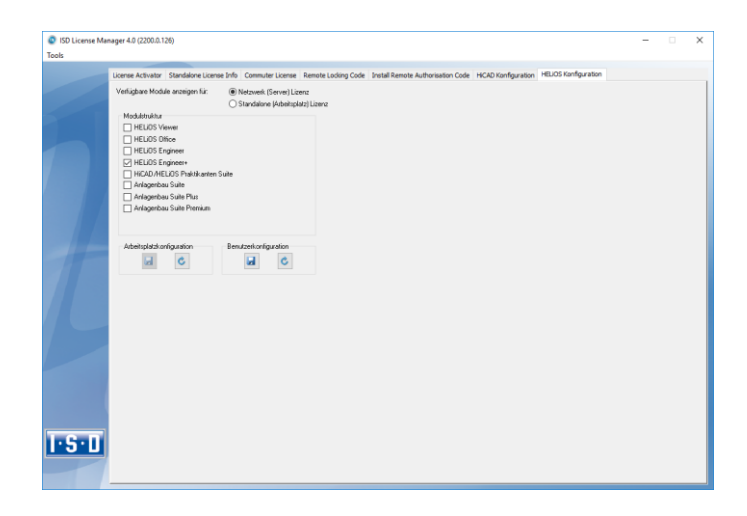

Auf der Registerkarte HELiOS Konfiguration des Tools ISD License Manager besteht die Möglichkeit eine Arbeitsplatz- bzw. Benutzerkonfiguration für einzelne Clients abzulegen.

- **»** Arbeitsplatzkonfiguration speichern: Diese Konfiguration wird für alle Benutzer dieses Rechner gespeichert. Beim HELiOS Start wird dann diese Auswahl nicht mehr angezeigt. Hierzu benötigen Sie Administratorrechte.
- **»** Benutzerkonfiguration speichern: Diese Konfiguration wird nur für den aktuellen Benutzer gespeichert. Beim HELiOS Start wird dieses Auswahlfenster mit der gespeicherten Benutzerkonfiguration immer angezeigt.

Diese Lizenzkonfiguration gilt für Netzwerklizenzen sowie Standalone (Workstation) Lizenzen.

### 5.6 Wichtige Softlock/Hardlock Information

Bei Einsatz des Softlocks/Hardlocks als Selector für die Lizenzdatei ist zu beachten, dass systembedingt das Datum des Rechners nicht zurückgesetzt werden darf. Ein solcher Eingriff führt zur Sperrung des Softlocks/Hardlocks. Diese Sperrung kann nur im Hause ISD durch Umprogrammierung aufgehoben werden. Diesen unnötigen Mehraufwand müssen wir Ihnen dann in Rechnung stellen.

Eine Änderung der Systemzeit, solange sie nicht datumsübergreifend erfolgt, ist ohne weiteres möglich.

Sollte eine solche Datumsumstellung unumgänglich sein, so wenden Sie sich bitte frühzeitig an unsere Mitarbeiter in der Hotline.

#### **ISD Software und Systeme GmbH**

Tel: 02 31 / 97 93 - 166 Fax: 02 31 / 97 93 - 101 E-Mail: [helpdesk@isdgroup.de](mailto:helpdesk@isdgroup.de)

**Wichtiger Hinweis:** 

**Aufgrund fehlender Treiberunterstützung ist bei Verwendung einer 64Bit HiCAD/ HELiOS-Version die Nutzung des Hardlocks als Selector für die Lizenzdatei nicht mehr möglich.**

### 5.7 Diebstahl eines Arbeitsplatzes

Der Anwender ist verantwortlich dafür, dass die HELiOS-Arbeitsplätze über eine entsprechende Diebstahlversicherung verfügen. Wir nennen ihnen gerne den Neuwert Ihrer Software. Falls ein Arbeitsplatz gestohlen wird, benötigen Sie eine neue Lizenz. Senden Sie uns nach so einem Fall zuerst eine Kopie des polizeilichen Berichts über den Diebstahl zu. Wir stellen Ihnen daraufhin eine zeitlich begrenzte Lizenz zur Verfügung und unterbereiten Ihnen ein Angebot über eine neue Lizenz. Nach Klärung des Falles mit Ihrer Versicherung und nach Bezahlung der Lizenzgebühren sendet Ihnen die ISD eine neue Lizenz.

## 6 HELiOS auf einen Blick

Auf dem Weg zum fertigen Produkt lassen sich Zeitaufwand, Kostensituation und Qualität nur dann deutlich verbessern, wenn alle beteiligten Unternehmensbereiche effizient zusammenarbeiten. Dies setzt einen strukturierten Informationsaustausch zwischen den beteiligten Instanzen voraus - von der Fertigung über Einkauf und Service bis hin zu Marketing und Vertrieb.

HELiOS stellt als modernes PDM/PLM-System alle notwendigen Mittel zur lückenlosen Erfassung, Verwaltung und Verteilung aller für die Prozesskette erforderlichen Informationen bereit. Einmal erfasste Daten lassen sich so im ganzen Unternehmen und für den gesamten Produktlebenszyklus weiter verwenden. HE-LiOS steuert und überwacht auch alle Prozessabläufe, indem es die Bearbeitung und Weiterleitung dieser Informationen regelt und kontrolliert. So wird das Unternehmenswissen optimal genutzt, Doppelarbeiten entfallen und Fehlermöglichkeiten werden reduziert.

Mit dem Produkt-, Prozess- und Peripheriemanagement ist HELiOS der Wissensspeicher für Ihr Unternehmen und sorgt für Transparenz und Sicherheit aller Prozessabläufe.

HELiOS kann integriert in Ihr CAD-System aber auch Stand alone - als HELiOS Desktop - eingesetzt und sowohl als Einzelplatzsystem als auch standortübergreifend konfiguriert werden.

Durch den modularen Aufbau lässt es sich optimal an unternehmensspezifische Anforderungen anpassen.

## 7 Die ersten Schritte

### 7.1 Programmaufruf

Starten Sie den HELiOS Desktop mit einem Doppelklick auf die Datei HELiOS.EXE im Verzeichnis

\HELIOS\exe oder über das Programm-Icon **auf Ihrem Desktop.** 

Voreingestellt ist der projektunabhängige Start. Beachten Sie, dass die Listenansicht im rechten Fenster beim ersten Start vom HELiOS Desktop ausgeblendet ist. Wählen Sie zuerst ein Projekt aus und blenden Sie dann die Listenansicht unter Ansicht und dann Listen ein.

Falls beim letzten HELiOS-Aufruf das Programm nicht ordnungsgemäß beendet wurde, erhalten Sie vom Vault Server eine Fehlermeldung.

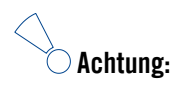

**Verbesserungen der HELiOS-Funktionalität erfordern ggf. eine Aktualisierung der Datenbank. Ist die Datenbank-Version nicht mehr aktuell, dann wird dies beim Programmstart von HELiOS durch eine entsprechende Meldung angezeigt. Lesen Sie dazu die Informationen im Abschnitt [4.1](#page-50-0)**

#### 7.2 Anmeldung

Das Benutzermanagement von HELiOS setzt auf die Benutzerverwaltung von Windows auf. Wenn mehrere Benutzer unter demselben Windows-Benutzernamen im [EDBSETUP](mk:@MSITStore:D:/Dokumente%20und%20Einstellungen/sduempelmann.INT/Desktop/helios.chm::/AllgemeinesZuHeliosNext/Konfiguration_(EDBSETUP)/HELiOSKonfiguration.htm) eingetragen sind, erscheint beim Start des HELiOS Desktop die entsprechende Anmeldemaske.

Durch den Benutzer-Namen und die Aktive Gruppe meldet sich der Benutzer mit den vom Benutzermanagement zugesicherten Rechten an.

Wenn Sie aus der DropDown-Liste Aktives Projekt ein Projekt auswählen, ist dieses nach dem Start von HELiOS Desktop geöffnet. Wenn Sie die projektunabhängige Voreinstellung wählen, werden Ihnen alle Dokumente angezeigt.

Starten Sie den HELiOS Desktop mit Login (siehe unten).

Damit immer ein bestimmtes Projekt nach dem Start vom HELiOS Desktop geöffnet wird, müssen Sie unter Tools > Optionen auf der Registerkarte Allgemein ein Startprojekt auswählen.

#### 7.2.1 Login

Mit der Funktion Login Können Sie sich während des Arbeitens mit dem HELiOS Desktop, z.B. um mit anderen Rechten zu arbeiten ohne das Programm zu verlassen, neu anmelden.

Aktivieren Sie aus der Symbolleiste für den Schnellzugriff die Funktion Login

Wählen Sie einen anderen Benutzer.

Ändern Sie gegebenenfalls das aktive Projekt und bestätigen Sie die neuen Einstellungen mit Login.

### 7.3 Das Neuigkeiten**-**Fenster

Damit Sie von den Neuerungen in HELiOS bestmöglich profitieren, wird nach dem Start von HELiOS ein Neugikeiten-Fenster mit Links zu Videos angezeigt, die neue oder geänderte Funktionalitäten in HELiOS erklären. Mit jedem Service Pack und Major Release stellen wir Ihnen entsprechende Videos zur Verfügung, damit Sie jederzeit bestens informiert sind. Die Anzeige des Neuigkeiten-Fensters lässt sich links unten konfigurieren. Wir empfehlen, zumindest die Option Bei Neuigkeiten anzeigen zu setzen, damit Sie zukünftig keine der Neuerungen in HELiOS verpassen.

Haben Sie die Option Niemals anzeigen gewählt, dann können Sie das Neuigkeiten-Fenster auch jederzeit nachträglich wieder aufrufen und die Anzeigeoption ändern, indem Sie in der HELiOS-Menüleiste rechts oben auf das Fragezeichen-Symbol gehen und [Neuigkeiten anzeigen](https://help.isdgroup.com/help/1031/2016/hicad/Subsystems/hicadbasics/Content/Grundlagen/Benutzeroberflaeche/MenueHilfe.htm) wählen.

## 8 Verwenden der Hilfe

In der Online-Hilfe finden Sie Informationen, Beschreibungen und Beispiele zu den Funktionen von HELiOS.

#### **Der zur Verfügung stehende Funktionsumfang hängt vom jeweiligen HELiOS-Produkt ab. Es sind also gegebenenfalls nicht alle in der Hilfe beschriebenen Funktionen in Ihrem System verfügbar.**

Die Hilfe steht sowohl lokal (Stand der Installations DVD) als auch im Internet (regelmäßig aktualisiert) unter [help.isdgroup.com](http://www.help.isdgroup.com/) zur Verfügung. Beide Versionen der Hilfe können Sie direkt aus HELiOS heraus starten. Wählen Sie dazu in den HELiOS-Optionen die Registerkarte Hilfe und dort Online oder Lokal aus.

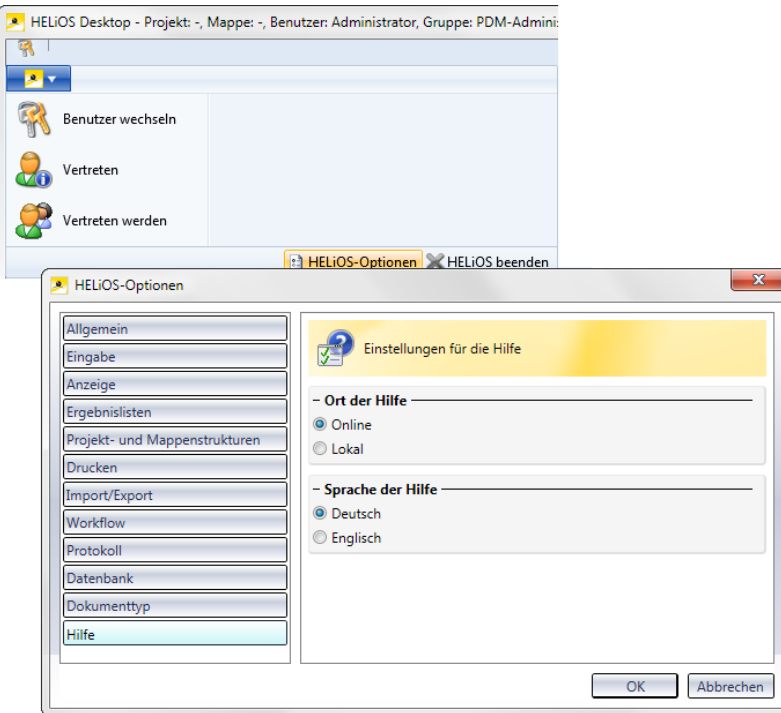

Der Aufruf der Hilfe erfolgt über das ? > HELiOS Desktop Help.

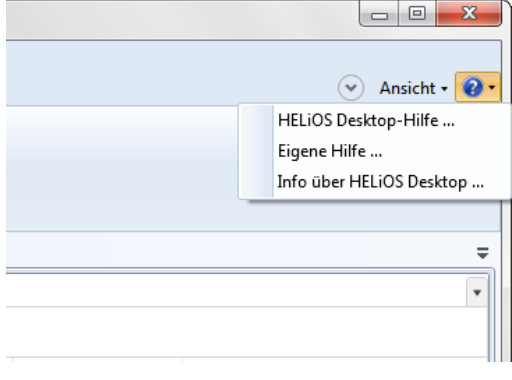

Um die Internet-Version der Hilfe nutzen zu können, müssen Sie sich einmal für das ISD Unternehmens-WiKi registrieren. Damit haben Sie nicht nur Zugriff auf die Online-Hilfe sondern auch auf viele weitere Informationen, die wir Ihnen im ISD Wiki zur Verfügung stellen. Beispiele sind das Forum, der Upload/Downloadbereich u.v.m.

Um sich zu registrieren, klicken Sie im Login-Fenster der Online-Hilfe auf Hier registrieren. Haben Sie sich bereits registriert, dann geben Sie einfach Ihre Zugangsdaten ein und klicken Sie auf Anmelden, um direkt zur Startseite der Online-Hilfe zu gelangen.

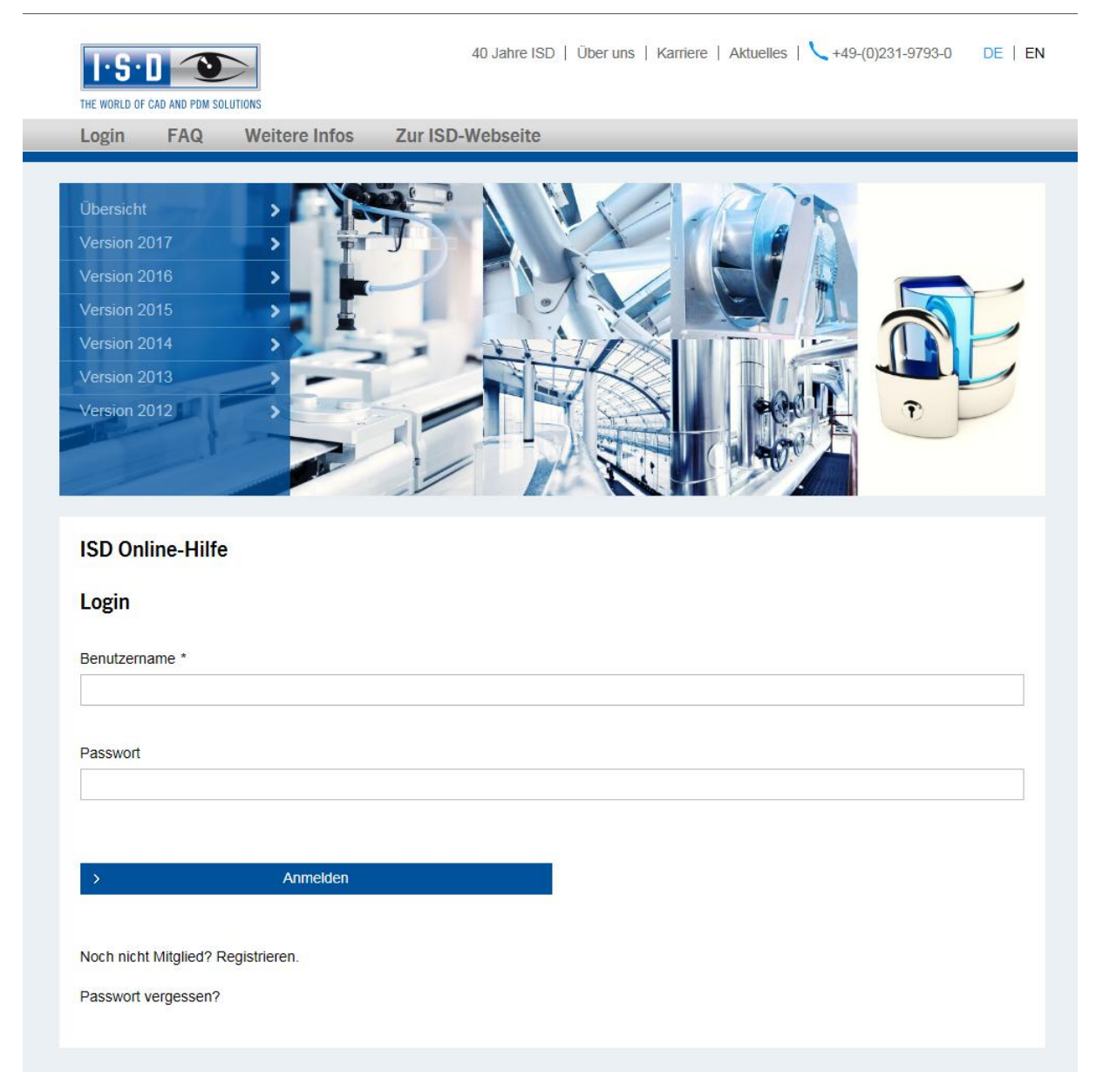

### 8.1 Registrierung für das ISD Wiki

Haben Sie im Login-Fenster der Online-Hilfe auf Registrieren geklickt, dann tragen Sie im Dialogfenster für das ISD-Wiki die erforderlichen Daten ein. Bestätigen Sie die Sicherheitsabfrage und klicken Sie dann auf die Schaltfläche Registrieren.

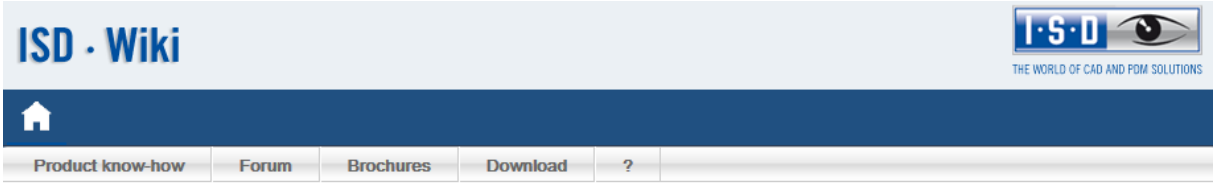

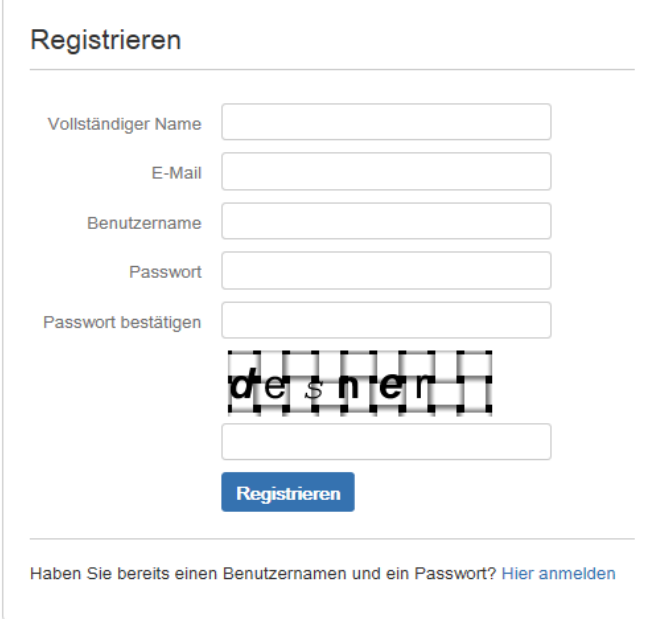

Nach der Registrierung wird das Dashboard des ISD Wiki angezeigt. Dabei wird eine Meldung angezeigt, ob Sie als ISD-Kunden authentifiziert wurden.

Konnten Sie anhand der angegebenen E-Mail Adresse als ISD-Kunde authentifiziert werden, dann können Sie die Online-Hilfe mit den bei der Registrierung angegebenen Zugangsdaten direkt starten.

Konnten Sie nicht als Kunde erkannt werden, dann führen Sie bitte die in der Meldung angegebenen Schritte durch.

## 9 Was ist neu in HELiOS 2017?

Eine ausführliche Übersicht über alle Änderungen und Erweiterungen der Version 2017 finden Sie in der Online-Hilfe unter Was ist neu? Alternativ können Sie in der Hilfe auch auf die Schaltfläche NEU Riicken.

Eine Übersicht im PDF-Format öffnet sich, wenn Sie auf die Schaltfläche **PDF blachten darüber hinaus** auch im Download-Bereich des ISD Wiki.

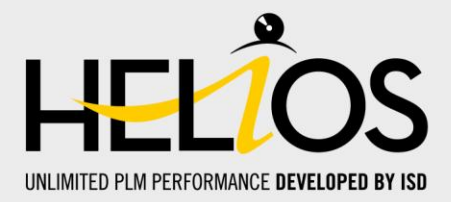

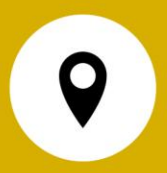

ISD Software und Systeme GmbH Hauert 4 D-44227 Dortmund Tel. +49-(0)231-9793-0 Fax +49-(0)231-9793-101 info@isdgroup.de

#### ISD Berlin Paradiesstraße 208a D-12526 Berlin Tel. +49-(0)30-634178-0 Fax  $+49-(0)30-634178-10$ berlin@isdgroup.de

ISD Hamburg Strawinskystraße 2 D-35337 Elmshorn Tel. +49-(0)4121-740980 Fax +49-(0)4121-4613261 hamburg@isdgroup.de

ISD Hannover Hamburger Allee 24 D-30659 Hannover Tel. +49-(0)511-616803-40 Fax +49-(0)511-616803-41 hannover@isdgroup.de

ISD Nürnberg Nordostpark 7 D-90411 Nürnberg Tel. +49-(0)911-95173-0 Fax +49-(0)911-95173-10 nuernberg@isdgroup.de

ISD Ulm Wilhelmstraße 25 D-89073 Ulm Tel. +49-(0)731-96855-0 Fax +49-(0)731-96855-10 ulm@isdgroup.d

ISD Austria GmbH Hafenstraße 47-51 A-4020 Linz Tel. +43-(0)732-9015-1800 Fax +43-(0)732-9015-1829 info@isdgroup.at

ISD Benelux b.v. Het Zuiderkruis 33 NL-5215 MV 's-Hertogenbosch Tel. +31-(0)73-61538-88 Fax  $+31-(0)73-61538-99$ info@isdgroup.nl

ISD Benelux b.v. Dokter van Deenweg 13 NL-8025 BP Zwolle Tel. +31-(0)73-6153-888 Fax +31-(0)73-6153-899 info@isdgroup.nl

ISD Schweiz AG Rosenweg 2 CH-4500 Solothurn Tel. +41-(0)32-62413-40 Fax +41-(0)32-62413-42 info@isdgroup.ch

helpfeedback@isdgroup.com www.isdgroup.com

092017\_HELiOS\_2202